# **PENTAX**

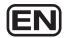

Digital Camera

# )(-5 Operating Manual

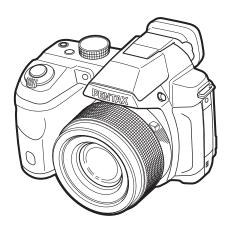

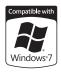

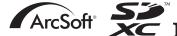

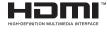

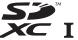

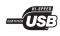

To ensure the best performance from your camera, please read the Operating Manual before using the camera.

Thank you for purchasing this PENTAX Digital Camera.

Please read this manual before using the camera in order to get the most out of all the features and functions. Keep this manual safe, as it can be a valuable tool in helping you to understand all the camera's capabilities.

#### Regarding copyrights

Images taken with the PENTAX Digital Camera that are for anything other than personal enjoyment cannot be used without permission according to the rights as specified in the Copyright Act. Please take care, as there are cases where limitations are placed on taking pictures even for personal enjoyment during demonstrations, performances or of items on display. Images taken with the purpose of obtaining copyrights also cannot be used outside the scope of use of the copyright as laid out in the Copyright Act, and care should be taken here also.

#### Regarding trademarks

- SDXC logo is a trademark of SD-3C, LLC.
- HDMI, the HDMI logo, and High-Definition Multimedia Interface are trademarks or registered trademarks of HDMI Licensing, LLC in the United States and/or other countries.
- Eye-Fi, the Eye-Fi logo and Eye-Fi connected are trademarks of Eye-Fi, Inc.
- ArcSoft®, and its logo are either the registered trademark or trademark of ArcSoft Inc. in the United States and/or other countries.
- Microsoft, Windows and Windows Vista are registered trademarks of Microsoft Corporation in the United States of America and other countries.
- Macintosh and Mac OS are trademarks of Apple Inc., registered in the U.S. and other countries.
- Intel, Intel Core and Pentium are trademarks of Intel Corporation in the U.S. and/or other countries.
- This product is licensed under the AVC Patent Portfolio License for the personal
  use of a consumer or other uses in which it does not receive remuneration to (i)
  encode video in compliance with the AVC standard ("AVC video") and/or (ii)
  decode AVC video that was encoded by a consumer engaged in a personal
  activity and/or was obtained from a video provider licensed to provide AVC
  video. No license is granted or shall be implied for any other use.
  Additional information may be obtained from MPEG LA, LLC.
  See http://www.mpegla.com.
- All other brands or product names are trademarks or registered trademarks of their respective companies.
- This product supports PRINT Image Matching III. PRINT Image Matching enabled digital still cameras, printers and software help photographers to produce images more faithful to their intentions. Some functions are not available on printers that are not PRINT Image Matching III compliant. Copyright 2001 Seiko Epson Corporation. All Rights Reserved. PRINT Image Matching is a trademark of Seiko Epson Corporation. The PRINT Image Matching logo is a trademark of Seiko Epson Corporation.

#### **Regarding Product Registration**

In order to better serve you, we request that you complete the product registration, which can be found on the CD-ROM supplied with the camera or the PENTAX website. Thank you for your cooperation.

Refer to "Connecting to a Computer" (p.183) for more information.

#### To users of this camera

- Do not use or store this device in the vicinity of equipment that generates strong
  electromagnetic radiation or magnetic fields.
   Strong static charges or the magnetic fields produced by equipment such as
  radio transmitters could interfere with the display, damage the stored data, or
  affect the product's internal circuitry and cause camera misoperation.
- The liquid crystal panel used for the display is manufactured using extremely high precision technology. Although the level of functioning pixels is 99.99% or better, you should be aware that 0.01% or fewer of the pixels may not illuminate or may illuminate when they should not. However, this has no effect on the recorded image.
- There is a possibility that the illustrations and the screen display in this manual are different from the actual ones.
- In this manual, SD Memory Cards, SDHC Memory Cards, and SDXC Memory Cards are referred to as SD Memory Cards.
- In this manual, the generic term "computer(s)" refers to either a Windows PC or a Macintosh.
- In this manual, the term "battery(ies)" refers to any type of batteries used for this
  camera and its accessories.

#### **Using Your Camera Safely**

We have paid close attention to the safety of this camera. When using this camera, we request your special attention regarding items marked with the following symbols.

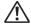

Warning

This symbol indicates that ignoring this item could cause serious personal injuries.

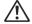

Caution

This symbol indicates that ignoring this item could cause minor or medium personal injuries, or loss of property.

#### About the Camera

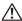

#### / Warning

- Do not disassemble or modify the camera. High voltage areas are present inside the camera, with the risk of electric shock.
- If the camera interior is exposed due to dropping or otherwise damaging the camera, never touch the exposed portion. There is a risk of electric shock.
- Wrapping the strap around your neck is dangerous. Take care that small children do not hang the strap around their necks.
- If any irregularities occur during use, such as smoke or a strange odor, stop use immediately, remove the batteries, and contact your nearest PENTAX Service Center. Continuing to use the camera can cause a fire or electric shock.

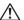

#### 

- Do not place your finger over the flash when discharging the flash. You may burn yourself.
- Do not cover the flash with clothing when discharging the flash. Discoloration may occur.
- Some portions of the camera heat up during use. There is a risk of low temperature burns when holding such portions for long periods.
- Should the display be damaged, be careful of glass fragments. Also, be careful not to allow the liquid crystal to get on your skin, in your eyes or mouth.
- Depending on your individual factors or physical condition, the use of the camera may cause itching, rashes or blisters. In case of any abnormality, stop using the camera and get medical attention immediately.

#### About the AC Adapter

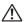

#### ∕!\ Warning

 Always use the AC adapter exclusively developed for this camera, with the specified power and voltage. Using an AC adapter not exclusive to this camera, or using the exclusive AC adapter with an unspecified power or voltage can cause a fire, electric shock, or camera breakdown. The specified voltage is 100 - 240V AC.

- Do not disassemble or modify the AC adapter. This can cause a fire or electric shock.
- If the generation of smoke or strange odor from the AC adapter or other abnormality occurs, immediately discontinue use and consult a PENTAX Service Center. Continuing to use the adapter can cause a fire or electric shock.
- If water should happen to get inside the AC adapter, consult a PENTAX Service Center. Continuing to use the adapter can cause a fire or electric shock.
- If you see a lightning flash or hear thunder during use of the AC adapter, unplug the power plug and discontinue use. Continuing to use the adapter can cause damage to the equipment, fire, or electric shock.
- Wipe off the plug of the AC adapter if it becomes covered with dust. Accumulated dust on the plug may cause a fire.

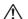

#### 

- Do not place or drop heavy objects on or forcefully bend the AC plug cord. Doing so may damage the cord. Should the cord be damaged, consult a PENTAX Service Center.
- Do not touch or short-circuit the terminal area of the AC plug cord while the cord is plugged in.
- Do not handle the power plug with wet hands. This can cause an electric shock.
- Do not drop the AC adapter, or subject it to violent impact. This can cause equipment breakdown.
- To reduce the risk of hazards, use only a CSA/UL certified power supply cord set, cord is Type SPT-2 or heavier, minimum NO.18 AWG copper, one end with a molded-on male attachment plug cap (with a specified NEMA configuration), and the other is provided with a molded-on female connector body (with a specified IEC non-industrial type configuration) or the equivalent.

#### **About the Batteries**

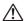

#### /!\ Warning

 Be sure to store the batteries out of the reach of small children. Placing the battery in their mouths may cause an electric shock.

• If any leakage from the batteries should come in contact with your eyes, do not rub them. Flush your eyes with clean water and get medical attention immediately.

### 

- This camera uses four AA alkaline, AA lithium or AA Ni-MH batteries. Do not use batteries other than those specified here. Using other types of batteries may cause the camera to function poorly, or the batteries may explode or cause a fire.
- Do not charge any batteries other than rechargeable Ni-MH batteries. The batteries could explode or catch fire. AA batteries for use with this camera other than Ni-MH batteries cannot be charged.
- Do not disassemble the battery. Disassembling the battery may cause an explosion or leakage.
- When replacing the batteries, do not combine different brands, types or capacities. Also, do not combine old batteries with new ones. Inserting the batteries incorrectly may cause an explosion or fire.
- The batteries should be inserted correctly, observing (+) and (-) marks on the batteries. Inserting the batteries incorrectly may cause an explosion or fire.
- Remove the batteries from the camera immediately if they become hot or begin to smoke. Be careful not to burn yourself during removal.
- Do not short the batteries or dispose of the batteries in fire. This can cause an explosion or fire.
- If any leakage from the batteries should come in contact with skin or clothing, wash the affected areas thoroughly with water.

#### Keep the Camera and its Accessories out of the Reach of Small Children

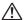

#### ∕!\ Warning

- Do not place the camera and its accessories within the reach of small children.
  - 1. If the product falls or is operated accidentally, it may cause serious personal injuries.
  - 2. Wrapping the strap around a neck may cause suffocation.
  - 3. To avoid the risk of a small accessory such as batteries or SD Memory Cards from being swallowed by mistake, keep them out of the reach of

small children. Seek medical attention immediately if an accessory is accidentally swallowed.

#### Care to be Taken During Handling

#### **Before Using Your Camera**

- When traveling, take the Worldwide Service Network listing that is included in the package. This will be useful if you experience problems abroad.
- When the camera has not been used for a long time, confirm that it is still
  working properly, particularly prior to taking important pictures (such as at
  a wedding or when traveling). Contents of the recording cannot be
  guaranteed if recording, playback or transferring your data to a computer,
  etc. is not possible due to a malfunction of your camera or recording media
  (SD Memory Card), etc.
- The lens on this camera is not interchangeable. The lens is not removable.

#### **Precautions on Carrying and Using Your Camera**

- Do not subject the camera to high temperatures or high humidity. Do not leave the camera in a vehicle, as the temperature can get very high.
- Do not subject the camera to strong vibrations, shocks, or pressure. Use a
  cushion to protect the camera from vibrations of motorcycles, automobiles,
  or ships. If the camera is subjected to substantial vibrations, shocks or
  pressure, take your camera to your nearest PENTAX Service Center and
  have it checked.
- The temperature range for camera use is 0°C to 40°C (32°F to 104°F).
- The display may appear black at high temperatures, but will return to normal at normal temperatures.
- The display may respond more slowly at low temperatures. This is due to liquid crystal properties, and is not a malfunction.
- Sudden temperature changes will cause condensation on the inside and outside of the camera. Place the camera in your bag or a plastic bag, and remove it after the temperature of the camera and surroundings are equalized.
- Avoid contact with garbage, mud, sand, dust, water, toxic gases, or salt.
   These could cause the camera to breakdown. Wipe the camera to dry off any rain or water drops.
- Do not press the display with excessive force. This could cause it to break or malfunction.

• Be careful not to overtighten the tripod screw when using a tripod.

#### **Cleaning Your Camera**

- Do not clean the camera with organic solvents such as thinner, alcohol or benzine.
- Use a lens brush to remove dust accumulated on the lens. Never use a spray blower for cleaning as it may damage the lens.

#### **Storing Your Camera**

- Do not store the camera with preservatives or chemicals. Storage in high temperatures and high humidity can cause mold to grow on the camera. Remove the camera from its case and store it in a dry and well-ventilated location.
- Avoid using or storing the camera where it may be exposed to static electricity or electrical interference.
- Avoid using or storing the camera in direct sunlight or where it may be exposed to rapid changes in temperature or to condensation.
- Periodic inspections are recommended every one to two years to maintain high performance.

#### **Other Precautions**

The SD Memory Card is equipped with a
write-protect switch. Setting the switch to
LOCK prevents new data from being
recorded on the card, the stored data from
being deleted, and the card from being
formatted by the camera or computer.
 appears on the display when the card is
write-protected.

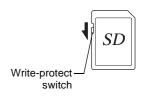

- Care should be taken when removing the SD Memory Card immediately after using the camera, as the card may be hot.
- Keep the battery/card cover closed and do not remove the SD Memory
  Card or turn the camera off while the data is being played back or saved to
  the card, or the camera is connected to a computer with the USB cable, as
  this may cause the data to be lost or the card to be damaged.
- Do not bend the SD Memory Card or subject it to violent impact. Keep it away from water and store away from high temperature.

- Do not remove the SD Memory Card during formatting as this may damage the card and render it unusable.
- The data on the SD Memory Card may be lost in the following circumstances. We do not accept any liability for data that is deleted
  - (1) when the SD Memory Card is mishandled by the user.
  - (2) when the SD Memory Card is exposed to static electricity or electrical interference.
  - (3) when the SD Memory Card has not been used for a long time.
  - (4) when the SD Memory Card is ejected or the batteries are removed while the card is being accessed.
- If it is not used for a long time, the data on the card may become unreadable. Be sure to regularly make a backup of important data on a computer.
- Be sure to format SD Memory Cards that are unused or have been used on another camera. Refer to "Formatting the Memory" (p.162).
- Please note that deleting data, or formatting the SD Memory Cards or the built-in memory does not completely erase the original data. Deleted files can sometimes be recovered using commercially available software. It is user's responsibility to ensure the privacy of such data.

## Contents

|        | Using Your Camera Safely             | 1  |
|--------|--------------------------------------|----|
|        | Care to be Taken During Handling     | 5  |
|        | Contents                             | 8  |
|        | Composition of the Operating Manual  | 15 |
|        | Camera Features                      | 16 |
|        | Checking the Contents of the Package | 19 |
|        | Names of Parts                       |    |
|        | Names of Operating Parts             | 21 |
|        | Monitor Indications                  | 22 |
| Gettir | ng Started                           | 29 |
|        | Attaching the Lens Cap and Strap     | 29 |
|        | Powering the Camera                  | 30 |
|        | Installing the Batteries             | 30 |
|        | Using the AC Adapter                 | 32 |
|        | Installing an SD Memory Card         | 34 |
|        | Turning the Camera On and Off        | 36 |
|        | Starting-up in Playback Mode         | 37 |
|        | Initial Settings                     | 38 |
|        | Setting the Display Language         | 38 |
|        | Setting the Date and Time            |    |
|        | Adjusting the Viewfinder Diopter     | 43 |
| Comn   | non Operations                       | 44 |
|        | Understanding the Button Functions   | 44 |
|        | <b>△</b> Mode                        |    |
|        | ► Mode                               |    |
|        | Switching Between  Mode and  Mode    |    |

| Setting the Camera Functions                          | 49 |
|-------------------------------------------------------|----|
| Operating the Menus                                   | 49 |
| Menu List                                             | 52 |
| Taking Pictures                                       | 56 |
| Taking Still Pictures                                 | 56 |
| Holding the Camera                                    | 56 |
| Adjusting the Position of the Display                 | 56 |
| Taking Pictures                                       | 57 |
| Using the Face Detection Function                     | 61 |
| Taking Pictures in the Custom Settings (Program Mode) | 62 |
| Taking Pictures in Basic Mode (Green Mode)            | 62 |
| Using the Zoom                                        | 64 |
| Adjusting the Exposure                                |    |
| Selecting the Shooting Mode                           | 68 |
| Picture Modes                                         | 68 |
| SCN Modes                                             | 69 |
| Exposure Modes                                        | 71 |
| Various Shooting Methods                              | 72 |
| Framing Your Pictures (Frame Composite Mode)          | 72 |
| Using the Digital Wide Function (Digital Wide Mode)   | 73 |
| Taking Panoramic Pictures (Digital Panorama Mode)     | 75 |
| Taking Pictures of Your Pet (Pet Mode)                | 77 |
| Using <b>M</b> (Manual Exposure) Mode                 | 79 |
| Using USER (USER) Mode                                | 80 |
| Setting the Shooting Functions                        | 82 |
| Selecting the Flash Mode                              | 82 |
| Selecting the Drive Mode                              | 84 |
| Selecting the Focus Mode                              | 86 |
| Setting the [ Rec. Mode] Menu                         | 88 |
| Selecting the Autofocus Settings                      |    |
| Setting the Image Tone                                | 90 |

| Selecting the Number of Recorded Pixels                   | 91  |
|-----------------------------------------------------------|-----|
| Selecting the Quality Level of Still Pictures             | 92  |
| Setting the White Balance                                 | 93  |
| Setting the AE Metering                                   | 95  |
| Setting the Sensitivity                                   | 96  |
| Setting the AUTO ISO Range                                | 97  |
| Compensating Flash Output                                 | 98  |
| Compensating for Brightness (D-Range Setting)             | 98  |
| Setting the Shake Reduction                               | 99  |
| Switching the Face Detection Function                     | 100 |
| Setting the Blink Detection Function                      | 101 |
| Setting the Instant Review                                | 102 |
| Setting the Image Sharpness (Sharpness)                   | 102 |
| Setting the Color Saturation/Tone (Saturation/Tone        |     |
| Adjustment)                                               | 102 |
| Setting the Image Contrast (Contrast)                     | 103 |
| Setting the Date Imprint Function                         | 103 |
| Setting the IQ Enhancer Processing                        | 104 |
| Setting the Green Button                                  | 105 |
| Recording Movies                                          | 108 |
| Selecting the Movie Mode                                  | 108 |
| Recording a Movie                                         | 110 |
| Recording a Movie Quickly Using the Movie button          |     |
| Using the Time-Lapse Movie Function                       |     |
| Using the High Speed Movie Function                       |     |
| Setting the [# Movie] Menu                                |     |
| Selecting the Number of Recorded Pixels and Frame Rate fo |     |
| Movies                                                    | 114 |
| Setting the Movie SR (Movie Shake Reduction) Function     | 114 |
| Suppressing Wind Noises during Movie Recording (Wind      |     |
| Suppression)                                              | 115 |
| Saving the Settings (Memory)                              | 116 |
|                                                           |     |

| 1 | 1 | ۶ |
|---|---|---|

| Playing Back Images                                          | 118 |
|--------------------------------------------------------------|-----|
| Playing Back Still Pictures                                  | 118 |
| Playing Back Movies                                          | 119 |
| Multi-Image Display                                          | 120 |
| Using the Playback Function                                  | 122 |
| Slideshow                                                    | 124 |
| Rotating the Image                                           | 126 |
| Zoom Playback                                                | 127 |
| Deleting Images                                              | 129 |
| Deleting a Single Image                                      | 129 |
| Deleting Selected Images                                     | 129 |
| Deleting All Images                                          | 131 |
| Protecting Images from Deletion (Protect)                    | 131 |
| Connecting the Camera to AV Equipment                        | 134 |
| Connecting the Camera to a Video Input Terminal              | 134 |
| Connecting the Camera to an HDMI Terminal                    |     |
| Editing and Printing Images                                  | 137 |
| Editing Images                                               | 137 |
| Changing the Image Size (Resize)                             | 137 |
| Cropping Images                                              | 138 |
| Stretching a User-Selected Area of an Image (Stretch Filter) | 139 |
| Processing Images to Make a Face Look Smaller                | 140 |
| Using the Digital Filters                                    | 142 |
| Using the HDR Filter                                         | 145 |
| Creating a Collage Image                                     | 145 |
| Compensating for a Red-eye Effect                            | 149 |
| Adding a Frame (Frame Composite)                             | 150 |
| Editing Movies                                               | 150 |
| Lutting Movies                                               | 100 |

| Set      | ting the Printing Service (DPOF)                | 159 |
|----------|-------------------------------------------------|-----|
|          | Printing a Single Image                         | 159 |
|          | Printing All Images                             | 161 |
| Settings |                                                 | 162 |
| Car      | nera Settings                                   | 162 |
|          | Changing the [ Setting] Menu                    | 162 |
|          | Formatting the Memory                           | 162 |
|          | Changing the Sound Settings                     | 163 |
|          | Changing the Date and Time                      | 164 |
|          | Setting the World Time                          | 166 |
|          | Setting the Text Size on the Menu               | 168 |
|          | Changing the Display Language                   | 169 |
|          | Changing the Naming System of the Folder        | 169 |
|          | Changing the Naming System of the File          | 172 |
|          | Changing the Video Output Format                | 173 |
|          | Selecting the HDMI Output Format                | 174 |
|          | Setting Eye-Fi Communication                    | 175 |
|          | Adjusting the Brightness of the Display         | 176 |
|          | Using the Power Saving Function                 | 176 |
|          | Setting the Auto Power Off Function             | 177 |
|          | Setting the Quick Zoom Function                 | 178 |
|          | Setting the Guide Display                       | 178 |
|          | Setting the Battery Type                        | 178 |
|          | Changing the Start-up Screen                    | 179 |
|          | Correcting Defective Pixels in the Image Sensor |     |
|          | (Pixel Mapping)                                 | 180 |
|          | Setting the Playback Shortcut                   | 181 |
|          | Resetting to Default Settings (Reset)           | 181 |

| Connecting | to | а | Comp | uter |
|------------|----|---|------|------|
|------------|----|---|------|------|

|                                                                                                    | Connecting to a Computer                   | 183 |
|----------------------------------------------------------------------------------------------------|--------------------------------------------|-----|
|                                                                                                    | Setting the USB Connection Mode            | 183 |
|                                                                                                    | Connecting the Camera and the Computer     | 184 |
|                                                                                                    | Disconnecting the Camera from the Computer | 185 |
|                                                                                                    | Using the Provided Software                | 186 |
|                                                                                                    | System Requirements                        | 186 |
|                                                                                                    | Installing the Software                    | 187 |
|                                                                                                    | Using MediaImpression on Windows           | 190 |
|                                                                                                    | Using MediaImpression on Macintosh         | 192 |
|                                                                                                    | Transferring Images Using an Eye-Fi Card   | 194 |
| Connecting to a Computer       183         Setting the USB Connection Mode       183         Connecting the Camera and the Computer       184         Disconnecting the Camera from the Computer       185         Using the Provided Software       186         System Requirements       186         Installing the Software       187         Using Medialmpression on Windows       190         Using Medialmpression on Macintosh       192         Transferring Images Using an Eye-Fi Card       194         Appendix       196         Messages       201         Troubleshooting       203         Default Settings       205         List of World Time Cities       210         Main Specifications       211         WARRANTY POLICY       216         Index       221 |                                            |     |
|                                                                                                    | Functions Available for Each Shooting Mode | 196 |
|                                                                                                    | Messages                                   | 201 |
|                                                                                                    | Troubleshooting                            | 203 |
|                                                                                                    | Default Settings                           | 205 |
|                                                                                                    | List of World Time Cities                  | 210 |
|                                                                                                    | Main Specifications                        | 211 |
|                                                                                                    | WARRANTY POLICY                            | 216 |
|                                                                                                    | In deep                                    | 204 |

In this manual, the method for operating the four-way controller is shown in illustrations, such as in the ones below.

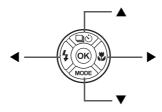

The meanings of the symbols used in this Operating Manual are explained below.

| R             | indicates the reference page number for an explanation of the related operation.                                                                                                    |
|---------------|----------------------------------------------------------------------------------------------------|
| memo          | indicates information that is useful to know.                                                                                                    |
| Caution       | indicates precautions to be taken when operating the camera.                                                                                                    |
| <b>□</b> mode | This is the mode for capturing still pictures and recording movies. In this manual, the mode for taking still pictures is referred to as the "still picture capture mode" and the mode for recording movies is referred to as the "movie mode". |
| <b>▶</b> mode | This is the mode for viewing still pictures and playing back movies.                                                                                                    |

#### **Composition of the Operating Manual**

This Operating Manual contains the following chapters.

#### 1 Getting Started -

This chapter explains what you need to do after purchasing the camera before you start taking pictures. Be sure to read this chapter and follow the instructions.

#### 2 Common Operations ----

This chapter explains common operations such as the functions of the buttons and how to use the menus. For more details, refer to the respective chapters below.

#### 3 Taking Pictures -

This chapter explains the various ways of capturing images and how to set the relevant functions.

#### 4 Playing Back and Deleting Images —

This chapter explains how to view still pictures and movies on the camera or on a TV screen and how to delete them from the camera.

#### 5 Editing and Printing Images —

This chapter explains how to edit still pictures on the camera and how to print them.

#### 6 Settings —

This chapter explains how to set the camera-related functions.

#### 7 Connecting to a Computer -

This chapter explains how to connect the camera to a computer, and includes installation instructions and a general overview of the provided software.

#### 8 Appendix-

This chapter explains troubleshooting and provides various resources.

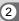

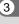

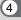

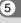

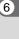

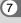

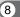

#### **Camera Features**

In addition to basic picture-taking, this camera has a variety of shooting modes to suit different situations. This section describes how to make the most of the key features of your camera. For details of camera operations, refer to the pages for each function.

## Easy-to-Navigate Capture and Playback Functions!

The user-friendly design of this camera enables easy operation with only a few buttons. Simply by choosing the appropriate icon, you can select the shooting mode (p.68) and choose the optimal settings for the situation, or the playback mode (p.122, p.137) and enjoy the various playback and editing functions. A guide on the display lets you check the functions available in each mode and how to use them.

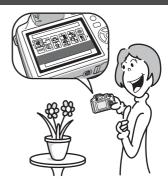

- A shooting mode guide is displayed in the Capture Mode Palette and a playback mode guide in the Playback Mode Palette (p.68, p.122).
- Use the Green Mode to take pictures easily using standard settings (p.62).

#### **Perfect for Portrait Shots!**

This camera comes with a "Face Detection" function that spots the faces in your shot and automatically adjusts the focus and exposure for the faces. It can detect up to 32 people per shot\*, so it will help you take perfect group shots too. It will automatically release the shutter when one or more of the subjects are smiling, or it will tell you that anyone blinked, so you can take many shots from which you can choose the best.

- \* Up to 31 face detection frames are displayed on the display.
  - Face Detection function (p.61)
  - Modes for taking stunning pictures of people (p.68)

#### **Add Fun Frames to Your Pictures!**

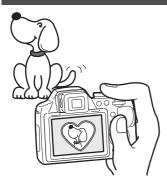

When you take a picture with this camera, you can choose from the original fun frames to create attractive framed shots (p.72). You can also add frames to pictures you have taken. Adjust the position of the subject in the picture or reduce or enlarge the picture size to match the frame shape and size. Now you no longer have to worry about the subject not fitting into the frame (p.150).

For decorating your pictures with a frame

#### **Display Your Data in Calendar Format!**

With this camera, you can display recorded images and movies by date in calendar format (p.121). This lets you quickly find the image or movie you want to play back.

#### **Advanced Movie Recording Functions**

This camera has a "Movie SR" function to reduce camera shake during movie recording (p.114). You can record movies in  $1920 \times 1080$  pixel (16:9) Full HD format (p.114) and can enjoy viewing high-quality movies on AV devices by connecting the camera using a commercially available HDMI cable (p.134).

 Use the camera to shoot fun-filled movies of your children or pets as a visual diary of their development (p.108).

#### A Multitude of Functions Inside the Camera for Enjoying Images Without a Computer!

This camera has a variety of functions to let you enjoy playing back and editing images without having to connect the camera to your computer. The camera is all you need to take and edit still pictures and movies (p.137).

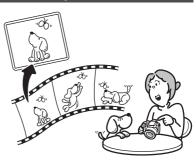

- Image processing features such as Resize (p.137),
   Cropping (p.138), Digital Filter (p.142) and Red-eye Edit (p.149) can be used.
- You can divide a movie into two or more segments and select a frame from a movie to save it as a still picture (p.153).

#### **Checking the Contents of the Package**

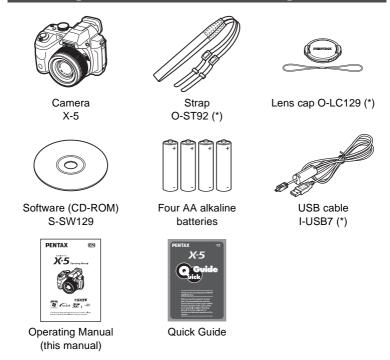

Items marked with an asterisk (\*) are also available as optional accessories.

#### **Names of Parts**

#### **Front**

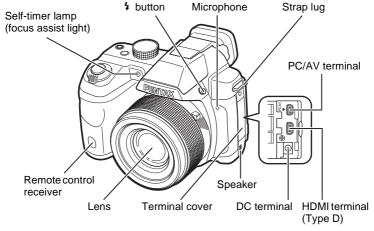

#### **Back**

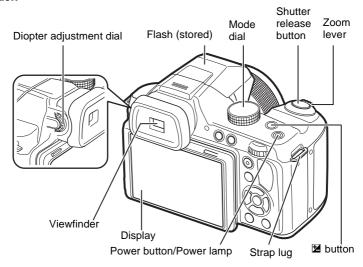

#### **Bottom**

Battery/card cover lock lever

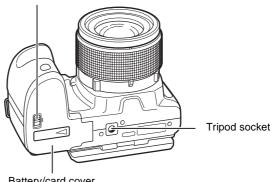

Battery/card cover

#### **Names of Operating Parts**

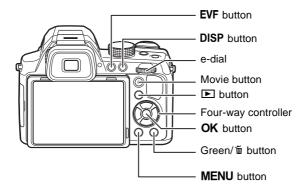

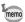

Refer to "Understanding the Button Functions" (p.44 - p.48) for an explanation of the function of each button.

#### **Monitor Indications**

#### Display in Mode

The display shows information such as the shooting conditions in capture mode. The display changes in the following sequence each time you press the **DISP** button: "Normal Display", "Histogram + Info", "Grid Display" and "No Info".

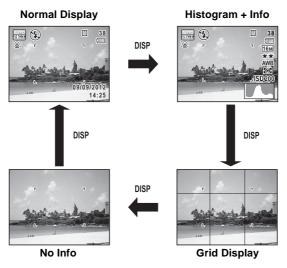

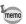

- When the shooting mode is set to (Green) mode, the monitor display is as shown on the right. You cannot change the information on the display by pressing the DISP button.
- To take pictures using the viewfinder, switch from the monitor display to the viewfinder by pressing the EVF button. Press the button again to switch to the monitor display.

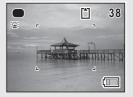

#### **Still Picture Capture Mode**

(All of the display items are displayed here for explanatory purposes.) A1 to A16 and B1 appear when "Normal Display" is selected. All the icons appear when "Histogram + Info" is selected. Only B1 appears when "No Info" is selected.

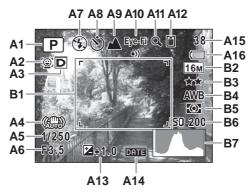

- A1 Shooting mode (p.68)
- A2 Face Detection icon (p.61)
- A3 D-Range Setting icon (p.98)
- **A4** Shake Reduction icon (p.99)
- A5 Shutter Speed
- A6 Aperture
- A7 Flash Mode (p.82)
- A8 Drive Mode (p.84)
- A9 Focus Mode (p.86)
- **A10** Eye-Fi communication status (p.175)
- A11 Digital Zoom/Intelligent Zoom icon (p.64)

- A12 Memory status (p.37)
- A13 EV Compensation (p.66)
- A14 Date Imprint setting (p.103)
- **A15** Remaining image storage capacity
- A16 Battery level indicator (p.32)
- **B1** Focus frame (p.58)
- **B2** Recorded Pixels (p.91)
- B3 Quality Level (p.92)
- **B4** White Balance (p.93)
- **B5** AE Metering (p.95)
- **B6** Sensitivity (p.96)
- **B7** Histogram (p.27)
- \* A2 varies depending on the [Face Detection] setting in the [ Rec. Mode] menu.

| [ <u>@</u> ] | When [Face Detection] is set to [On]    |
|--------------|-----------------------------------------|
| <u>.</u>     | When [Face Detection] is set to [Smile] |

If set to [Off], nothing appears in A2.

\* A3 varies depending on the [D-Range Setting] setting in the [ Rec. Mode] menu.

| <u>[-</u>  | When [Highlight Correction] is set to   ✓ (On)                             |
|------------|----------------------------------------------------------------------------|
| <b>I</b> s | When [Shadow Correction] is set to   ✓ (On)                                |
| D          | When [Highlight Correction] and [Shadow Correction] are both set to   (On) |

If [Highlight Correction] and [Shadow Correction] are both set to  $\Box$  (Off), nothing appears in A3.

- \* For A4, ( appears if the shutter release button is pressed halfway when [Shake Reduction] in the [ Rec. Mode] menu is set to [Sensor Shift] or [Dual]. ( appears when [Shake Reduction] is set to [Off].
- \* A5 and A6 always appear when the shooting mode is set to **M** or **USER** (when the registered shooting mode is **M**). In other shooting modes, they are displayed only when the shutter release button is pressed halfway.
- \* A10 varies depending on the communication status when using SD Memory Card with a built-in wireless LAN (Eye-Fi card).

(No indicator) Eye-Fi card is not supported

Eye-Fi •)) Communicating

Eye-Fi ●-- Waiting for communication

Eye-Fi @ Eye-Fi communication is not allowed

Eye-Fi Version is outdated

- \* When the shooting mode is **(Auto Picture)** and if you press the shutter release button halfway, the automatically selected shooting mode appears in A1 even when "Grid Display" or "No Info" is selected (p.59).
- \* The current date and time (p.22) appear instead of B7 when "Normal Display" is selected.
- \* In "Normal Display", > appears during world time setting instead of B7.
- \* Some indications may not appear depending on the shooting mode.

#### Display in Mode

The display shows the shooting information of the image in playback mode. The display changes in the following sequence each time you press the **DISP** button.

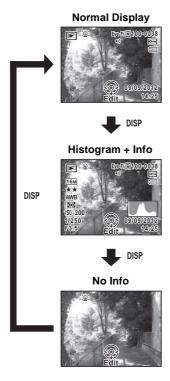

#### Playback Mode

(All of the display items are displayed here for explanatory purposes.)

The display shows information such as the shooting conditions. A1 to A10 appear when "Normal Display" or "Histogram + Info" is selected. B1 to B8 appear only when "Histogram + Info" is selected.

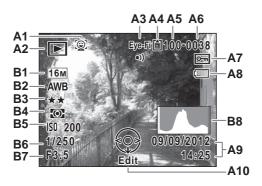

A1 Face Detection icon (p.61)

A2 Playback mode

**▶** : Still Picture (p.118)

: Time-Lapse Movie (p.112) **B1** Recorded Pixels (p.91)

□ : Movie (p.119)

A3 Eye-Fi communication status

(p.175)

A4 Memory status (p.37)

**A5** Folder number (p.169)

A6 File number

A7 Protect icon (p.131)

**A8** Battery level indicator (p.32)

A9 Captured date and time (p.41)

A10 Four-way controller guide

**B2** White Balance (p.93)

: High Speed Movie (p.113) **B3** Quality Level (p.92)

**B4** AE Metering (p.95)

**B5** Sensitivity (p.96)

**B6** Shutter speed

**B7** Aperture

**B8** Histogram (p.27)

- \* A1 appears only if the Face Detection function worked when the image was shot.
- \* In "Normal Display", A8 and A9 disappear if no operation is performed for two seconds.
- \* A10 appears even when "No Info" is selected, but disappears if no operation is performed for two seconds. When no operation is performed for two seconds in "Normal Display" or "Histogram + Info", only "Edit" disappears.

#### **Guide Indications**

A guide indication for each available button/key operation appears as follows on the display during operation.

| <b>A</b> | Four-way controller (▲) |
|----------|-------------------------|
| ▼        | Four-way controller (▼) |
| •        | Four-way controller (◀) |
| <b>•</b> | Four-way controller (▶) |
| MENU     | MENU button             |

| Q/ <b>3</b>         | e-dial                 |
|---------------------|------------------------|
| OK                  | <b>OK</b> button       |
| SHUTTER             | Shutter release button |
| <b>●</b> / <b>m</b> | Green/to button        |
| DISP                | DISP button            |

#### **Using the Histogram**

A histogram shows the brightness distribution of an image. The horizontal axis represents brightness (dark at the left and bright at the right) and the vertical axis represents the number of pixels.

The shape of the histogram before and after shooting tells you whether the brightness and

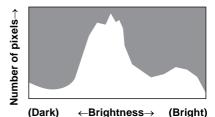

contrast are correct or not, and lets you decide if you need to adjust the exposure and take a picture again.

Adjusting the Exposure ™p.66

#### **Understanding Brightness**

If the brightness is correct, the graph peaks in the middle. If the image is underexposed, the peak is on the left side, and if it is overexposed, the peak is on the right side.

Dark image

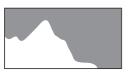

Correct image

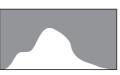

**Bright image** 

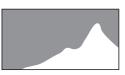

When the image is underexposed, the part to the left is cut off (dark portions) and when the image is overexposed, the part to the right is cut off (bright portions).

#### **Understanding Contrast**

The graph peaks gradually for images in which contrast is balanced. The graph peaks on both sides but sinks in the middle for images with a large difference in contrast and low amounts of mid-level brightness.

## **Attaching the Lens Cap and Strap**

Attach the lens cap and strap supplied with the camera.

Attach the string provided to the lens cap.

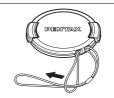

Pass the end of the strap through the strap lug, then secure it on the inside of the clasp.

As shown in the illustration, passing the strap through the lens cap's string prevents the lens cap from being lost.

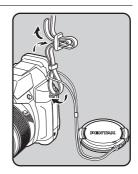

Attach the other end of the strap in the same manner as described above.

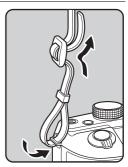

1

#### Installing the Batteries

Install the batteries into the camera. Use four AA alkaline, AA lithium or AA Ni-MH batteries.

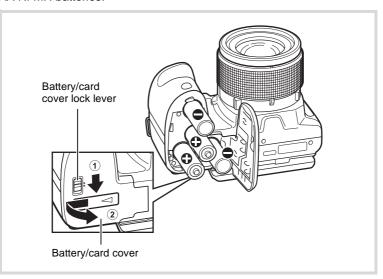

- Open the battery/card cover.
  - 1 Slide the battery/card cover lock lever in the direction of the arrow to unlock.
  - ② Slide the battery/card cover in the direction of the arrow to open the cover.
- Insert the batteries according to the (+)/(-) indicators in the battery compartment.

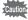

Make sure to check the direction of the batteries. If the batteries are incorrectly oriented, the power of the camera is not turned on, and malfunction may result.

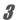

#### Close the battery/card cover.

While steadying the whole battery/card cover with your hands, press to slide it in the opposite direction of ② until it clicks.

Close the battery/card cover, and slide the battery/card cover lock lever in the opposite direction of ① to lock.

To remove the batteries, open the battery/card cover in the same manner in Step 1 of "Installing the Batteries" (p.30) then remove the batteries.

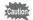

- AA alkaline and AA lithium batteries are not rechargeable.
- Do not open the battery/card cover or remove the batteries while the camera is turned on.
- If you do not intend to use the camera for a long time, remove the batteries.
   If the batteries are left in the camera for a long time, they may leak.
- If the batteries have been removed from the camera for a long time, when they are reinserted and the camera is turned on, the message [Battery depleted] may appear. This can also happen when using the camera for the first time; however this is not a malfunction. Turn the camera off, wait a minute and then turn the camera on again. The date and time may be reset by this operation.
- Insert the batteries correctly. If the batteries are incorrectly oriented, malfunction may result. Wipe the end of the batteries before inserting into the camera.
- Be careful as the camera or the batteries may become hot when the camera is used continuously for a long period of time.

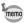

Use the AC adapter kit K-AC129 (optional) if you intend to use the camera for a long time (p.32).

## Recordable Image No., Movie Recording Time, and Playback Time (When using new AA alkaline batteries at 23°C with the display on)

| Recordable Image No.*1 (flash used for 50% of the shots) | Movie Recording<br>Time <sup>*2</sup> | Playback Time*2  |
|----------------------------------------------------------|---------------------------------------|------------------|
| Approx. 330 pictures                                     | Approx. 75 min.                       | Approx. 420 min. |

<sup>\*1</sup> Recording capacity shows approximate number of shots recorded during CIPA-compliant testing (with display on, flash used for 50% of the shots, and 23 degrees centigrade). Actual performance may vary according to operating conditions.

\*2 According to the result of in-house testing. Actual performance may vary according to operating conditions.

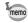

- In general, battery performance may temporarily deteriorate as the temperature decreases. Be sure to take spare batteries when using the camera in a cold region and keep the batteries warm by placing them in your pocket or inside your coat. Battery performance that has deteriorated due to cold temperature will return to normal performance at normal temperatures.
- Due to their attributes, AA alkaline batteries may not allow the camera to make full use of its capabilities when used at cold temperatures. Use of AA lithium or AA Ni-MH batteries is recommended when the camera is used at cold temperatures.
- Be sure to take spare batteries with you when traveling abroad or to a cold region, or if you intend to take a lot of pictures.

#### **Battery Level Indicator**

You can check the battery level by the indicator on the display.

| Screen Display     | Battery Status                                       |
|--------------------|------------------------------------------------------|
| (green)            | Adequate power remains.                              |
| (green)            | Batteries are running low.                           |
| (yellow)           | Batteries are running very low.                      |
| (red)              | Batteries are exhausted.                             |
| [Battery depleted] | The camera will turn off after this message appears. |

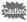

AA nickel manganese batteries may not display the battery level correctly due to their attributes.  $\blacksquare$  may be displayed for the battery level even if the batteries are running low. The camera may also turn off without warning even if  $\blacksquare$  is displayed.

#### **Using the AC Adapter**

Use of the AC adapter kit K-AC129\* (optional) with a household power supply is recommended if you intend to use the camera for a long time or connect it to a computer.

\* The AC adapter kit K-AC129 is a set of the AC adapter D-AC115 and the AC plug cord.

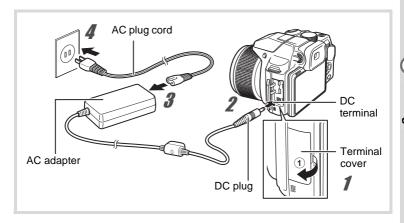

Make sure that the camera is turned off and open the terminal cover.

Pull out the terminal cover in the direction of the arrow 1.

- 2 Connect the DC plug of the AC adapter to the DC terminal of the camera.
- 3 Connect the AC plug cord to the AC adapter.
- Plug the AC plug cord into the power outlet.

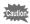

- · Make sure that the camera is turned off before connecting or disconnecting the AC adapter.
- Make sure that the DC plug connected securely. The data may be lost if either becomes disconnected while data is being recorded on the SD Memory Card or the built-in memory.
- Use the AC adapter with due care to avoid fire or electric shock. Be sure to read "Using Your Camera Safely" (p.1) and "About the AC Adapter" (p.2) before using the AC adapter.
- Be sure to read the operation manual accompanying the AC adapter kit K-AC129 before using the adapter.

### **Installing an SD Memory Card**

This camera uses a commercially available SD Memory Card, SDHC Memory Card, or SDXC Memory Card. Captured images are saved on the SD Memory Card when a card is inserted in the camera. They are saved in the built-in memory when a card is not inserted (p.37).

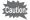

- Be sure to use this camera to format (initialize) an SD Memory Card that is unused or has been used on other cameras or digital devices. Refer to "Formatting the Memory" (p.162) for instructions on formatting.
- When using a new Eye-Fi card for the first time, copy the installation file of Eye-Fi Manager on the card to your computer before formatting the card.
- Make sure that the camera is turned off before inserting or removing the SD Memory Card.

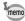

- The number of still pictures that can be stored and movie recording time vary depending on the capacity of the SD Memory Card, the selected number of recorded pixels, and the quality level, as well as the frame rate (for movies).
  - Choose the appropriate number of recorded pixels for still pictures in the [ Rec. Mode] menu. Refer to "Selecting the Number of Recorded Pixels" (p.91) for details.
  - Choose the appropriate number of recorded pixels and frame rate for movies in the [ Movie] menu. Refer to "Selecting the Number of Recorded Pixels and Frame Rate for Movies" (p.114) for details.
  - For an approximate guide to the number of still pictures or the length of recorded movies that can be saved on an SD Memory Card or in the built-in memory, see "Main Specifications" (p.211).
- The power lamp blinks while the SD Memory Card is being accessed (data is being recorded or read).

#### **Backing Up Data**

The camera may not be able to access data in the SD Memory Card or built-in memory in the case of a malfunction. Use a computer or other device to back up important data in another location.

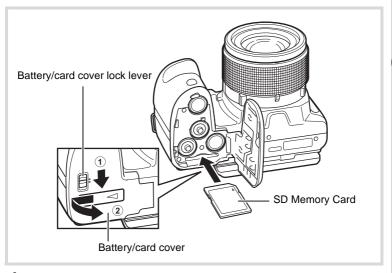

# Make sure that the camera is turned off and open the battery/card cover.

- Slide the battery/card cover lock lever in the direction of the arrow to unlock.
- Slide the battery/card cover in the direction of the arrow to open the cover.

# Insert the SD Memory Card into the SD Memory Card socket so that the label is facing the lens side of the camera.

Push the card in until it clicks. Data may not be recorded correctly if the card is not inserted all the way.

To remove the SD Memory Card, push it in once and then pull it out.

# **3** Close the battery/card cover.

While steadying the whole battery/card cover with your hands, press to slide it in the opposite direction of ② until it clicks.

Close the battery/card cover, and slide the battery/card cover lock lever in the opposite direction of 1 to lock.

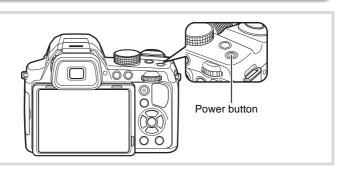

- Remove the lens cap.
- **2** Press the power button.

The camera turns on and the display turns on.

When you turn the camera on, the lens extends. (The lens will not extend if the initial settings have not been configured.)

If the [Language/言語] screen or [Date Adjustment] screen appears when you turn the camera on, follow the procedure on p.38 to set the display language and/or current date and time.

**3** Press the power button again.

The display turns off, the lens closes, and the camera turns off.

Taking Still Pictures ™p.56

#### **Checking the SD Memory Card**

The SD Memory Card is checked when the camera turns on and the memory status is displayed.

|            | The SD Memory Card is inserted. Images will be saved on the SD Memory Card.                              |
|------------|----------------------------------------------------------------------------------------------------|
| 回          | The SD Memory Card is not inserted.<br>Images will be saved in the built-in memory.                      |
| <b>[</b> ] | The write-protect switch on the SD Memory Card is in the LOCK position (p.6). Images cannot be recorded. |

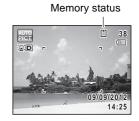

# Starting-up in Playback Mode

If you want to play back images straightaway without taking any pictures, you can start up the camera in playback mode.

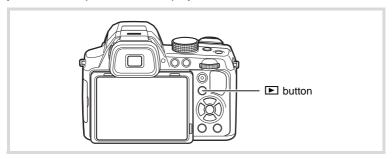

## **1** Hold down the **▶** button.

The display turns on with the lens retracted, and the camera turns on in playback mode.

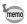

- In order to set the starting-up in playback mode to off, set [Playback Shortcut] to □ (Off) in the [ Setting] menu (p.181).

Playing Back Still Pictures ™p.118

# **Initial Settings**

The [Language/言語] screen appears when the camera is turned on for the first time (p.36). Perform the operations in "Setting the Display Language" below to set the language, and in "Setting the Date and Time" (p.41) to set the current date and time.

The language, date, and time can be changed later. Refer to the pages below for instructions.

- To change the language, follow the steps in "Changing the Display Language" (ESP.169).
- To change the date and time, follow the steps in "Changing the Date and Time" (Pap.164).

# **Setting the Display Language**

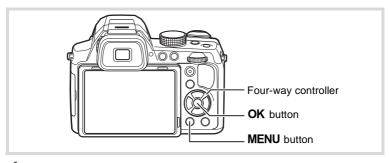

- Use the four-way controller (▲ ▼ ◀ ▶) to choose the desired display language.
- Press the OK button.

The [Initial Setting] screen appears in the selected language. If the desired settings for [Hometown] and [DST] (Daylight Saving Time) appear, proceed to Step 9.

Proceed to Step 3 if the desired settings do not appear.

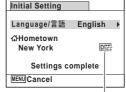

Daylight saving time

If you accidentally select the wrong language and proceed to the next procedure, perform the following operation to set the desired language.

- When the Wrong Language Has Been Inadvertently Selected
- Press the four-way controller (►).
- 2 Use the four-way controller (▲ ▼ ◀ ▶) to select the desired language and press the OK button.

The [Initial Setting] screen appears in the selected language.

- When the Screen After Step 2 Appears in the Wrong Language
- **1** Press the MENU button.

The setting screen is canceled and the camera is set to still picture capture mode.

Press the MENU button.

The [ Rec. Mode] menu appears.

3 Press the four-way controller (►) twice.

- **4** Use the four-way controller (▲ ▼) to select [Language/言語].
- **5** Press the four-way controller (▶).

The [Language/言語] screen appears.

- Use the four-way controller (▲ ▼ ◀ ▶) to select the desired language.
- Press the OK button.

The [ Setting] menu appears in the selected language.

To reset the Hometown city, date, and time, refer to the pages below for instructions.

- To change the Hometown city, follow the steps in "Setting the World Time" (ESP.166).
- To change the date and time, follow the steps in "Changing the Date and Time" (Pap.164).

Press the four-way controller (▼).

The frame moves to [☎ Hometown].

Press the four-way controller (►).
The [ଘ Hometown] screen appears.

Initial Setting

Language/言語 English

公Hometown
New York

Settings complete

Use the four-way controller (◀▶) to choose a city.

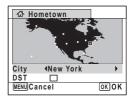

- **Press the four-way controller (▼).**The frame moves to [DST] (Daylight Saving Time).
- Use the four-way controller (◄►) to select ☑ (On) or □ (Off).
- **Press the OK button.**The [Initial Setting] screen reappears.
- Press the four-way controller (▼) to select [Settings complete].
- Press the OK button.

The [Date Adjustment] screen appears. Next, set the date and time.

The video output format (NTSC/PAL) is set to the format of the city selected in [Hometown] on the [Initial Setting] screen. Refer to "List of World Time Cities" (p.210) for the video output format of each city that will be set at the time of initial setting, and "Changing the Video Output Format" (p.173) for changing the video output format.

# **Setting the Date and Time**

Set the current date and time and the display style.

Press the four-way controller (▶).

The frame moves to [mm/dd/yy].

Use the four-way controller (▲ ▼) to choose the date format.

Choose from [mm/dd/yy], [dd/mm/yy] or [yy/mm/dd].

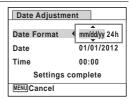

**3** Press the four-way controller (▶).

The frame moves to [24h].

- Use the four-way controller (▲ ▼) to select [24h] (24-hour display) or [12h] (12-hour display).
- **5** Press the four-way controller (▶).

The frame returns to [Date Format].

Press the four-way controller (▼).

The frame moves to [Date].

Press the four-way controller (▶).

The frame moves to the month.

Use the four-way controller (▲ ▼) to change the month.

Change the day and year in the same manner.

Next, change the time.

If you selected [12h] in Step 4, the camera automatically switches the display between am and pm corresponding to the time.

- Press the four-way controller (►), and then use the four-way controller (▼) to select [Settings complete].
- Press the OK button.

This confirms the date and time.

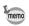

If you press the **OK** button in Step 10, the camera clock is reset to 0 seconds. To set the exact time, press the **OK** button when the time signal (on the TV, radio, etc.) reaches 0 seconds.

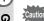

When the [Initial Setting] or [Date Adjustment] screen is displayed, you can cancel the settings made up to that point and switch to the capture mode by pressing the **MENU** button. In this case, the [Initial Setting] screen will appear again the next time you turn the camera on.

The language, date, time, Hometown city, and DST setting can be changed. Refer to the pages below for instructions.

- To change the language, follow the steps in "Changing the Display Language" (sep.169).
- To change the date and time, follow the steps in "Changing the Date and Time" (@p.164).
- To change the Hometown city or DST setting, follow the steps in "Setting the World Time" (Exp.166).

# **Adjusting the Viewfinder Diopter**

Adjust the viewfinder diopter to suit your eyesight. If it is difficult to see the image in the viewfinder clearly, turn the diopter adjustment dial up or down.

- Press the EVF button and switch to the viewfinder.
- Look through the viewfinder and turn the diopter adjustment dial up or down.

Adjust the dial until the image in the viewfinder appears clearly focused. Point the camera at a white wall or other bright and even surface.

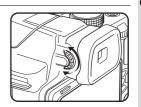

# **△** Mode

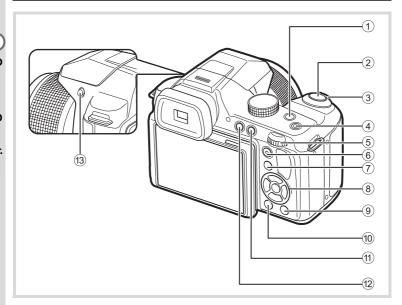

#### 1 **½** button

Press this button to set the EV compensation value (p.66). In  $\mathbf{M}$  mode, this button is used for switching the shutter speed and the aperture value (p.79).

#### 2 Shutter release button

Focuses the camera on the subject when pressed halfway in still picture capture mode (except when  $\triangle$  (Infinity) or **MF** is selected as the focus mode). Takes a still picture when pressed down fully (p.59). Starts and stops movie recording in movie mode (p.110).

## 3 Zoom lever

Changes the captured area (p.64).

#### 4 Power button

Turns the camera on and off (p.36).

#### 6 e-dial

Changes the EV compensation value, shutter speed, and aperture value.

#### 6 Movie button

Starts movie recording when the mode dial is set to a position other than  $\mathbf{B}$  (p.111).

#### (7) **b** button

Switches to the mode (p.48).

#### 8 Four-way controller

- ▲ Changes the drive mode (p.84).
- Displays the Capture Mode Palette when the mode dial is set to SCN (p.69).

Displays the Movie Mode Palette when the mode dial is set to ♣ (p.109).

- ◆ Changes the flash mode (p.82).
- ► Changes the focus mode (p.86).
- ▲ ▼ Adjusts the focus when the focus mode is set to **MF** (p.87).

#### 9 Green button

Switches to the (Green) mode (p.62). Calls up the assigned function when set to [Fn Setting] (p.105).

## 10 MENU button

Displays the [♠ Rec. Mode] menu in still picture capture mode (p.49). Displays the [♣ Movie] menu in movie mode (p.49).

#### 11 DISP button

Changes the information on the display (p.22).

#### 12 EVF button

Switches between the viewfinder and the monitor display.

# 13 4 (Flash) button

The flash pops up.

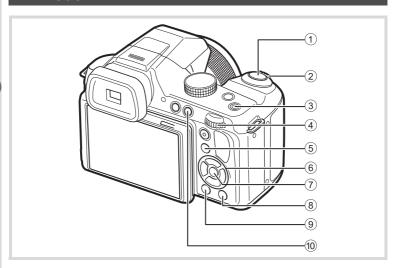

## Shutter release button Switches to mode (p.48).

#### 2 Zoom lever

Each time the lever is turned to the right (T) during single-image display, the image is enlarged by 1.1 to 10 times. Returns to the previous display when turned to the left (W) (p.64).

#### 3 Power button

Turns the camera on and off (p.36).

#### 4 e-dial

- Enlarges the image by 1.1 to 10 times when turned to the right (♠)
  during single-image display. Returns to the previous display when
  turned to the left (♠) (p.127).
- Changes to four-image display when turned to the left (☑) during single-image display. Changes to nine-image display when turned to the left again. Returns to the previous display when turned to the right (ℚ) (p.120).

- Changes to folder or calendar display when turned to the left (■) during nine-image display (p.121).
- Returns to nine-image display when turned to the right (Q) during folder/calendar display (p.121). Adjusts the volume during playback of movies (p.119).
- **(5**) **▶** button

Switches to **n** mode (p.48).

#### **(6)** Four-way controller

- Plays back and pauses a movie (p.119).
- Displays the Playback Mode Palette (p.122). Stops a movie during playback (p.120).
- Displays the previous or next image during single-image 4 > display (p.118).

Fast-forwards, fast-reverses, frame forwards and frame reverses during playback (p.119).

Selects an image during four-/nine-image display, a folder during folder display, and a date during calendar display (p.121).

> Moves the display area during zoom display (p.127). Moves the image when using the Frame Composite function (p.150).

#### **(7**) **OK** button

Returns to single-image display during four-/nine-image display or zoom display (p.120, p.127).

Changes to nine-image display of the selected folder during folder display (p.121).

Changes to single-image display of the selected date during calendar display (p.121).

#### (8) Green/ (Delete) button

- Switches from single-image display to the Delete screen (p.129).
- Switches from four-/nine-image display to the Select & Delete screen (p.129).
- Switches from folder display to the calendar display screen (p.121).
- Switches from calendar display to the folder display screen (p.121).

#### **MENU** button **9**

 Displays the [♣ Setting] menu during single-image display (p.49). Returns to single-image display during Playback Mode Palette display.

- Returns to single-image display during four-/nine-image display or zoom display.
- Switches from folder/calendar display to nine-image display with the cursor placed on the most recent image.

#### 10 DISP button

Changes the information on the display (p.25).

# 

In this manual, the capture mode, such as for taking still pictures, is referred to as " mode" (the capture mode). The playback mode, such as for displaying captured images on the display, is referred to as " mode" (the playback mode). In mode, you can perform simple editing operations on the captured images.

Follow the procedure below to switch between **d** mode and **b** mode.

#### To Switch from Mode to Mode

**1** Press the **▶** button.

The camera switches to **\rightarrow** mode.

#### To Switch from Mode to Mode

Press the 

 button or the shutter release button.

The camera switches to **n** mode.

#### Displaying the data stored in the built-in memory

When an SD Memory Card is inserted in the camera, images and movies on the SD Memory Card are displayed. If you want to display images and movies in the built-in memory, turn the camera off and remove the SD Memory Card.

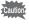

Make sure that the camera is turned off before inserting or removing the SD Memory Card.

# Setting the Camera Functions

To change the camera settings, press the **MENU** button to display the menu screens. Functions for playing back and editing images are called up from the Playback Mode Palette (p.122).

# Operating the Menus

There are three menus available with the camera: [ Rec. Mode], [₩ Movie], and [¾ Setting].

Press the **MENU** button in still picture capture mode to display the [ Rec. Mode] menu. Press the **MENU** button in movie mode to display the [★ Movie] menu. Press the MENU button in mode to display the Setting] menu.

Use the four-way controller ( ◀ ▶ ) or e-dial to switch between the menus.

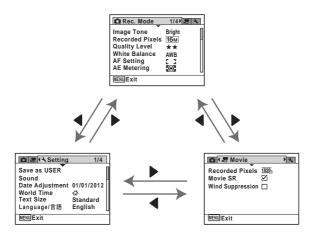

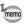

Available button/key operations appear on the display during menu operation (p.27).

Press the MENU button in still picture capture mode.

The [ Rec. Mode] menu appears.

Press the four-way controller (▼).
The frame moves to [Image Tone].

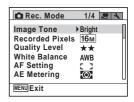

**3** Press the four-way controller (▼) twice.

The frame moves to [Quality Level].

Press the four-way controller (►).

A pull-down menu appears with the items that can be selected.

The pull-down menu displays only those items that can be selected with the current camera settings.

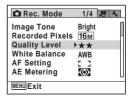

Use the four-way controller (▲ ▼) to change the setting.

The quality level changes each time the four-way controller ( $\blacktriangle \blacktriangledown$ ) is pressed.

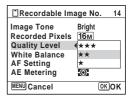

**f** Press the OK button or the four-way controller (◄).

The setting is saved and then the camera is ready for setting the other functions. To exit the setting operation, press the **MENU** button.

To perform another operation, refer to the following alternate Step 6 options.

#### To Save the Setting and Start Taking Pictures

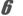

#### Press the shutter release button halfway.

The setting is saved and the camera returns to capture status. When the shutter release button is pressed fully, the picture is taken.

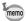

When the [★ Setting] menu is displayed from ▶ mode, you can switch to ♠ mode by pressing the ▶ button.

#### To Save the Setting and Start Playback of Images

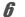

#### Press the Dutton.

When the [ Rec. Mode] menu is displayed from still picture capture mode, the setting is saved and the camera returns to playback status.

#### To Cancel the Changes and Continue with Menu Operations

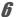

#### Press the MENU button.

The changes are canceled and the screen shown in Step 3 reappears.

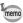

The **MENU** button function differs depending on the screen. Refer to the guide indications.

MENU Exit Exits the menu and returns to the original screen.

MENU 🛨

Returns to the previous screen with the current

setting.

MENU Cancel

Cancels the current selection, exits the menu and

returns to the previous screen.

# This displays the items that can be set with the menus and provides descriptions of each item. See the list of default settings in the Appendix "Default Settings" (p.205) to check whether the settings are saved when the camera is turned off and whether the settings return to the defaults

# [ Rec. Mode] Menu

when the camera is reset.

| Item                 |                      | Description                                                                                                    | Page  |  |
|----------------------|----------------------|----------------------------------------------------------------------------------------------------|-------|--|
| Image Tone           |                      | For setting the tone of still pictures                                                                                 |       |  |
| Recorded Pixels      |                      | For choosing the number of recorded pixels for still pictures                                                          |       |  |
| Qua                  | ality Level          | For setting the quality level of still pictures                                                                        | p.92  |  |
| Wh                   | ite Balance          | For adjusting the color balance according to the lighting conditions                                                   | p.93  |  |
| βL                   | Focusing Area        | For setting the area of the autofocus                                                                                  | p.89  |  |
| Setting              | Auto Macro           | For adjusting the focus up to the macro range if necessary                                                             | p.89  |  |
| AF S                 | Focus Assist         | For discharging an assist light when the subject is in a dark area and the autofocus system does not operate correctly | p.90  |  |
| AE Metering          |                      | For choosing the area of the screen that is metered to determine the exposure                                          |       |  |
| Ser                  | nsitivity            | For setting the sensitivity                                                                                            |       |  |
| AUTO ISO<br>Range    |                      | For setting the adjustment range when sensitivity is set to [AUTO]                                                     |       |  |
| Flas                 | sh Exp. Comp.        | For adjusting the flash output                                                                                         |       |  |
| Highlight Correction |                      | For adjusting the bright areas when the image is too bright                                                            | p.98  |  |
| D-Range Setting      | Shadow<br>Correction | For adjusting the dark areas when the image is too dark                                                                | p.96  |  |
| Shake Reduction      |                      | For choosing whether to compensate for camera shake while taking still pictures                                        | p.99  |  |
| Face Detection       |                      | For spotting the faces in your shot and automatically adjusting the focus and exposure for the faces                   |       |  |
| Blink Detection      |                      | For choosing whether to use the Blink Detection function when the Face Detection function is activated                 | p.101 |  |
| Dig                  | ital Zoom            | For choosing whether to use the Digital Zoom function                                                                  |       |  |
| Inst                 | ant Review           | For choosing whether to display Instant Review                                                                         | p.102 |  |

2

| C        |
|----------|
| 0        |
| ž        |
| 2        |
| 3        |
| ⊼ ·      |
| ×        |
| _        |
|          |
| 0        |
| 8        |
| ×        |
| Oper     |
| <u>ŏ</u> |
| <u>ŏ</u> |
| <u>ŏ</u> |
| <u>ŏ</u> |

| Memory                       | For choosing whether to save the set values of the shooting function or return to the defaults when the camera is turned off | p.116 |
|------------------------------|----------------------------------------------------------------------------------------------------|-------|
| Green Button                 | For assigning a function to the Green button so that you can go straight to it in   mode                                     | p.105 |
| Sharpness                    | For choosing sharp or soft outlines                                                                                          | p.102 |
| Saturation (Tone Adjustment) | For setting the color saturation. When [Monochrome] is selected, [Tone Adjustment] is displayed.                             | p.102 |
| Contrast                     | For setting the image contrast level                                                                                         | p.103 |
| Date Imprint                 | For choosing whether to imprint the date and/or time when taking still pictures                                              | p.103 |
| IQ Enhancer*                 | For setting whether to perform the IQ enhancer                                                                               | p.104 |

<sup>\*</sup> IQ Enhancer = Image Quality Enhancer

#### • [ Rec. Mode] Menu 1

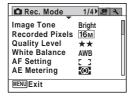

#### • [ Rec. Mode] Menu 3

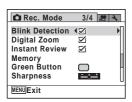

#### • [ Rec. Mode] Menu 2

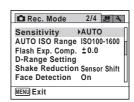

#### • [ Rec. Mode] Menu 4

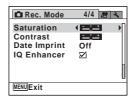

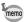

- Use the (Green) mode to enjoy easy picture-taking using standard settings, regardless of the settings in the [ Rec. Mode] menu (p.62).
- Assigning frequently used functions to the Green button enables you to go straight to the desired function (p.105).

| Item             | Description                                                    | Page  |
|------------------|----------------------------------------------------------------|-------|
| Recorded Pixels  | For choosing the number of recorded pixels for movies          | p.114 |
| Movie SR         | For choosing whether to use the Movie Shake Reduction function | p.114 |
| Wind Suppression | For suppressing wind noises during recording a movie           | p.115 |

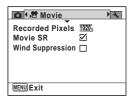

# [ Setting] Menu

| Item             | Description                                                                                                    | Page  |
|------------------|----------------------------------------------------------------------------------------------------|-------|
| Save as USER     | For saving the current camera settings in USER on the mode dial                                                                                |       |
| Sound            | For adjusting the operation volume and playback volume, and setting the startup sound, shutter sound, key operation sound and self-timer sound |       |
| Date Adjustment  | For adjusting the date and time                                                                                                    | p.164 |
| World Time       | For setting the Hometown and Destination                                                                                                    | p.166 |
| Text Size        | For setting the text size of the menu                                                                                                    | p.168 |
| Language/言語      | For setting the language in which menus and messages appear                                                                                    |       |
| Folder Name      | For choosing how names are assigned to folders for storing images                                                                              |       |
| File Name        | For choosing how names are assigned to image files                                                                                             | p.172 |
| USB Connection   | For setting the method of connecting the camera to a computer (MSC or PTP)                                                                     | p.183 |
| Video Out        | For setting the output format to an AV device                                                                                                  | p.173 |
| HDMI Out         | For setting the HDMI output format when connecting the camera to an AV device with an HDMI terminal                                            |       |
| Eye-Fi           | For setting when transferring images using an SD Memory Card with a built-in wireless LAN (Eye-Fi card)                                        | p.175 |
| Brightness Level | For changing the brightness of the display                                                                                                    | p.176 |

| Item              | Description                                                                                                    |       |  |
|-------------------|----------------------------------------------------------------------------------------------------|-------|--|
| Power Saving      | For setting the time until the camera enters power-<br>saving mode                                                                            |       |  |
| Auto Power Off    | For setting the time until the camera turns off automatically                                                                                 | p.177 |  |
| Quick Zoom        | For choosing whether to use [Quick Zoom] (p.128) when playing back images                                                                     | p.178 |  |
| Guide Display     | For setting whether to display explanations for selected items in Capture Mode Palette, Movie Mode Palette and Playback Mode Palette displays |       |  |
| Select Battery    | For choosing the type of AA batteries to be used                                                                                              | p.178 |  |
| Reset             | For returning settings other than the date and time, language, world time and video out to their defaults                                     | p.181 |  |
| Delete All        | For deleting all the saved images at once                                                                                                    | p.131 |  |
| Pixel Mapping     | For mapping out and correcting any defective pixels in the image sensor                                                                       | p.180 |  |
| Playback Shortcut | For choosing whether to start up the camera in playback mode by holding down the 🕒 button                                                     | p.181 |  |
| Format            | For formatting the SD Memory Card/built-in memory                                                                                             | p.162 |  |

#### ● [¾ Setting] Menu 1

| Setting                 | 1/4           |
|-------------------------|---------------|
| Save as USER Sound      |               |
| Date Adjustment         | 01/01/2012    |
| World Time<br>Text Size | 쇼<br>Standard |
| Language/言語             | English       |
| MENUExit                | - 0           |

# ● [¾ Setting] Menu 3

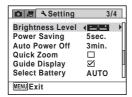

# • [ Setting] Menu 2

| Setting     Setting     Setting | 2/4                |
|----------------------------------------------------------------------------------------------------|--------------------|
| File Name II<br>USB Connection M<br>Video Out N                                                                                                    | ate MGP SC TSC uto |

#### • [ Setting] Menu 4

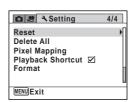

# Holding the Camera

How you hold the camera is important when taking pictures.

- · Hold the camera firmly with both hands.
- Press the shutter release button gently when taking a picture.

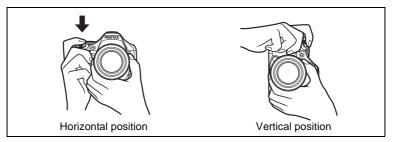

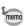

To reduce camera shake, support your body or the camera on a solid object such as a table, tree, or wall.

# **Adjusting the Position of the Display**

The display can be lowered down to approx. 60° or raised upward to approx. 90°. This is convenient for shooting at a low angle, or shooting with the camera above your head.

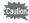

- Be careful not to apply excessive force to the display when adjusting its position.
- The display cannot be moved horizontally.
- Put the display back in the original position when using in ordinary situations.

1 Pull out the top of the display in the direction of the arrow.

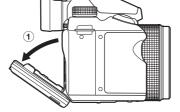

2 Move the display in the direction of the arrow according to your desired shooting angle.

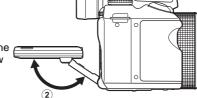

# **Taking Pictures**

This camera features various capture modes, focus modes, and drive modes for expressing your photographic vision. This section explains how to take pictures using **(Auto Picture)** mode, by simply pressing the shutter release button.

In Em mode, the camera automatically selects the most appropriate capture mode depending on the situations and subjects.

- Remove the lens cap.
- 2 Press the power button.

The camera turns on and enters "Capture Mode".

3 Set the mode dial to AUTO PICT.

The camera will select the optimal capture mode for the subject.

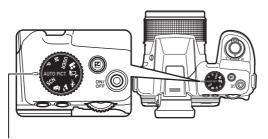

Dial indicator

# Confirm the subject and shooting information on the display.

The focus frame in the middle of the display indicates the zone of automatic focusing.

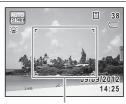

Focus frame

When the camera detects a person's face, the Face Detection function is activated and the face detection frame appears (p.61).

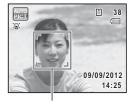

Face detection frame

You can change the captured area by turning the zoom lever to the right or left (p.64).

Right (**T**) Enlarges the subject. Widens the area that is Left (**W**) captured by the camera.

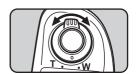

#### 5 Press the shutter release button halfway.

The selected shooting mode is displayed on the top left of the screen.

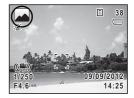

| AUTO      | Standard          |     | Night Scene        | -   | Night Scene Portrait |
|-----------|-------------------|-----|--------------------|-----|----------------------|
|           | Landscape         | 300 | Flower             | 3   | Portrait             |
| <b>36</b> | Sport             |     | Candlelight        |     | Blue Sky             |
|           | Portrait×Blue Sky | 14  | PortraitxBacklight | *** | Sunset               |
|           | Portrait×Sunset   | İiİ | Group Photograph   | A   | Text                 |

The focus frame (or face detection frame) on the display turns green when the camera focuses on the subject at the correct distance. To use the flash, press the \$\foatsup\$ button to pop up the flash (p.84).

# Press the shutter release button fully.

The picture is taken.

The flash discharges automatically depending on the light conditions. The captured image appears on the display (Instant Review: p.60) and is saved to the SD Memory Card or the built-in memory.

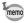

The following restrictions apply in **RR** mode:

- You cannot set the Face Detection function to [Off].
- The focusing area setting is fixed at [ ] (Multiple).
- The \* (Flower) mode cannot be selected when using Digital Zoom or Intelligent Zoom.
- The flash mode is fixed to (9) when (Night Scene) mode is selected.
- When the drive mode is set to 

  (Burst Shooting(L)), or 

  (Burst Shooting(H)), pictures are taken consecutively in shooting mode selected for the first shot.

#### To Use the Shutter Release Button

The shutter release button works in a two-step action as follows.

#### Press halfway

This refers to pressing the shutter release button gently to the first position. This locks the focus setting and the exposure. The green focus frame lights on the display when the shutter release button is pressed halfway and the subject is in focus. If the subject is out of focus, the frame turns white.

#### Press fully

This refers to pressing the shutter release button all the way down to the fully depressed position. This takes a picture.

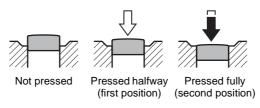

#### Subjects that are difficult to focus on

The camera may not be able to focus under the following conditions. In these cases, lock the focus on an object the same distance away as the subject (by pressing and holding the shutter release button halfway), then aim the camera at your subject and press the shutter release button fully.

- · Objects that lack contrast such as a blue sky or white wall
- Dark places or objects, or conditions that prevent light being reflected back
- Intricate patterns
- · Fast moving objects
- When there is an object in the foreground and an object in the background in the captured area
- Strongly reflected light or strong backlighting (bright background)

#### Instant Review and Blink Detection

The image appears on the display immediately after capturing (Instant Review). If the camera detects that the subject's eyes are closed while the Face Detection function is activated, the message [Closed eyes have been detected] appears for 3 seconds (Blink Detection).

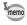

- When the Face Detection function does not work. Blink Detection also does not function. Even if the subjects' faces are detected, Blink Detection may not function depending on the condition of the detected faces.
- You can set the Instant Review function to off (p.102).
- You can also disable the Blink Detection function (p.101).

# **Using the Face Detection Function**

With this camera, the Face Detection function is available with all shooting modes.

When the camera detects a person's face in the image, the Face Detection function displays a vellow face detection frame around the face on the screen display, sets the focus (Face Detection AF) and compensates the exposure (Face Detection AE).

If the subject in the face detection frame moves, the frame also moves and changes its own size as it tracks the face.

The Face Detection function can detect up to 32 people's faces. If it detects multiple faces, the camera displays a yellow frame over the main face and white frame(s) over the other face(s). It can display up to a total of 31 frames including a main frame and white frame(s).

The default setting is [On]. You can switch to the Smile Capture function that automatically releases the shutter when the subject smiles. Refer to "Switching the Face Detection Function" (p.100) for details.

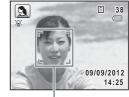

Face detection frame

When the multiple faces are detected

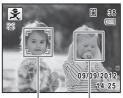

Main frame White frame

# **Taking Pictures in the Custom Settings (Program Mode)**

In **P** (Program) mode, the camera automatically sets the shutter speed and aperture for taking still pictures. However, you can select other functions such as the flash mode and the number of recorded pixels.

- 1 Set the mode dial to P.
- **To use the flash, press the 4 button.** The flash pops up (p.84).
- 3 Take the picture.

# **Taking Pictures in Basic Mode (Green Mode)**

In ■ (Green) mode, you can enjoy easy picture-taking using standard settings, regardless of the settings in the [ Rec. Mode] menu.

The ■ (Green) mode settings are as shown below.

| Drive Mode          | ☐ (Standard)                 |
|---------------------|------------------------------|
| Flash Mode          | <b>⁴</b> <sub>A</sub> (Auto) |
| Focus Mode          | AF (Standard)                |
| Face Detection      | (On)                         |
| function            | । <u>ज</u> (OП)              |
| Information Display | Normal                       |
| EV Compensation     | ±0.0                         |
| Image Tone          | Bright                       |
| Recorded Pixels     | 16м                          |
| Quality Level       | ★★ (Better)                  |
| White Balance       | AWB (Auto)                   |
| Sensitivity         | AUTO                         |
| AUTO ISO Range      | ISO 100-1600                 |
| Focusing Area       | [ ] (Multiple)               |
| Auto Macro          | ☑ (On)                       |

| Focus Assist         | ☑ (On)                   |  |  |
|----------------------|--------------------------|--|--|
| AE Metering          | (Multi-segment metering) |  |  |
| Flash Exposure       | ±0.0                     |  |  |
| Compensation         | ±0.0                     |  |  |
| Highlight Correction | □ (Off)                  |  |  |
| Shadow Correction    | □ (Off)                  |  |  |
| Shake Reduction      | Sensor Shift             |  |  |
| Blink Detection      | ✓ (On)                   |  |  |
| Digital Zoom         | ✓ (On)                   |  |  |
| Instant Review       | ✓ (On)                   |  |  |
| Sharpness            | (Normal)                 |  |  |
| Saturation           | ——                       |  |  |
| Contrast             | ——— (Normal)             |  |  |
| Date Imprint         | Off                      |  |  |
| IQ Enhancer          | ✓ (On)                   |  |  |
|                      |                          |  |  |

m

(<u>O</u>)

38

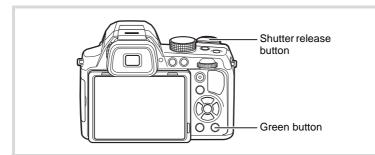

#### Press the Green button in mode.

The camera switches to mode.

Press the Green button again to return to the status before mode was selected.

When the camera detects a person's face. the Face Detection function is activated and the face detection frame appears (p.61).

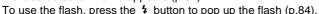

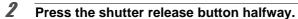

The focus frame on the display turns green when the camera focuses on the subject at the correct distance.

Press the shutter release button fully.

The picture is taken.

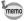

- The mode is available only when it is assigned to the Green button in [Green Button] of the [ Rec. Mode] menu (p.105). By default, the mode is assigned to the Green button.
- In 
  mode, you cannot change the information on the display by pressing the **DISP** button.
- If you press the **MENU** button in **●** mode, the [**\** Setting] menu appears. The [ Rec. Mode] menu cannot be displayed.
- When the camera is turned off in 
   mode, it turns on in 
   mode next time the power button is pressed.

# **Using the Zoom**

You can use the zoom to change the captured area.

# Turn the zoom lever in node.

Right (**T**) Enlarges the subject. Left (W) Widens the area that is captured by the camera.

If you continue turning the lever to the right (T), the camera automatically switches from optical zoom to Intelligent Zoom and stops at the point it switches to Digital Zoom.

Once the lever is released and turned again, the camera switches to Digital Zoom.

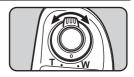

Green: Intelligent Zoom White: Digital Zoom

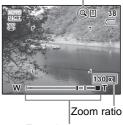

Zoom bar

The zoom bar is displayed as follows:

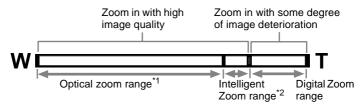

- \*1 You can zoom in to a maximum of 26x optically (4.0 mm -104.0 mm (Approx. 22.3 mm - 580 mm in 35 mm equivalent focal length)).
- \*2 The Intelligent Zoom range differs depending on the number of recorded pixels. See the following table.

#### Recorded pixels and the maximum zoom ratio

| Recorded<br>Pixels | Intelligent Zoom                      | Digital Zoom                    |  |
|--------------------|---------------------------------------|---------------------------------|--|
| 16м                |                                       |                                 |  |
| 12м (59)           | Not Available (26x optical zoom only) |                                 |  |
| 12м 📊              |                                       |                                 |  |
| 7м                 | Approx. 39×                           |                                 |  |
| 5м                 | Approx. 46.2×                         | Facilitate and a                |  |
| 5м пая             | Approx. 39×                           | Equivalent to approx.<br>187.2x |  |
| 4м 1659            | Approx. 46.2×                         | 107.24                          |  |
| 3м                 | Approx. 58.5×                         |                                 |  |
| 2м                 | Approx. 74.9x                         |                                 |  |
| 2м (55)            | Approx. 62.4×                         |                                 |  |
| 1024               | Approx. 117×                          |                                 |  |
| 640                | Approx. 187.2×                        |                                 |  |

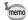

- It is recommended to use a tripod or other support to prevent camera shake when taking pictures at high zoom.
- When the focus mode is set to W (Macro) or A (1cm Macro), the zoom position is fixed.
- Pictures taken in the Digital Zoom range appear grainier than pictures taken in the optical zoom range.
- Intelligent Zoom is not available when the number of recorded pixels is set to 16m/12m mm (26x optical zoom and Digital Zoom are available).
- The image enlarged using Intelligent Zoom may appear rough on the display. This does not affect the quality of the recorded image.
- Only Digital Zoom is available while recording a movie in 
   <sup>★</sup> (Movie) mode.

#### To Set the Digital Zoom

The Digital Zoom is set to  $\mathbf{g}'$  (On) in the default setting. To take pictures using only the optical zoom and Intelligent Zoom range, set the Digital Zoom to  $\Box$  (Off).

- Press the MENU button in still picture capture mode.

  The [ Rec. Mode] menu appears.
- Use the four-way controller (▲ ▼) to select [Digital Zoom].
- Use the four-way controller ( ◀ ▶) to select 
   or □.

  - Uses only optical zoom and Intelligent Zoom

The setting is saved.

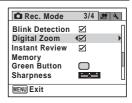

4 Press the MENU button.

The camera returns to capture status.

Saving the Digital Zoom Function setting 

p.116

# **Adjusting the Exposure**

You can adjust the overall brightness of the picture.

Use this function to take pictures that are intentionally overexposed (brighter) or underexposed (darker).

Press the 🗷 button in 🗖 mode.

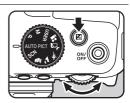

#### 2 Turn the e-dial.

To brighten, select a positive (Q) value. To darken, select a negative (■) value.

You can choose the EV compensation value in the range of ±2.0 EV in increments of 1/3 EV.

#### 3 Press the 2 button.

EV compensation value is saved and the camera returns to capture status.

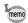

- EV compensation value always appears on the display when set to a value other than  $\pm 0.0$ . When set to  $\pm 0.0$ , it disappears if you press the **™** button.
- In (Green) or (Auto Picture) mode, EV compensation value is fixed at  $\pm 0.0$ .
- In **M** (Manual Exposure) mode, EV Compensation is unavailable.
- The EV compensation value displayed on the screen is enlarged when you press the **½** button.

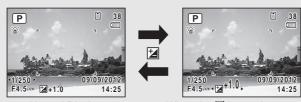

Normal Display

When the **½** button is pressed

# Selecting the Shooting Mode

You can switch the shooting modes by setting the icons on the mode dial to the dial indicator.

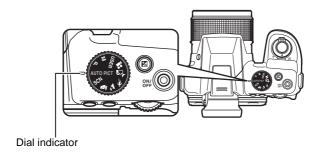

This camera features various shooting modes, enabling you to take pictures with settings suited to your photographic vision.

# **Picture Modes**

There are following shooting modes: ## (Auto Picture), # (Handheld Night Snap), \* (Sport), \* (Landscape) and \* (Portrait). The characteristics of each mode are as follows.

| Modes        |                        | Characteristics                                                                    |
|--------------|------------------------|------------------------------------------------------------------------------------|
| AUTO<br>PICT | Auto Picture           | The optimal capture mode is selected automatically from standard settings. ( p.57) |
| W. M.        | Handheld Night<br>Snap | Minimizes camera shake for shooting at night or other low light settings.          |
| *            | Sport                  | For a fast moving subject. Tracks the subject until the picture is taken.          |
| <b>A</b>     | Landscape              | For capturing landscape views. Enhances colors of sky and foliage.                 |
| 2            | Portrait               | For capturing portraits. Reproduces a healthy and bright skin tone.                |

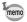

- In \* mode, the camera tracks the subject and continues to focus on it. When [Focusing Area] (p.89) is set to [ ] (Multiple) or [] (Spot), focus can be locked by pressing the shutter release button halfway.
- Some functions may not be available or may not work fully depending on the selected shooting mode. For details, refer to "Functions Available for Each Shooting Mode" (p.196).

# **SCN Modes**

By setting the mode dial to SCN (Scene), you can choose from the following shooting modes.

| Shooting Mode |                         | Description                                                                                                    |
|---------------|-------------------------|----------------------------------------------------------------------------------------------------|
| 类             | Flower                  | For images of flowers. The outline of the flower is softened.                                                                                                    |
| <b>S</b>      | Blue Sky                | Emphasizes saturation of the sky to produce a bright image.                                                                                                    |
| **            | Sunset                  | For images of sunsets and warm lighting.                                                                                                    |
| 4             | Night Scene             | For night time images. Use of a tripod or other support is suggested.                                                                                                    |
| <b>A</b>      | Night Scene<br>Portrait | For images of people at night. Use of a tripod or other support is advised.  When the flash mode is set to (Auto) and the camera detects a person's face, the flash mode automatically changes to (Flash On + Red-eye). |
| *             | Fireworks               | For capturing fireworks. Use of a tripod or other support is suggested. The shutter speed is fixed at 4 seconds and the sensitivity is fixed at the minimum value.                                                      |
| HDR           | HDR Filter              | Processes single image to simulate HDR effect.                                                                                                    |
| •             | Surf & Snow             | For bright images such as sand or snow. Accurately meters for bright scenes.                                                                                                    |
| ÷             | Baby                    | For images of babies. Captures bright images of a baby's expressions.                                                                                                    |
| *             | Kids                    | For capturing moving kids. Reproduces a healthy and bright skin tone.                                                                                                    |
| •             | Pet                     | For capturing moving pets. Detection of registered pets is also available. (18 p.77)                                                                                                    |
| ¥1            | Food                    | For images of food and prepared dishes. Enhances saturation and contrast.                                                                                                    |
| <b>(2)</b>    | Digital SR              | Higher sensitivity reduces blur. The sensitivity is fixed to [AUTO].                                                                                                    |

| Shooting Mode |                  | Description                                                                         |
|---------------|------------------|-------------------------------------------------------------------------------------|
| Y             | Stage Lighting   | For moving subjects on poorly lit stages. Resolution is reduced to 2 <sub>M</sub> . |
| A             | Text             | Captures text in an easy to read manner. Text contrast can be adjusted.             |
| 血             | Museum           | For capturing images in places where a flash is prohibited.                         |
| WIDE          | Digital Wide     | Stitches two pictures together to create a wider image. (FFP.73)                    |
| 1=1           | Digital Panorama | Stitches images taken with the camera to create a panoramic photograph. (#3*p.75)   |
| 0             | Frame Composite  | For capturing images with a frame. (ISPp.72)                                        |

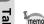

- In shooting modes other than (1), (2), (2) and HDR, saturation, contrast, sharpness, white balance, etc. are set to the optimal settings for the selected mode.
- In x or mode, the camera tracks the subject and continues to focus on it. When [Focusing Area] (p.89) is set to ∑ (Multiple) or ∑ (Spot), focus can be locked by pressing the shutter release button halfway.
- Some functions may not be available or may not work fully depending on the selected shooting mode. For details, refer to "Functions Available for Each Shooting Mode" (p.196).
- 7 Set the mode dial to SCN.

The camera enters SCN mode last selected. The default setting is % (Flower).

- Press the four-way controller (▼).
  - The Capture Mode Palette appears.
- Use the four-way controller
  (▲▼ ◀ ▶) to choose a shooting mode.

When an icon is selected in the Capture Mode Palette, the guide for the selected shooting mode appears.

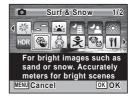

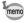

You can turn the guide display off for each mode on the Capture Mode Palette (p.178).

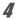

#### Press the OK button.

The shooting mode is fixed and the camera is set to capture status.

To use the flash, press the \$ button to pop up the flash (p.84).

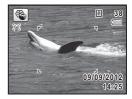

## **Exposure Modes**

Use the exposure modes to change the shutter speed and aperture value and take pictures according to your own photographic vision.

| Shooting Modes |                 | Description                                                                                                    | Page |
|----------------|-----------------|----------------------------------------------------------------------------------------------------|------|
| Р              | Program         | This mode automatically sets the shutter speed and aperture value to the proper exposure according to Program Line. | p.62 |
| M              | Manual Exposure | Lets you set the shutter speed and aperture value to capture the picture with creative intent.                      | p.79 |
| USER           | USER            | Lets you use previously-saved settings defined by the user.                                                         | p.80 |

## Framing Your Pictures (Frame Composite Mode)

In (Frame Composite) mode, you can take pictures using the frames stored in the camera.

- Use the four-way controller (▲ ▼ ◀ ▶) to select from the Capture Mode Palette.
- Press the OK button.

  The 9-frame display of the frame selection screen appears.
- Use the four-way controller
  (▲▼ ◀ ▶) to choose the frame you want to use.

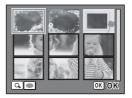

4 Turn the e-dial to the right  $(\mathcal{A})$ .

The selected frame appears in single-image display.

You can choose another frame using either of the following operations.

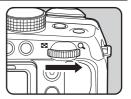

| Four-way controller (◀►) | Chooses a different frame.                                                                                                    |
|--------------------------|----------------------------------------------------------------------------------------------------|
| , ,                      | Returns to the 9-frame display of the frame selection screen, and then lets you choose a different frame in the same way as Step 4. |

**5** Press the OK button.

The framed image appears on the display.

When the camera detects a person's face, the Face Detection function is activated and the face detection frame appears (p.61).

## Press the shutter release button halfway.

The focus frame (or face detection frame) on the display turns green when the camera focuses on the subject at the correct distance. To use the flash, press the \$\footnote{1}\$ button to pop up the flash (p.84).

7 Press the shutter release button fully.

The picture is taken.

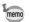

- The number of recorded pixels is fixed at 3m.
- By default, three frames are built-in to the camera. These frames are not deleted even if the built-in memory is formatted. The CD-ROM supplied with the camera contains optional frames. To save the frames into the built-in memory, copy the files from the CD-ROM (p.152).
- In o mode, you cannot display "Grid Display" by pressing the DISP button.

Adding a Frame to a captured image ™p.150

## **Using the Digital Wide Function (Digital Wide** Mode)

In wote (Digital Wide) mode, you can stitch two vertical images captured with this camera into a single frame up to approx. 17 mm coverage (35) mm film equivalent).

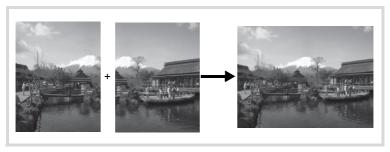

Use the four-way controller (▲ ▼ ◀ ▶) to select wo from the Capture Mode Palette.

## 2

#### Press the OK button.

The camera enters will mode.

Hold the camera vertically so that the shutter release button is on the bottom, and compose the first image (left half of picture). When the camera detects a person's face, the Face Detection function is activated and the face detection frame appears (p.61).

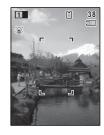

### Press the shutter release button to take a shot.

The first captured image is temporarily saved, and the shooting screen for the second image is displayed.

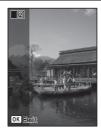

#### Take the second image.

Overlap the image on the preview guide on the left of the screen to compose the second image (right half of picture). Repeat Step 3 to take the second image.

The stitched first and second image appears on the display (Instant Review), and then is saved.

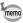

- To minimize distortion when taking the second image, turn the camera so that it pivots around the right edge of the preview guide on the screen.
- Some distortion may result from moving objects, repeating patterns, or if nothing exists when overlapping the first and second image on the preview guide.
- When the Face Detection function (p.100) is set to [On], it works only when taking the first shot.
- The composite image is saved with the pixel size of 5M.

#### To Cancel after Taking the First Shot

When the shooting screen for the second image is displayed in Step 4 on p.74, press the OK button or the four-way controller (▼).

A confirmation dialog appears.

Use the four-way controller (▲ ▼) to select an option and press the OK button.

| Save    | Saves the first image and you can retake the first shot. The first image is saved in 3M. |
|---------|------------------------------------------------------------------------------------------|
| Discard | Discards the first image and you can retake the first shot.                              |
| Cancel  | Returns to the shooting screen for the second image.                                     |

## **Taking Panoramic Pictures (Digital Panorama Mode)**

In ▶■■ (Digital Panorama) mode, you can stitch together two or three captured frames to create a panoramic photograph with the camera.

- Use the four-way controller (▲ ▼ ◀ ▶) to select from the Capture Mode Palette.
- Press the OK button.

The camera enters ■■■ mode and the message [Set shift direction] is displayed.

Use the four-way controller ( ▼ ▶)
to choose the direction in which
the images will be joined.

The screen for taking the first frame is displayed.

When the camera detects a person's face, the Face Detection function is activated and the face detection frame appears (p.61).

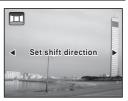

#### Press the shutter release button to take a shot.

The screen for taking the second frame is displayed after you take the first frame.

#### If you select right (▶) in Step 3:

The right edge of the first frame appears in semi-transparent form on the left edge of the display.

#### If you select left (◄) in Step 3:

The left edge of the first frame appears in semi-transparent form on the right edge of the display.

#### Take the second frame.

Move the camera so that the semitransparent image and the actual view overlap and press the shutter release button.

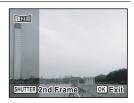

## Take the third frame.

Repeat Steps 4 and 5 to take the third frame.

The panorama images are joined and a stitched together image appears.

The stitched image does not appear when [Instant Review] (p.102) is  $\Box$  (Off).

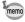

- Some distortion may result from moving objects, repeating patterns, or if nothing exists when overlapping the first and second frames or the second and third frames on the preview guide.
- When the Face Detection function (p.100) is set to [On], it works only when taking the first shot.

#### To Cancel after Taking the First or Second Frame

After shooting the first frame in Step 4 on p.76 or the second frame in Step 5, press the OK button or the four-way controller (▼).

A confirmation dialog appears.

#### 2 Use the four-way controller (▲ ▼) to select an option and press the OK button.

| Save    | Saves the captured image(s) and you can retake the first frame. When this option is selected after shooting the second frame, the first and the second frames are stitched together and saved as a panoramic photograph. |
|---------|----------------------------------------------------------------------------------------------------|
| Discard | Discards the captured image(s) and you can retake the first frame.                                                                                                    |
| Cancel  | Returns to the previous shooting screen.                                                                                                    |

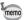

Unstitched images captured in set mode are saved with a pixel size of 2м

### Taking Pictures of Your Pet (Pet Mode)

In \( \bigchi
 \) (Pet) mode, the camera automatically releases the shutter when the pet is detected. Also the camera can register pets.

- Use the four-way controller (▲ ▼ ◀ ▶) to select % (Pet) from the Capture Mode Palette.
- 2 Press the OK button

The some mode is selected and the camera is set to capture status.

When the camera detects the pet's full face, a pet detection frame appears, and the shutter is automatically released.

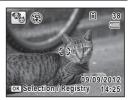

#### To Register the Pet

Press the OK button on the capture status screen in <sup>®</sup> mode.

The pet selection screen appears.

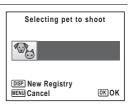

## Press the DISP button.

The pet registration screen appears.
Aiming the camera at the pet's full face automatically releases the shutter and the pet registration confirmation dialog appears.

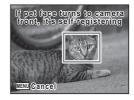

When you select [Registry] using four-way controller (▲ ▼) and press the **OK** button, the picture of the registered pet is indicated on the upper-left corner of the display and the camera returns to capture status.

When the camera detects the pet's full face, a pet detection frame appears, and the shutter is automatically released. You can also take a picture by pressing the shutter release button.

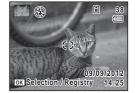

When you press the **OK** button in the capture status screen, the pet registration screen appears to register another pet. You can register up to three pets.

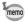

- When you press the MENU button on the pet registration screen, the registration will be canceled and the camera returns to capture status.
- Only dogs and cats can be registered in the mode. Other animals or human faces cannot be registered. You may not be able to register the pet's face if, for example, the pet's face is too small.
- The camera may not detect the registered pet's face, depending on the shooting situation.
- [Focusing Area] is set to ■③ (Automatic Tracking AF) and the flash mode is set to ⑤ (Flash Off). However, you can change these settings.
- [Focus Assist] is set to □ (Off). However, you can change this setting.

## Using M (Manual Exposure) Mode

You can set the shutter speed and aperture value to capture the picture with creative intent. This mode is convenient for taking pictures using the metered combination of the shutter speed and aperture value or taking intentionally overexposed (brighter) or underexposed (darker) photographs.

- 1 Set the mode dial to M.
- shutter speed/aperture value.

  Use the button to switch between the shutter speed and aperture value. (The default setting is shutter speed.)

Turn the e-dial to change the

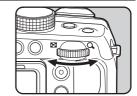

**To use the flash, press the 4 button.** The flash pops up (p.84).

Take the picture.

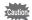

2

- In **M** mode, EV Compensation is unavailable.
- [AUTO] cannot be selected for sensitivity.
- Flash modes 4 (Auto) and (Auto + Red-eye) are not available.

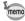

- A warning appears if there is a large difference between the current
  exposure and the proper exposure. If the difference is greater than
  ±2.0EV, only the exposure warning icon is displayed. If the difference
  is ±2.0EV or less, the exposure warning icon is displayed and the
  difference between the current exposure and the proper exposure is
  shown in increments of 1/3EV.
- When the shutter speed is set to a speed slower than 1/4 seconds, a process to reduce image roughness and unevenness (noise reduction) is performed.
- When the shutter speed or aperture value is changed, the new value is displayed in a larger font size.
- Even when the zoom ratio is changed, the aperture value is maintained. However, when the current aperture value cannot be used with the selected zoom ratio, the closest aperture value is set. In this case, if you change the zoom ratio again and the original aperture value can be used, the setting returns to the original aperture value.

## Using USER (USER) Mode

#### To Save the Settings in USER Mode

By saving the current camera settings, you can easily retrieve them by setting the mode dial to **USER**.

The following settings can be saved:

- Shooting modes P (default setting)/M
- Aperture
- · Shutter speed
- [ Rec. Mode] menu settings
- · Flash mode
- · Drive mode
- Focus mode
- EV Compensation
- · MF Position
- Exposure compensation range of Auto Bracketing
- DISP button information display
- · Face Detection mode
- 7 Set the mode dial to P or M.

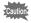

You can save settings in  ${\sf USER}$  mode only when the mode dial is set to  ${\sf P}$  or  ${\sf M}$ .

- 2 Set the functions to be saved.
- Use the four-way controller (▲ ▼) to select [Save as USER] in the [¾ Setting] menu.
- Press the four-way controller (▶).

The [Save as USER] screen appears.

Press the four-way controller (▲) to select [Save].

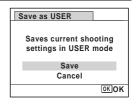

Press the OK button.

The save process starts.

When the save process is completed, the camera returns to **n** mode or **n** mode.

#### To Take Pictures in USER Mode

- Set the mode dial to USER.
  The saved settings are retrieved.
- **2** Change the settings already saved in USER mode as necessary.
- To use the flash, press the 5 button.
  The flash pops up (p.84).
- Take the picture.

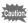

The settings changed in **USER** mode are only valid when the mode dial is set to **USER**. Changing the capture mode or turning off the power returns the camera to the settings saved with [Save as **USER**]. To change the settings of **USER** mode, perform the operations in [Save as **USER**] again.

## **Setting the Shooting Functions**

## **Selecting the Flash Mode**

| 4 <sub>A</sub> | Auto                       | The flash discharges automatically depending on the light conditions. If the Face Detection function is activated, the flash mode is automatically set to %.                                                                  |
|----------------|----------------------------|----------------------------------------------------------------------------------------------------|
| <b>3</b> .     | Flash Off                  | The flash does not discharge, regardless of the brightness. Use this mode to take pictures where flash photography is prohibited.                                                                                             |
| 4              | Flash On                   | The flash discharges regardless of the brightness.                                                                                                    |
| ®<br>A         | Auto + Red-eye             | This mode reduces the phenomenon of red eyes caused by the light from the flash being reflected in the subject's eyes. The flash discharges automatically. A pre-flash discharges before the main flash.                      |
| @ <sub>t</sub> | Flash On +<br>Red-eye      | This mode reduces the phenomenon of red eyes caused by the light from the flash being reflected in the subject's eyes. The flash discharges regardless of the light conditions. A pre-flash discharges before the main flash. |
| sLow           | Slow-speed<br>Sync         | For taking bright pictures of both people and background indoors and outdoors at night. The flash discharges automatically.                                                                                                   |
| SLOW           | Slow-speed<br>Sync+Red-eye | Discharges a pre-flash to reduce the phenomenon of red eyes before discharging the flash with Slow-speed Sync.                                                                                                    |

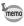

- The flash mode is fixed at 3 in the following situations:

  - when ☐(Continuous Shooting), ☐ (Burst Shooting(L)), ☐ (Burst Shooting(H)) or ☐ (Auto Bracketing) is selected as the drive mode
  - when ▲ (Infinity) is selected as the focus mode
- In 

   (Green) mode, you can only select ¼ or ⑤.
- In 🖪 (Night Scene) mode, you cannot select 🛵 or 🖏.

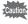

Using the flash when capturing images at a close distance may cause irregularities in the image due to the light distribution. When using the flash at an extremely close distance, a shadow of the lens may appear in the picture taken.

### Press the 4 button.

The flash pops up and begins charging.

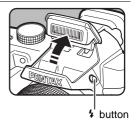

Press the four-way controller (◀) in still picture capture mode.

The [Flash Mode] screen appears.

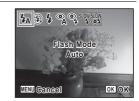

- 3 Use the four-way controller ( ◀ ▶) to select a flash mode.
- Press the OK button.

The setting is saved and the camera returns to capture status.

#### About the red-eye phenomenon

Taking pictures using the flash may cause the subject's eyes to appear red in the resulting picture. This phenomenon occurs when the light from the flash is reflected in the subject's eyes. It can be reduced by increasing the illumination in the area around the subject and/or decreasing the subject distance and adjusting the lens to wider angle setting. Setting the flash mode to A, S or S also an effective way of reducing red eyes.

If the subject's eyes appear red despite such precautions, they can be corrected by the Red-eye Edit function (p.149).

Saving the Flash Mode setting ™p.116

### Select a capture mode.

## Press the \$ button.

The flash pops up and begins charging.

4 (Red) blinks on the display while charging.

When the flash is fully charged, \$\forall appears on the display (not displayed in \$\frac{1}{4}\$ mode).

## Press the shutter release button halfway.

The focus frame (or face detection frame) on the display turns green when the camera focuses on the subject at the correct distance.

Press the shutter release button fully.

The flash discharges and the picture is taken.

Push the flash down to retract.

## Selecting the Drive Mode

| 믹             | Continuous<br>Shooting  | Each time a picture is taken, the image is saved in the memory before the next image is taken. The higher the image quality, the longer the interval between shots. You can continue shooting until the memory of the SD Memory Card or the built-in memory is full. |
|---------------|-------------------------|----------------------------------------------------------------------------------------------------|
| 믵             | Burst Shooting(L)       | The number of recorded pixels is fixed to 5M or 4M mm and pictures are taken continuously. The interval between                                                                                                    |
| 밐;            | Burst Shooting(H)       | shots becomes shorter in the following sequence: ᆗ, ar<br>➡.                                                                                                    |
| Ó             | Self-timer              | The picture is taken approximately ten seconds after the shutter release button is pressed. Use this mode when you want to be included in a group picture.                                                                                                    |
| ( <u>)</u> 28 | 2 sec. Self-timer       | The picture is taken approximately two seconds after the shutter release button is pressed. Use this mode to avoid camera shake.                                                                                                    |
| <b>₽</b> 3S   | Remote Control          | The shutter will be released after about three seconds when the shutter release button on the remote control unit is pressed.                                                                                                    |
|               | 0-sec Remote<br>Control | The shutter will be released immediately when the shutter release button on the remote control unit is pressed.                                                                                                    |

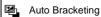

When the shutter release button is pressed once, three consecutive pictures at different exposure levels are taken so that you can select the best one later.

The shooting order is: correct exposure → negative compensation → positive compensation.

- Press the four-way controller ( $\blacktriangle$ ) in  $\square$  mode. The [Drive Mode] screen appears.
- 2 Use the four-way controller (◀▶) to select a drive mode and press the OK button.

The camera is ready to take the picture using the selected drive mode.

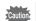

- Focusing may be compromised if you move the camera while the selftimer lamp is blinking when taking still pictures.
- The flash does not discharge in 및. 및. 및 or 🖲 mode.
- In the following modes, you cannot select 및 , 및, 및 or ■. ● (Green), ∰ (Fireworks), HDR (HDR Filter), ◯ (Frame Composite), wo (Digital Wide), or ■■ (Digital Panorama) mode or when recording a movie.
- The drive mode cannot be selected when 🔀 (Handheld Night Snap) is set.

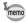

- For movies using the self-timer, recording will start ten seconds or two seconds after the shutter release button or the Movie button is pressed.
- Press the shutter release button halfway while the self-timer is running. to stop the countdown and press fully to restart the countdown.
- 🖫 cannot be selected while the 🗨 (Green) mode settings remain as the default. However, it can be selected if you select in another shooting mode first, and then switch the shooting mode to (Green).
- In 및, 및 or 및 mode, the number of pictures that can be taken consecutively and the frame rate per second vary depending on the shooting condition.
- In 및, 및 or 및 mode, the focus, exposure and white balance are locked with the first shot.
- When [Face Detection] is set to [On] (p.100) in 및, 및 or 및 mode, the function works only for the first shot.
- When 및 및 or 및 is selected as the drive mode in 🌇 (Auto Picture) mode, pictures are taken consecutively in shooting mode selected for the first shot.
- picture taken is shown in Instant Review after shooting (p.60).

## **Selecting the Focus Mode**

| AF       | Standard             | This mode is used when the distance to the subject is 40 cm (16 in.) or more. The camera is focused on the subject in the autofocus area when the shutter release button is pressed halfway.                   |
|----------|----------------------|----------------------------------------------------------------------------------------------------|
| *        | Macro                | This mode is used when the distance to the subject is approx. 10 cm to 50 cm (4 in. to 20 in.). The camera is focused on the subject in the autofocus area when the shutter release button is pressed halfway. |
| 1cm      | 1cm<br>Macro         | This mode is used when the distance to the subject is 1 cm to 20 cm. (0.4 in. to 8 in.)                                                                                                    |
| <b>A</b> | Infinity             | This mode is used for taking distant objects. The flash is set to $\$ (Flash Off).                                                                                                    |
| MF       | Manual<br>Focus      | This mode lets you adjust the focus manually.                                                                                                    |
|          | AF Area<br>Selection | Select an area of the subject to focus on.                                                                                                    |

## Press the four-way controller (►) in mode.

The [Focus Mode] screen appears.
The focus mode changes each time the four-way controller is pressed. You can also change the setting using the four-way controller (◄).

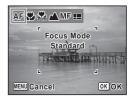

### Press the OK button.

The setting is saved and the camera returns to capture status.

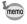

- The focus mode is fixed at ▲ in ※ (Fireworks) mode.

Saving the Focus Mode setting ™p.116

#### To Set the Focus Manually (Manual Focus)

- Press the four-way controller (▶) in □ mode.
- Press the four-way controller (▶) to select MF.
- **3** Press the OK button.

The central portion of the image is magnified to full screen on the display.

Use the four-way controller (▲ ▼) to adjust the focus.

The **MF** indicator appears on the display to indicate the approximate distance to the subject. Adjust the focus using the indicator as a guide.

- ▲ for distant focus
- ▼ for closer focus

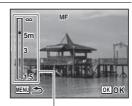

MF indicator

### **5** Press the OK button.

The focus is fixed and the camera returns to capture status. After the focus is fixed, you can press the four-way controller (▶) again to display the **MF** indicator and readjust the focus.

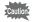

The shooting mode and drive mode cannot be changed while the **MF** indicator is displayed.

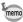

To switch from **MF** to another focus mode, press the four-way controller (**>**) while the **MF** indicator is displayed.

#### To Select an Area to Focus On (AF Area Selection)

You can select an area to focus on from 25 points.

- Press the four-way controller (▶) in □ mode.

## **3** Press the OK button.

The [AF Area Selection] screen appears with the central portion selected.

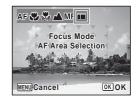

- Use the four-way controller (▲ ▼ ◀ ▶) to select the area you want to focus on.
- Press the OK button.

The focusing area is fixed and the camera returns to capture status.

## Setting the [ Rec. Mode] Menu

To set the main shooting functions, choose each function in the [ Rec. Mode] menu. Refer to the explanation of the respective functions for how to change the settings.

- Press the MENU button in still picture capture mode.
  The [ Rec. Mode] menu appears.
- Use the four-way controller (▲ ▼) to select an item and change its setting.
- **Press the MENU button after changing the setting.**The setting is saved and the camera returns to capture status.

## **Selecting the Autofocus Settings**

You can set the autofocus area and focusing method.

- Use the four-way controller (▲ ▼) to select [AF Setting] in the [ Rec. Mode] menu.
- Press the four-way controller (►).

The [AF Setting] screen appears.

#### To Set the Focusing Area

You can change the autofocus area (Focusing Area).

|              |                          | The camera sets a focusing area in the center of the display and focuses on the nearest subject in the focusing area. |
|--------------|--------------------------|----------------------------------------------------------------------------------------------------|
| []           | Spot                     | The camera sets a narrow focusing area, making easier for you to focus on a specific subject.                         |
| <b>≡</b> (3) | Automatic<br>Tracking AF | The camera continues to focus on the moving subject while you are pressing the shutter release button halfway.        |

- 3 Use the four-way controller (▲ ▼) to change the focusing area setting.
- 1 Press the OK button.

The setting is saved.

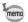

- In 🖸 (Frame Composite), 🗷 (Movie), 🤻 (Time-Lapse Movie) and 🖏 (High Speed Movie) modes, the focusing area cannot be set to *≤*3.

#### To Set the Auto Macro

You can set the focus in the macro range when the distance to the subject is 50 cm or closer.

| <b>₽</b> ∕ | When the focus mode is set to <b>AF</b> or [III], the focus is adjusted to the macro range (distance to the subject: 10 cm to 50 cm) as necessary. When the focus mode is set to <b>3</b> , the focus is adjusted even within the standard range, as necessary. When it is set to [III], the focus is only adjusted within the 1cm macro range (1 cm to 20 cm). (Default setting) When the Auto Macro function is activated during shooting, <b>3</b> appears on the display. |
|------------|----------------------------------------------------------------------------------------------------|
|            | The focus is only adjusted in the respective focus range.                                                                                                    |

- 3 Use the four-way controller (▲ ▼) to select [Auto Macro].
- Use the four-way controller (◀▶) to select ☑ (On) or □ (Off).

The setting is saved.

#### To Set the Focus Assist Light

The focus assist light aids in focusing on dark subjects. This helps you to focus on the subject in low light conditions where auto focus does not work properly. The focus assist light is emitted from the self-timer lamp part.

Use the four-way controller (▲ ▼) to select [Focus Assist].

Use the four-way controller (◀▶) to select ☑ (On) or □ (Off).

The setting is saved.

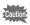

- Looking at the light directly does not pose a safety but you may feel dazzled. Do not look directly into the emitter from a very short distance.
- The camera does not emit the focus assist light under the following conditions:
  - when the capture mode is set to ♣ (Time-Lapse Movie), ♣ (Movie) or ♣ (High Speed Movie) mode
  - when **\( \)** (Infinity) or **MF** is selected as the focus mode
- The default setting in <sup>®</sup> (Pet) mode is □.

## **Setting the Image Tone**

Set the image tone of still pictures.

You can select from [Bright] (Default setting), [Natural] or [Monochrome].

- Use the four-way controller (▲ ▼) to select [Image Tone] in the [ Rec. Mode] menu.
- Press the four-way controller (▶).
  A pull-down menu appears.
- 3 Use the four-way controller (▲ ▼) to select a finishing tone.
- 4 Press the OK button.

The setting is saved.

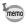

When [Monochrome] is selected, [Tone Adjustment] appears in the Rec. Model menu for setting the tone of monochrome images instead of [Saturation].

## **Selecting the Number of Recorded Pixels**

You can choose from the following recorded pixels settings for still pictures.

The larger the number of recorded pixels, the clearer the details will appear when you print your picture. As the quality of the printed picture also depends on the image quality, exposure control, resolution of the printer, and other factors, you do not need to select more than the required number of recorded pixels. 3m is adequate for making postcard-size prints. The more pixels there are, the larger the picture and the bigger the file size.

Refer to the following table for the appropriate settings according to expected usage.

(Default setting: 16M)

| Pooo    | rded Pixels |         | Use                                                                                             |
|---------|-------------|---------|-------------------------------------------------------------------------------------------------|
| Reco    | rueu Pixeis |         | USe                                                                                             |
| 16м     | 4608×3456   |         | For printing high quality photos or A4-size pictures or larger, or editing images on a computer |
| 12м 📻   | 3456×3456   | 4       | larger, or editing images on a computer                                                         |
| 12м 169 | 4608×2592   |         |                                                                                                 |
| 7м      | 3072×2304   |         |                                                                                                 |
| 5м 160  | 3072×1728   | эc      |                                                                                                 |
| 5м      | 2592×1944   | Clearer |                                                                                                 |
| 4м (69) | 2592×1464   | O       |                                                                                                 |
| 3м      | 2048×1536   |         | For making postcard-size prints                                                                 |
| 2м (69) | 1920×1080   |         |                                                                                                 |
| 1024    | 1024× 768   |         |                                                                                                 |
| 640     | 640× 480    | ļ       | For posting on a website or attaching to e-mail                                                 |

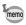

If you select 12m (59), 5m (59), 4m (59) or 2m (59), the aspect ratio of the image is 16:9 (same as that of HDTV) and the monitor display for recording and playback is as shown on the right.

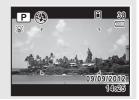

- Use the four-way controller (▲ ▼) to select [Recorded Pixels] in the [ Rec. Mode] menu.
- 2 Press the four-way controller (▶). A pull-down menu appears.
- 3 Use the four-way controller (▲ ▼) to change the number of recorded pixels.
- 1 Press the OK button.

The setting is saved.

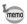

- The number of recorded pixels for images captured in (Green) mode is fixed at 16M.
- The number of recorded pixels for images captured in (Frame Composite) mode is fixed at 3m.
- The number of recorded pixels for images captured in [WIDE] (Digital) Wide) mode is fixed at 5m. (The number of recorded pixels is 3m if you exit wot mode without taking the second image.)
- The number of recorded pixels for images captured in T (Stage Lighting) mode is fixed at 2m.

## **Selecting the Quality Level of Still Pictures**

You can set the quality level for still pictures according to how the images will be used.

The more stars  $(\star)$ , the higher the quality of the image, but the file size becomes larger. The selected recorded pixels also affect the size of the image file (p.91).

| *** | Best   | Lowest compression ratio. Suitable for photo prints.                                     |
|-----|--------|------------------------------------------------------------------------------------------|
| **  | Better | Standard compression ratio. Suitable for viewing on a computer screen. (Default setting) |
| *   | Good   | Highest compression ratio. Suitable for attaching to e-mails or posting on websites.     |

- Use the four-way controller (▲ ▼) to select [Quality Level] in the [ Rec. Mode] menu.
- 2 Press the four-way controller (▶).
- A pull-down menu appears. 3
- Use the four-way controller (▲ ▼) to choose the quality level.

The maximum number of still pictures you can take is displayed at the top of the screen when you select a quality level.

Press the OK button.

The setting is saved.

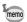

- In 

   (Green) mode, the quality level is fixed at ★★.
- In \$\\$ (Time-Lapse Movie), \$\frac{1}{12}\$ (Movie) or \$\frac{1}{12}\$ (High Speed Movie) mode, the quality level is fixed at  $\star\star\star$ .

## **Setting the White Balance**

You can take pictures in natural colors by adjusting the white balance according to the light conditions at the time of shooting.

| AWB        | Auto           | The camera adjusts the white balance automatically. (Default setting) |
|------------|----------------|-----------------------------------------------------------------------|
| 澿          | Daylight       | For use when taking pictures in sunlight                              |
| <b>↑</b>   | Shade          | For use when taking pictures in the shade                             |
| <i></i> .⊹ | Tungsten Light | For use when taking pictures under light bulb or other tungsten light |

| <b>黨D</b> | Daylight Colors<br>Fluorescent | For use when taking pictures under fluorescent light |
|-----------|--------------------------------|------------------------------------------------------|
| 祟N        | Daylight White<br>Fluorescent  |                                                      |
| 祟W        | White Light Fluorescent        |                                                      |
| Д         | Manual                         | For use when adjusting the white balance manually    |

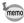

- Set another white balance if you are not satisfied with the color balance of pictures taken with the white balance set to AWB.
- Depending on the selected shooting mode, the white balance setting may not be changed. Refer to "Functions Available for Each Shooting Mode" (p.196) for details.
- Use the four-way controller (▲ ▼) to select [White Balance] in the [
   Rec. Mode] menu.
- Press the four-way controller (►).
  The [White Balance] screen appears.
- Juse the four-way controller (▲ ▼) to change the setting.

You can check the result of selected white balance setting on the preview image each time you press the four-way controller  $(\blacktriangle \blacktriangledown)$ .

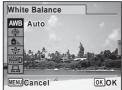

To select a type of fluorescent lighting, select an icon for the fluorescent light and press the four-way controller (▶) and then use the four-way controller (▲ ▼) to select a type of lighting.

Press the OK button.

The setting is saved.

Saving the White Balance setting ™p.116

#### To Set the White Balance Manually

Have a blank sheet of white paper or similar material ready.

- In the [White Balance] screen, use the four-way controller (▲ ▼) to select 🖳.
- 2 Point the camera at the blank sheet of paper or other material so that it fills the frame displayed in the center of the screen.
- 3 Press the shutter release button fully. The white balance is automatically adjusted.
- Press the OK button. The setting is saved and the [ Rec. Mode] menu reappears.

## **Setting the AE Metering**

You can set the area of the screen where the brightness is metered to determine the exposure.

| Multi-segment The camera divides the image into 256 areas, meters brightness and determines the exposure. |                                                                                                    |
|----------------------------------------------------------------------------------------------------|----------------------------------------------------------------------------------------------------|
| Center-weighted                                                                                           | The camera takes a reading of the overall brightness of the image with the center of the image having more influence on the exposure. |
| • Spot                                                                                                    | The camera determines the exposure by metering the brightness only at the center of the image.                                        |

- Use the four-way controller (▲ ▼) to select [AE Metering] in the [ Rec. Mode] menu.
- 2 Press the four-way controller (▶). A pull-down menu appears.
- 3 Use the four-way controller (▲ ▼) to select a metering method
- Press the OK button.

The setting is saved.

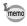

- · When the shutter release button is pressed halfway, the brightness is metered and the exposure is determined.
- When the subject is outside the focusing area and you want to use . aim the camera at the subject and press the shutter release button halfway to lock the exposure, then compose your picture again and press the shutter release button fully.
- Depending on the selected shooting mode, the AE metering setting may not be changed. Refer to "Functions Available for Each Shooting Mode" (p.196) for details.

Saving the AE Metering setting ™p.116

## **Setting the Sensitivity**

You can select the sensitivity to suit the brightness of the surroundings.

| AUTO | The sensitivity is automatically adjusted by the camera.              |  |
|------|-----------------------------------------------------------------------|--|
| 100  | The lower the sensitivity, the less noise that affects the image. The |  |
| 200  | shutter speed will be slower in low light conditions.                 |  |
| 400  |                                                                       |  |
| 800  |                                                                       |  |
| 1600 | Higher sensitivity settings use faster shutter speeds in low light    |  |
| 3200 | conditions to reduce camera shake, but the image may be affected by   |  |
| 6400 | noise.                                                                |  |

- Use the four-way controller (▲ ▼) to select [Sensitivity] in the [ Rec. Mode] menu.
- 2 Press the four-way controller (▶).

A pull-down menu appears.

- 3 Use the four-way controller (▲ ▼) to change the sensitivity.
- Press the OK button.

The setting is saved.

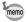

- When set to ((2)) (Digital SR). 

  (Green). (Time-Lapse Movie). (Movie) or \$\frac{1}{4}\$ (High Speed Movie) mode, only [AUTO] is available.
- When set to @ (Fireworks) mode, the sensitivity is fixed to the minimum value.
- In **M** (Manual Exposure) mode, you cannot select [AUTO].
- is displayed as the sensitivity instead of 100.
- When [Shake Reduction] is set to [Dual], you cannot set the sensitivity to 3200 or 6400.

Saving the Sensitivity setting ™p.116

## **Setting the AUTO ISO Range**

Set the sensitivity range when the sensitivity is set to [AUTO]. You can select it from among the following settings: 100-200, 100-400, 100-800, 100-1600, 100-3200, and 100-6400.

- 1 Use the four-way controller (▲ ▼) to select [AUTO ISO Range] in the [ Rec. Mode] menu.
- 2 Press the four-way controller (▶). A pull-down menu appears.
- 3 Use the four-way controller (▲ ▼) to select the sensitivity adjustment range.
- 4 Press the OK button.

The setting is saved.

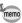

When [Highlight Correction] in [D-Range Setting] is set to ▼ (On), select from 200-400, 200-800, 200-1600, 200-3200, and 200-6400.

## **Compensating Flash Output**

You can adjust the flash output.

- Use the four-way controller (▲ ▼) to select [Flash Exp. Comp.] in the [ Rec. Mode] menu.
- 2 Use the four-way controller (◀▶) to select the exposure.

To brighten, select a positive (+) value. To darken, select a negative (-) value.

You can choose the exposure value in the range of -2.0 EV to +2.0 EV in increments of 1/3 EV.

## Compensating for Brightness (D-Range Setting)

Expands the dynamic range and prevents bright and dark areas from occurring. [Highlight Correction] adjusts the bright areas when the image is too bright and [Shadow Correction] adjusts the dark areas when the image is too dark.

- 1 Use the four-way controller (▲ ▼) to select [D-Range Setting] in the [ Rec. Mode] menu.
- 2 Press the four-way controller (▶). The [D-Range Setting] screen appears.
- 3 Use the four-way controller (▲ ▼) to select [Highlight Correction] or [Shadow Correction].
- Use the four-way controller (◀▶) to select ☑ (On) or □ (Off).

The D-Range Setting icon appears on the display.

| 6 | When [Highlight Correction] is set to ☑                                 |  |
|---|-------------------------------------------------------------------------|--|
| E | When [Shadow Correction] is set to   ✓                                  |  |
| D | When [Highlight Correction] and [Shadow Correction] are both set to   ✓ |  |

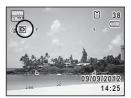

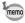

## **Setting the Shake Reduction**

By using this function, you can correct camera shake during shooting. You can select the optical correction only (Sensor Shift) or both the optical and electronic correction (Dual). The default setting is [Sensor Shift1.

| Sensor Shift | For correcting camera shake optically only                           |
|--------------|----------------------------------------------------------------------|
| Dual         | For correcting camera shake both optically and electronically        |
| Off          | Neither optical nor electronic camera shake correction is performed. |

- 1 Use the four-way controller (▲ ▼) to select [Shake Reduction] in the [ Rec. Mode] menu.
- 2 Press the four-way controller (▶). A pull-down menu appears.
- Pres the OK button.

The setting is saved.

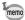

- In (Green) mode, the setting is fixed to [Sensor Shift].
- [Dual] cannot be set in the following situations:
  - when ∰ (Fireworks), ((2)) (Digital SR), word (Digital Wide), ■■ (Digital Panorama) or (Frame Composite) is selected as the capture mode
  - when the sensitivity is set to 3200 or 6400
  - when 🖒 (Self-timer), 🖳 (Continuous Shooting), 🖫 (Burst Shooting(L)), 🖫 (Burst Shooting(H)), \$\bar{\bar{\bar{\bar{\psi}}}}\$ss (Remote Control), \$\bar{\bar{\bar{\bar{\bar{\psi}}}}}\$ (0-sec Remote Control) or (Auto Bracketing) is selected as the drive mode
  - when the flash is activated
  - when the picture is taken without pressing the shutter release button halfwav
- For correcting camera shake in # (Movie) or \$ (Time-Lapse Movie) mode, use the Movie SR function (p.114).
- When [Dual] is set, the optical correction is used whenever the camera can correct shaking optically.

## **Switching the Face Detection Function**

The Face Detection function locates faces in the frame and automatically adjusts the focus and exposure for those faces. You can change the setting of the function so that the camera will automatically release the shutter when one or more of the subjects smile. The default setting is [On] for [Face Detection].

| On    | The camera detects a person's face.                                    |
|-------|------------------------------------------------------------------------|
| Smile | The camera automatically release the shutter when your subject smiles. |
| Off   | The camera does not detect a person's face.                            |

- Use the four-way controller (▲ ▼) to select [Face Detection] in the [ Rec. Mode] menu.
- 2 Press the four-way controller (▶). A pull-down menu appears.
- 3 Use the four-way controller (▲ ▼) to select an option.
- Press the OK button.

The setting is saved.

The Face Detection icon appears on the display.

| [ <u>@</u> ] | When [Face Detection] is set to [On]    |
|--------------|-----------------------------------------|
| <b>.</b>     | When [Face Detection] is set to [Smile] |

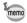

- Face Detection AF and AE may not work if the subject is wearing sunglasses, has part of their face covered or is not looking toward the camera.
- If the camera cannot detect the subject's face, the camera focuses using the setting currently selected in [Focusing Area].
- When [Face Detection] is set to [Smile], the shutter may not be released automatically because the Smile Capture function may not work in some situations, such as when the detected face is too small. If this happens, press the shutter release button to release the shutter.
- [Face Detection] cannot be set to [Off] in (Auto Picture), 2 (Portrait), ► (Night Scene Portrait), or 🕏 (Kids) mode.
- [Face Detection] is automatically set to [On] in (Green). 🚟 (Auto Picture). (Portrait). (Night Scene Portrait). or (Kids) mode. When switching to another mode from one of these modes, the Face Detection setting returns to the previous setting.
- The Face Detection function is fixed to [On] in % (Pet) mode.
- For movies, the Face Detection function is activated before recording starts. The face detection frame is not displayed while recording a movie.

## **Setting the Blink Detection Function**

This specifies whether the Blink Detection function works when the Face Detection function is activated.

- 1 Use the four-way controller (▲ ▼) to select [Blink Detection] in the [ Rec. Mode] menu.
- 2 Use the four-way controller ( $\blacktriangleleft \triangleright$ ) to select  $\checkmark$  or  $\Box$ .
  - ☑ Blink Detection function works. (Default setting)
  - Blink Detection function does not work.

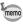

- If the Blink Detection function worked when shooting, the message [Closed eyes have been detected] appears for 3 seconds during Instant Review.
- The Blink Detection function cannot be set in HDR (HDR Filter). (Digital Wide), 💵 (Digital Panorama), 🤻 (Time-Lapse Movie), 😤 (Movie) or \$\frac{1}{48}\$ (High Speed Movie) mode.

Blink Detection p.101

## **Setting the Instant Review**

Use this setting to specify whether to activate the Instant Review is displayed immediately after images are shot.

- Use the four-way controller (▲ ▼) to select [Instant Review] in the [ Rec. Mode] menu.
- 2 Use the four-way controller (◀▶) to select ☑ or □.
  - ✓ Instant Review is displayed. (Default setting)
  - □ Instant Review is not displayed.

Instant Review ®p.60

## **Setting the Image Sharpness (Sharpness)**

You can give the image sharp or soft outlines.

- Use the four-way controller (▲ ▼) to select [Sharpness] in the [ Rec. Mode] menu.
- Use the four-way controller (◄►) to change the sharpness level.

Soft
Normal

-\_-\_**±** Sharp

## Setting the Color Saturation/Tone (Saturation/Tone Adjustment)

You can set either color brightness (Saturation) or the tone of monochrome images (Tone Adjustment).

The displayed items change depending on the setting in [Image Tone] of the [ Rec. Mode] menu.

| Image Tone Setting | Displayed Item  |
|--------------------|-----------------|
| Bright/Natural     | Saturation      |
| Monochrome         | Tone Adjustment |

- Use the four-way controller (▲ ▼) to select [Saturation] (or [Tone Adjustment]) in the [ Rec. Mode] menu.
- 2 Use the four-way controller (◀▶) to select the level of saturation (or the tone of monochrome images).

|              | Saturation | Tone Adjustment |
|--------------|------------|-----------------|
| <u> </u>     | Low        | Blue            |
| - <u></u>    | Normal     | B&W             |
| <u>- · ·</u> | High       | Sepia           |

## **Setting the Image Contrast (Contrast)**

You can set the image contrast level.

- Use the four-way controller (▲ ▼) to select [Contrast] in the [ Rec. Mode] menu.
- 2 Use the four-way controller (◀▶) to change the contrast level.

Low Normal High

## **Setting the Date Imprint Function**

You can choose whether to imprint the date and/or time when taking still pictures.

- Use the four-way controller (▲ ▼) to select [Date Imprint] in the [ Rec. Mode] menu.
- 2 Press the four-way controller (▶).

A pull-down menu appears.

3 Use the four-way controller (▲ ▼) to select the Date Imprint details.

Choose from [Date], [Date & Time], [Time] or [Off].

#### Press the OK button.

The setting is saved.

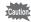

- The date and/or time imprinted with the Date Imprint function cannot be deleted.
- Note that if the printer or the image editing software is set to print the date and the images to be printed already have the date and/or time imprinted, the imprinted dates and/or times may overlap.

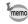

- pare appears on the display in still picture capture mode when [Date Imprint1 is set.
- The date and/or time are imprinted on the picture with the date format style set with "Setting the Date and Time" (p.41).

## **Setting the IQ Enhancer Processing**

You can take pictures with clearer details by using image processing with IQ enhancer technique.

- 1 Use the four-way controller (▲ ▼) to select [IQ Enhancer] in the [ Rec. Mode] menu.
- 2 Use the four-way controller ( $\blacktriangleleft \triangleright$ ) to select  $\triangledown$  or  $\square$ .
  - ☑ IQ Enhancer function works (Default setting)
  - IQ Enhancer function does not work

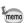

- [IQ Enhancer] is fixed at □ (Off) in the following situations:
  - when (Digital Panorama), wo (Digital Wide), (Handheld Night Snap), HDR (HDR Filter) or \$\frac{1}{48}\$ (High Speed Movie) is selected as the capture mode
  - when 및 (Continuous Shooting), 및 (Burst Shooting(L)) or 및 (Burst Shooting(H)) is selected as the drive mode

## **Setting the Green Button**

You can assign either [Green Mode] (p.62) or [Fn Setting] to the Green button. You can activate the assigned function by just pressing the Green button.

| Green Mode | Press the Green button to shoot in                                                                                                    |
|------------|----------------------------------------------------------------------------------------------------|
| Fn Setting | Press the Green button to use the functions assigned to the fourway controller (▲ ▼ ◀ ▶). By assigning frequently used functions to the four-way controller, you can easily change the settings during shooting.  The functions that can be set differ depending on the capture mode used before the MENU button is pressed.  • When you press the MENU button in still picture capture mode: Still picture capture functions are assigned.  • When you press the MENU button in movie recording mode: Movie recording functions are assigned. |

#### Default settings of Fn Setting

| Four-way Controller | Still Picture Mode | Movie Mode      |
|---------------------|--------------------|-----------------|
| <b>A</b>            | Recorded Pixels    | Movie SR        |
| ▼                   | Quality Level      | Recorded Pixels |
| 4                   | White Balance      | White Balance   |
| <b>&gt;</b>         | Sensitivity        | Focusing Area   |

- Use the four-way controller (▲ ▼) to select [Green Button] in the [ Rec. Mode] menu.
- 2 Press the four-way controller (▶). The [Green Button] screen appears.
- 3 Use the four-way controller (▲ ▼) to select the function you want to register.
  - When [Green Mode] is selected, press the **OK** button to save the setting.
  - · When [Fn Setting] is selected, press the **OK** button to display the Fn Setting screen.

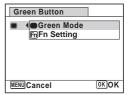

# Use the four-way controller (▲ ▼) to select a key to which to assign a function.

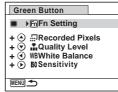

Fn Setting screen

## **5** Press the four-way controller (▶).

A pull-down menu appears.

Use the four-way controller (▲ ▼) to select the function you want to register.

The following functions can be registered.

| Green Button                                                                                           |  |
|----------------------------------------------------------------------------------------------------|--|
| ## Quality Level ## Quality Level ## WBWhite Balance ## WSensitivity ## AF Focusing Area ## Auto Macro |  |
| MENU Cancel OK OK                                                                                      |  |

| functions            | Recorded Pixels/Quality Level/White Balance/Sensitivity/<br>Focusing Area/Auto Macro/AE Metering/Highlight<br>Correction/Shadow Correction/Sharpness/Saturation<br>(Tone Adjustment) *1/Contrast |
|----------------------|----------------------------------------------------------------------------------------------------|
| Movie mode functions | Recorded Pixels/Movie SR/White Balance/Focusing Area/<br>Sharpness/Saturation (Tone Adjustment) 1/Contrast                                                                                       |

<sup>\*1</sup> When [Bright] or [Natural] is selected for [Image Tone] in the [ Rec. Mode] menu, [Saturation] is displayed, and when [Monochrome] is selected, [Tone Adjustment] is displayed.

#### Press the OK button.

The setting is saved.

Repeat Steps 4 to 7 to register other keys.

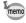

Only one function can be registered to each key.

#### **Changing Registered Items**

Press the Green button in a mode.

The functions registered with [Fn Setting] on the Fn Setting screen appear.

The displayed functions differ depending on whether the camera is in still picture mode or movie mode before the Green button is pressed.

2 Select the four-way controller (▲▼◀▶) to which the function you want to change is registered.

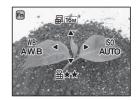

3 Use the four-way controller (▲ ▼ or **◄** ▶) to change the setting.

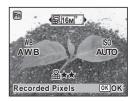

Press the OK button.

The setting is saved and the camera returns to capture status.

# **Recording Movies**

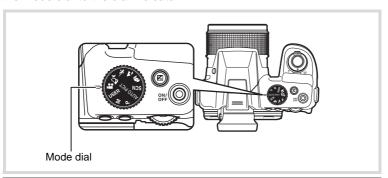

# **Selecting the Movie Mode**

There are three movie recording modes. Choose your desired mode.

|             | Modes            | Characteristics                           |
|-------------|------------------|-------------------------------------------|
| , <b>\$</b> | Time-Lapse Movie | Captures frames for fast motion playback. |
| <b>20</b>   | Movie            | For recording movies                      |
| <b>H</b> s  | High Speed Movie | Captures frames for slow motion playback. |

**1** Set the mode dial to ₽.

The camera enters the movie mode last selected. The default setting is # (Movie).

Press the four-way controller (▼).

The Movie Mode Palette appears.

#### Use the four-way controller (◀ ▶) to choose a movie mode.

When an icon is selected in the Movie Mode Palette, the guide for the selected movie mode appears.

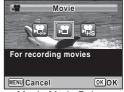

Movie Mode Palette

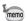

You can turn the guide display off for each mode on the Movie Mode Palette (p.178).

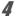

#### Press the OK button

The movie mode is selected, and the camera is ready for recording movies.

The selected movie mode is saved and retrieved when the mode dial is set to 2.

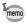

#### Cautions for \$ (Time-Lapse Movie), ₽ (Movie) and \$ (High Speed Movie) in common

- The flash cannot be used.
- Select the focus mode before recording starts. The focus mode cannot be changed during recording.
- The focus can be adjusted manually before recording starts if the focus mode is set to **MF**. The focus cannot be adjusted during recording.
- The monitor display cannot be switched using the **DISP** button during movie recording.
- When the mode dial is set to \mathbb{\mathbb{H}}, the Face Detection function is automatically set to [On]. If you want to set it to [Smile] or [Off], change the setting in the [ Rec. Mode] menu before movie recording starts (p.100).
- When the Face Detection function is set to [Smile] and the focus mode is set to AF or . movie recording starts automatically when the camera detects the subject's smile. However, depending on the condition of the detected faces, movie recording may not start automatically, because the Smile Capture function may not work. If this happens, press the shutter release button to start recording a movie.

#### **Recording a Movie**

This mode enables you to record movies. Sound is recorded at the same time.

# 1 Use the four-way controller ( ◀ ▶ ) to select ★ (Movie) from the Movie Mode Palette.

# The following information appears on the display.

- 1 Movie mode icon
- 2 Recording indicator (blinks during recording)
- 3 Remaining recordable time
- Still picture recordable icon (appears during movie recording)
   Press the **OK** button to capture a still

picture while the icon is displayed.

- 5 Movie Shake Reduction icon
- 6 Focus frame (does not appear during recording)

You can change the captured area by turning the zoom lever to the left or right.

Right (**T**) Enlarges the subject. Left (**W**) Widens the area that

Widens the area that is captured by the camera.

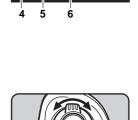

<del>บอเบ</del>9/2012

14:26

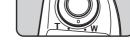

# Press the shutter release button fully.

Recording starts.

You can continue recording for up to 25 minutes.

#### Saving a still picture during movie recording

- If you press the **OK** button during movie recording, a still picture is captured at the moment you pressed the button (up to three still pictures per each continuous movie recording, with the focus fixed at the start of recording and the number of recorded pixels fixed to 16M). The captured still picture will be saved when the movie recording is stopped.
- The angle of view may change, depending on the number of recorded pixels for movies.

The image may be distorted, depending on recording conditions.

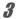

#### Press the shutter release button fully.

Recording stops.

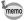

Only Digital Zoom is available during recording. If you want to record within the optical zoom range, operate the zoom before recording. Intelligent Zoom cannot be used.

Playing Back Movies ™p.119

#### **Keeping the Shutter Release Button Pressed**

If you keep the shutter release button pressed for one second or more. recording will continue as long as you keep the button pressed. Recording stops when you take your finger off the shutter release button.

#### Recording a Movie Quickly Using the Movie button

This camera starts/stops movie recording simply by pressing the Movie button, without setting the mode dial to 2. This is useful when you want to start recording quickly.

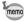

- The Movie button functions only in still picture capture mode. It cannot be used in movie mode or **\bigsim** mode.
- The shutter release button is disabled when recording started with the Movie button.

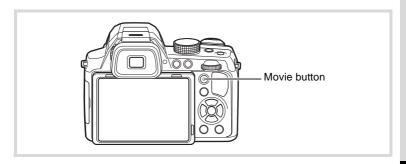

Press the Movie button.

Recording starts.

Press the Movie button.

Recording stops.

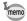

- When recording starts using the Movie button, the number of recorded pixels is fixed to 1920 x 1080 and the frame rate 30fps.
- The recorded area of a movie becomes smaller, both horizontally and vertically, than the image displayed on the monitor display before recording.

## **Using the Time-Lapse Movie Function**

You can capture frames for fast motion playback.

- Use the four-way controller ( ◀ ▶) to select [ ♣ Time-Lapse Movie] from the Movie Mode Palette.
- Press the OK button.

The camera returns to capture status.

**3** Press the shutter release button fully.

Recording starts.

The maximum length of continuous recording time for Time-Lapse Movie is 25 minutes.

4 Press the shutter release button fully.

Recording stops.

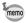

- The number of recorded pixels is fixed to 640 x 480 and the frame rate 15fps.
- · Zoom is not available during recording.

# **Using the High Speed Movie Function**

You can capture frames for slow motion playback.

- Use the four-way controller (◀▶) to select [ ♣ High Speed Movie] from the Movie Mode Palette.
- 2 Press the OK button.

The camera returns to capture status.

3 Press the shutter release button fully.

Recording starts.

The maximum length of continuous recording time for High Speed Movie is 15 seconds.

Press the shutter release button fully. Recording stops.

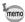

- The number of recorded pixels is fixed to 640 x 480 and the frame rate 120fps.
- [Movie SR] (Movie Shake Reduction) is fixed to □ (Off).

# Setting the [ Movie] Menu

Press the MENU button in movie mode.

The [ Movie] menu appears.

- 2 Use the four-way controller (▲ ▼) to select an item and change its setting.
- 3 Press the MENU button after changing the setting.

The setting is saved and the camera returns to capture status.

# Selecting the Number of Recorded Pixels and Frame Rate for Movies

In  $mathbb{H}$  mode, you can choose the number of recorded pixels and frame rate for movies.

The more pixels there are, the clearer the details and the bigger the file size. The more frames per second, the better the quality of the movie, but the file size becomes larger.

| Settings          | Recorded<br>Pixels | Frame<br>Rate | Use                                                                                       |
|-------------------|--------------------|---------------|-------------------------------------------------------------------------------------------|
| 1928 <sub>0</sub> | 1920×1080          | 30fps         | Records images in full HD format (16:9). Movement is recorded smoothly. (Default setting) |
| 1286 <sub>0</sub> | 1280×720           | 60fps         | Records images in HDTV format (16:9). Quick movement is recorded smoothly.                |
| 128 <sub>©</sub>  | 1280×720           | 30 fps        | Records images in HDTV format (16:9). Movement is recorded smoothly.                      |
| 64Q               | 640×480            | 30 fps        | Suitable for viewing on a TV or computer screen.  Movement is recorded smoothly.          |

- \* The frame rate (fps) indicates the number of frames per second.
- Use the four-way controller (▲ ▼) to select [Recorded Pixels] in the [A Movie] menu.
- Press the four-way controller (▶).
  A pull-down menu appears.
- 3 Use the four-way controller (▲ ▼) to select the number of recorded pixels and the frame rate.
- Press the OK button.
  The setting is saved.

# **Setting the Movie SR (Movie Shake Reduction) Function**

In **#** (Movie) or **\$** (Time-Lapse Movie) mode, you can correct camera shake during movie recording with the Movie SR (Movie Shake Reduction) function.

- Use the four-way controller (▲ ▼) to select [Movie SR] in the [ Movie] menu.
- 2 Use the four-way controller ( $\blacktriangleleft \triangleright$ ) to select  $\boxtimes$  or  $\square$ .
  - ✓ Automatically corrects camera shake. (Default setting)
  - Does not correct camera shake.

The setting is saved.

## **Suppressing Wind Noises during Movie Recording (Wind Suppression)**

You can reduce wind noises during movie recording.

- Use the four-way controller (▲ ▼) to select [Wind Suppression] in the [# Movie] menu.
- 2 Use the four-way controller ( $\blacktriangleleft \triangleright$ ) to select  $\boxtimes$  or  $\square$ .
  - ✓ Suppresses wind noises.
  - Does not suppress wind noises (Default setting).

# **Saving the Settings (Memory)**

The Memory function is for saving the current camera settings when the camera is turned off.

For some camera settings, the Memory function is always set to  $\checkmark$  (On) (the settings are saved when the camera is turned off), while for others you can choose  $\checkmark$  or  $\Box$  (Off) (to choose whether the settings are saved or not when the camera is turned off). The items which can be set to  $\checkmark$  or  $\Box$  in the Memory function are shown in the table below. (Items not listed here are always saved in the selected settings when the camera is turned off.)

If you select  $\checkmark$ , the settings will be saved in the status they were in immediately before the camera was turned off. If you select  $\Box$ , the settings will be reset to the defaults when the camera is turned off. The table below also shows whether the Memory default setting for each item is  $\checkmark$  or  $\Box$ .

| Item                                                                         | Description                                           | Default<br>Settings | Page  |
|------------------------------------------------------------------------------|-------------------------------------------------------|---------------------|-------|
| Face Detection                                                               | The [Face Detection] setting in the [ Rec. Mode] menu |                     | p.100 |
| Flash Mode                                                                   | The flash mode set with the four-way controller (◀)   | <b>☑</b>            | p.82  |
| Drive Mode                                                                   | The drive mode set with the four-way controller (A)   |                     | p.84  |
| Focus Mode                                                                   | The focus mode set with the four-way controller (►)   |                     | p.86  |
| Zoom Position                                                                | The zoom position set with the zoom lever             |                     | p.64  |
| MF Position The manual focus position set with the four-way controller (▲ ▼) |                                                       |                     | p.87  |
| White Balance                                                                | The [White Balance] setting in the [♠ Rec. Mode] menu |                     | p.93  |
| Sensitivity                                                                  | The [Sensitivity] setting in the [ Rec. Mode] menu    |                     | p.96  |
| EV<br>Compensation                                                           | The EV Compensation setting                           |                     | p.66  |
| AE Metering                                                                  | The [AE Metering] setting in the [ Rec. Mode] menu    |                     | p.95  |
| Digital Zoom                                                                 | The [Digital Zoom] setting in the [ Rec. Mode] menu   | ¥                   | p.66  |

| DISPLAY  | The information display mode selected with the <b>DISP</b> button                                         |    | p.22 |
|----------|----------------------------------------------------------------------------------------------------|----|------|
| File No. | If a new SD Memory Card is inserted when & (On) has been selected, file numbers are assigned sequentially | ₽⁄ |      |

- Use the four-way controller (▲ ▼) to select [Memory] in the [ Rec. Mode] menu.
- 2 Press the four-way controller (▶). The [Memory] screen appears.
- 3 Use the four-way controller (▲ ▼) to choose an item.
- 4 Use the four-way controller (◀▶) to select ☑ or □.

# **Playing Back Still Pictures**

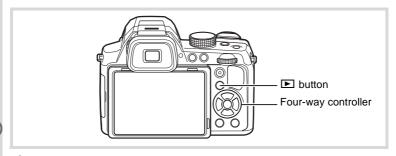

Press the button after taking a picture.

The camera enters ightharpoonup mode and the captured image appears on the display (Single-image display).

File number

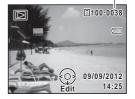

Press the four-way controller (◀▶).

The previous or next image appears.

#### To Delete the Displayed Image

Press the  $\tilde{\mathbf{m}}$  button while the image is displayed to display the Delete screen. Press the four-way controller ( $\mathbf{A}$ ) to select [Delete] and press the **OK** button.

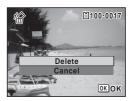

For information on other deletion procedures ™p.129

# Playing Back Movies

You can play back the movies you have taken. The sound is played back at the same time.

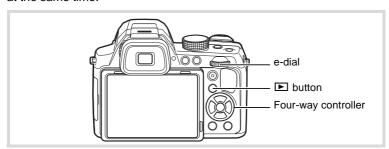

- In ▶ mode, use the four-way controller (◀▶) to choose the movie you want to play back.
- Press the four-way controller (▲).

  Playback starts.

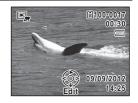

#### Available operations during playback

| e-dial to the right (Q) | Increases the volume.                                 |
|-------------------------|-------------------------------------------------------|
| e-dial to the left (■)  | Reduces the volume.                                   |
| Four-way controller (▲) | Pauses playback.                                      |
| Four-way controller (▶) | Fast-forwards playback while the button is held down. |
| Four-way controller (◀) | Fast-reverses playback while the button is held down. |

#### Available operations while playback is paused

| Four-way controller (▲) | Resumes playback.     |
|-------------------------|-----------------------|
| Four-way controller (►) | Forwards the frame.   |
| Four-way controller (◀) | Reverses the frame.*1 |

\*1 Every 30 frame is the first frame for reversing frame. For example, when you reverse frame at 1 to 31, the frame reverses to the first frame and when you reverse frame at 32 to 61, the frame reverses to the 31st frame.

#### 3

#### Press the four-way controller (▼).

Playback stops.

### **Multi-Image Display**

#### Four-Image Display/Nine-Image Display

You can display four or nine thumbnails of captured images at a time.

## In ▶ mode, turn the e-dial to the left (►).

The four-image display appears showing a page consisting of four thumbnail images. Turn the e-dial to the left ( ) again to switch to the nine-image display.

A page consisting of four or nine thumbnail images appears. The displayed images change four or nine images at a time page by page.

Use the four-way controller (▲ ▼ ◀ ▶) to move the frame. If there are too many images to display on one page, pressing the four-way controller (▲ ◀) while the image 1) is selected will display the previous page. Similarly, if you choose image 2 and press the four-way controller (▼ ▶), the next page appears.

♦ (Folder divider icon) indicates that the previous or next image is stored in a separate folder.

The icons that appear on the images indicate the following:

| (No icon)       | Still picture                              |
|-----------------|--------------------------------------------|
| , <del>ee</del> | Movie (the first frame appears)            |
| 'n,             | Time-Lapse Movie (the first frame appears) |
| <b>P</b> HS     | High Speed Movie (the first frame appears) |

#### Four-Image Display Frame

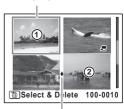

Folder divider icon

#### Nine-Image Display

Folder divider icon Frame

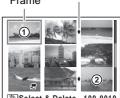

Select & Delete 100-0010

Press the **OK** button to switch to single-image display of the selected image.

Press the **b** button to switch to **d** mode.

#### Folder Display/Calendar Display

In nine-image display, turn the e-dial to the left (►) to switch to folder display or calendar display. Press the Green button to switch between folder display and calendar display.

In ▶ mode, turn the e-dial to the left (►) three times.

The screen changes to folder display or calendar display.

#### Folder display

The list of folders with recorded images appears.

| Four-way controller (▲▼◀▶)                 | Moves the frame.                                                  |
|--------------------------------------------|-------------------------------------------------------------------|
| e-dial to the right (A) / <b>OK</b> button | Displays the images in the selected folder in nine-image display. |
| MENU button                                | Returns to nine-image display.                                    |
| Green button                               | Switches to calendar display.                                     |

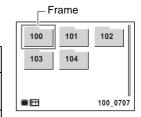

#### Calendar display

Images are displayed by date in calendar format.

The thumbnail of the first image recorded on each date is displayed on the calendar.

| Four-way controller (▲ ▼ ◀ ▶) | Moves the frame.                                                                |
|-------------------------------|---------------------------------------------------------------------------------|
| e-dial to the right           | Displays the images recorded on the selected date in nine-image display.        |
| <b>OK</b> button              | Displays the first image recorded on the selected date in single-image display. |

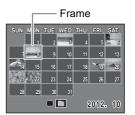

|              | Returns to nine-image display. |
|--------------|--------------------------------|
| Green button | Switches to folder display.    |

# Using the Playback Function

Press the four-way controller (▼) in mode.

The Playback Mode Palette appears.

Use the four-way controller (▲▼ ◀ ▶) to choose an icon.

The guide for the selected function appears below.

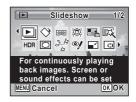

Press the OK button.

The selected playback function is called up.

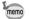

You can turn the guide display off for each function on the Playback Mode Palette (p.178).

#### **Playback Mode Palette**

| Playback Mode |                  | ck Mode                | Description                                                               | Page  |
|---------------|------------------|------------------------|---------------------------------------------------------------------------|-------|
| <b>•</b>      | Slideshow        |                        | For continuously playing back images. Screen or sound effects can be set. | p.124 |
| ♦             | ◇ Image Rotation |                        | Rotates captured images. Useful when viewing vertical images on a TV.     | p.126 |
|               | Streto           | ch Filter              | Stretches or elongates a user-selected area of images (4:3 to 16:9).      | p.139 |
|               | Smal             | l Face Filter          | Reduces the size of faces in the image, for well-proportioned portraits.  | p.140 |
|               | Colla            | ge                     | Creates a collage print page from saved image files                       | p.145 |
| 区             | Digita           | al Filter              | For modifying images with a Color filter or Soft filter.                  | p.142 |
| HDR           | HDR              | Filter                 | Processes single image to simulate HDR effect                             | p.145 |
| 0             | Frame Composite  |                        | For composing an image with a frame. Select Overwrite or Save as to save. | p.150 |
|               | Movie Edit       | Save as Still<br>Image | For saving one frame from a movie as a still picture.                     | p.153 |
| 25            |                  | Divide<br>Movies       | For dividing a movie into two.                                            |       |
|               |                  | Adding title picture   | For adding a title picture to your movie                                  |       |
| <b>%</b>      | Red-             | eye Edit               | Attempts to edit out the red-eye effect in image. Success may vary.       | p.149 |
|               | Resiz            | ze                     | Changes Recorded Pixels and Quality Level to make the file size smaller.  | p.137 |
| <b>:::</b> 1  | Cropping         |                        | For cropping images to the size you like. Saved as a new image.           | p.138 |
| <b>₽</b>      | Image Copy       |                        | To copy images between the built-in memory and an SD Memory Card.         | p.156 |
| 0-11          | <b>□</b> Protect |                        | Protects images from delete function. Format function still erases all.   | p.131 |
| DPOF          | DPOF             |                        | For the print settings. Useful when printing at a printing service.       | p.159 |
| PENTAX        | Start-up Screen  |                        | For setting a captured image as the Start-up Screen.                      | p.179 |

#### **Slideshow**

You can play back recorded images one after another.

- In ▶ mode, use the four-way controller (◀▶) to choose the image to start the slideshow with.
- Use the four-way controller (▲ ▼ ◀ ▶) to select ⑤ (Slideshow) from the Playback Mode Palette.
- **3** Press the OK button.

The slideshow setting screen appears.

Use the four-way controller (▲ ▼) to select [Start].

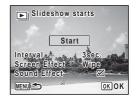

**5** Press the OK button.

The slideshow starts.

Pressing the **OK** button during the slideshow pauses the slideshow. To resume the slideshow, press the **OK** button again.

**f** Press any button other than the OK button.

The slideshow stops.

#### To Set the Slideshow Conditions

You can set the playback interval and also a screen effect and sound effect for when one image changes to the next.

- Use the four-way controller (▲ ▼) to select [Interval] in Step 4 on p.124.
- Press the four-way controller (►).

A pull-down menu appears.

Use the four-way controller (▲ ▼) to select the interval and press the OK button.

Choose from [3sec.], [5sec.], [10sec.], [20sec.] or [30sec.].

- Use the four-way controller (▲ ▼) to select [Screen Effect].
- **5** Press the four-way controller (▶).

A pull-down menu appears.

Use the four-way controller (▲ ▼) to choose the screen effect and press the OK button.

| Wipe                                                                | The next image slides over the previous one from left to right |
|---------------------------------------------------------------------|----------------------------------------------------------------|
| Checker The next image appears in small square mosaic blocks        |                                                                |
| Fade The current image gradually fades out and the next image fades |                                                                |
| Random Various effects are used randomly                            |                                                                |
| Off                                                                 | No effect                                                      |

- Use the four-way controller (▲ ▼) to select [Sound Effect].
- Use the four-way controller ( ▼ ▶ ) to select ☑ (On) or □
   (Off).

Except when [Screen Effect] is set to [Off] or [Random], you can choose  $\checkmark$  or  $\Box$  for the sound that is played when one image changes to the next.

Use the four-way controller (▲ ▼) to select [Start] and press the OK button.

The slideshow starts using the selected interval and effect.

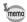

- The slideshow will continue until you press any button other than the OK button.
- Movies will be played through to the end before the next picture is
  played back, regardless of the interval setting. However, pressing the
  four-way controller (▶) while playing back a movie skips to the next
  image.
- When [Random] is selected for the screen effect, the interval is fixed and the sound effect is set to □ (off).
- Panorama images will be scrolled for display from left to right in 4 seconds before the next picture is played back, regardless of the interval or screen effect setting.

Connecting the Camera to AV Equipment ™p.134

#### Rotating the Image

Press the ▶ button after taking a picture.

The image appears on the display.

- Use the four-way controller (▲ ▼ ◀ ▶) to select ♡ (Image Rotation) from the Playback Mode Palette.
- **3** Press the OK button.

The rotation selection screen (0°, Right 90°, Left 90°, or 180°) appears.

Use the four-way controller (▲ ▼ ◀ ▶) to choose the rotation direction and press the OK button.

The rotated image is saved.

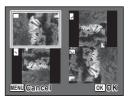

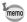

- Images taken at ■■■ (Digital Panorama) mode and movies cannot be rotated.
- Protected images can be rotated, but they cannot be saved in a rotated state.

#### **Zoom Playback**

You can magnify an image up to ten times.

- In ▶ mode, use the four-way controller (◀▶) to choose the image you want to magnify.
- **2** Turn the e-dial to the right  $(\mathcal{A})$ , or turn the zoom lever to the right (T).

The image is magnified ( $\times 1.1$  to  $\times 10$ ).

Continuing to turn the e-dial to the right  $(\mathcal{A})$  changes the magnification continuously.

Holding the zoom lever turned to the right ( $\mathbf{T}$ ) also changes the magnification continuously.

You can use the guide mark "+" that appears at the bottom left of the screen to check which portion of the image is magnified.

# Available operations while an image is magnified

|  | Four-way controller (▲▼◀▶)                                                   | Moves the position to be magnified  |
|--|------------------------------------------------------------------------------|-------------------------------------|
|  | e-dial to the right $(\mathcal{Q})$ / Zoom lever to the right $(\mathbf{T})$ | Makes the image larger (max. ×10)   |
|  | e-dial to the left<br>(➡)/Zoom lever to<br>the left ( <b>W</b> )             | Makes the image smaller (min. ×1.1) |

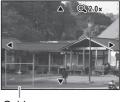

Guide

## Press the OK button.

The image returns to single-image display.

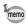

- Movies cannot be magnified.

# **Deleting Images**

You can delete images that you do not want to keep.

#### **Deleting a Single Image**

You can delete a single image.

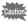

Protected images cannot be deleted (p.131).

- In ► mode, use the four-way controller (◀►) to choose the image you want to delete.
- Press the button.
  A confirmation screen appears.
- Press the four-way controller (▲) to select [Delete].

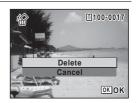

4 Press the OK button.

The image is deleted.

# **Deleting Selected Images**

You can delete several images selected from the four-/nine-image display at once.

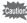

Protected images cannot be deleted (p.131).

In ▶ mode, turn the e-dial to the left (►) once or twice. Four-image display or nine-image display appears.

5

#### Press the m button.

A frame appears on the image.

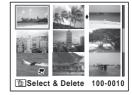

Use the four-way controller
(▲▼◀▶) to choose the images
that you want to delete and press
the OK button.

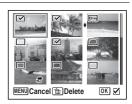

whether you want to delete it or not. Turning to the left returns to four/ nine-image display. However, protected images cannot be displayed in single-image display.

#### Press the m button.

A confirmation dialog appears.

Press the four-way controller (▲) to select [Select & Delete].

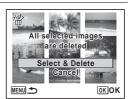

Press the OK button.

The selected images are deleted.

#### **Deleting All Images**

You can delete all the images at once.

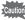

Protected images cannot be deleted (p.131).

- Press the MENU button in ▶ mode.
- Use the four-way controller (▲ ▼) to select [Delete All] in the [¾ Setting] menu.
- **3** Press the four-way controller (▶). The [Delete All] screen appears.
- Press the four-way controller (▲) to select [Delete All].
- **Press the OK button.**All the images are deleted.

# **Protecting Images from Deletion (Protect)**

You can protect stored images from being accidentally deleted.

- In ▶ mode, use the four-way controller (◀▶) to choose the image you want to protect.
- Use the four-way controller (▲ ▼ ◀ ▶) to select O¬¬ (Protect) from the Playback Mode Palette.
- **3** Press the OK button.

  The screen for selecting [Single Image] or [All Images] appears.
- Use the four-way controller (▲ ▼) to select [Single Image].

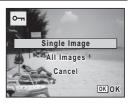

# **5** Press the OK button.

The message [Protects this image] appears.

To protect another image, use the four-way controller ( $\blacktriangleleft \triangleright$ ) to select another image.

Use the four-way controller (▲ ▼) to select [Protect].

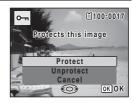

#### Press the OK button.

The selected image is protected and the screen shown in Step 4 reappears.

To protect other images, repeat Steps 4 to 7. Select [Cancel] to exit the Protect setting.

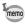

- To cancel the protection of the image, select [Unprotect] in Step 6.
- 🔄 appears on the protected images during playback.
- The maximum number of images you can protect in succession with [Single Image] is 99.

#### **To Protect All Images**

Select [All Images] in Step 4 on p.131.

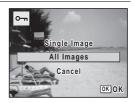

- Press the OK button.
- Use the four-way controller (▲ ▼)
  to select [Protect].

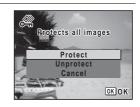

4 Press the OK button.

All the images are protected and the screen shown in Step 1 reappears.

Use the four-way controller (▲ ▼) to select [Cancel] and press the OK button.

The Playback Mode Palette reappears.

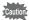

Protected images will be deleted when the SD Memory Card or the built-in memory is formatted (p.162).

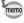

To cancel the protection of all your images, select [Unprotect] in Step 3.

# Connecting the Camera to AV Equipment

By connecting the camera to a TV or other equipment with a video input terminal or HDMI terminal, you can play back images.

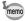

- If you intend to use the camera continuously for a long period, use of the AC adapter kit K-AC129 (optional) is recommended (p.32).
- For AV equipment with multiple video input terminals, check the operating manual of the AV equipment, and select the video input terminal to which the camera is connected.
- You cannot output a composite and HDMI video signal at the same time.
- You cannot adjust the volume on the camera when connected to AV equipment. Adjust the volume on the AV equipment.

## **Connecting the Camera to a Video Input Terminal**

Use the optional AV cable (I-AVC7) to connect the camera to equipment with a video input terminal.

- Turn the AV equipment and camera off.
- Open the terminal cover, face the arrow mark on the AV cable towards the ▲ mark on the camera, and connect the cable to the PC/AV terminal.

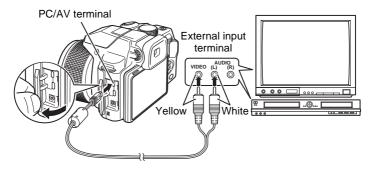

# Connect the other ends of the AV cable to the video input terminal and audio input terminal of the AV equipment.

When using stereo sound equipment, insert the sound terminal into the L (white) terminal.

# Turn the AV equipment on.

When the equipment that the camera is connected to and the equipment that plays back images are different, turn both on.

When viewing images on AV equipment with multiple video input terminals (such as a TV), refer to the operation manual of the equipment and select the video input terminal to which the camera is connected.

## **5** Turn the camera on.

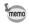

- The video output format differs depending on the region. When you set [Select Time] in the World Time setting (p.166) to → (Destination), the video output setting changes to the video output format for that city.
- Depending on the country or region, images and sounds may fail to be played back if the video output format is set differently from the one in use there. If this happens, change the video output format setting (p.173).
- The camera display turns off and the volume cannot be adjusted by turning the zoom lever while the camera is connected to AV equipment.

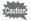

When connecting to and playing back images on AV equipment, image data is output at normal screen resolution. To view movies recorded at 1926, 1286 or 1286 in HDTV, transfer the data to a computer and play it back on the computer (p.184).

# **Connecting the Camera to an HDMI Terminal**

Use a commercially available HDMI cable to connect the camera to equipment with an HDMI terminal.

- Turn the AV equipment and camera off.
- Open the terminal cover and connect the HDMI cable to the HDMI terminal.

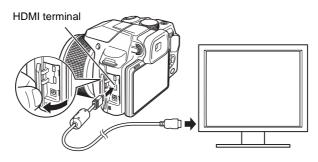

- Connect the other end of the HDMI cable to the HDMI terminal of the AV equipment.
- Turn the AV equipment and camera on.

  The camera information is displayed on the screen of the connected AV equipment.

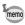

- The camera has a Type D (Micro) HDMI terminal. Use a commercially available HDMI cable that matches your AV equipment.
- Nothing is displayed on the camera display during HDMI output.
- The HDMI output format is set to [Auto] by default. With this setting, the image is displayed in the largest resolution that the connected AV equipment or camera supports. You can change setting according to the output format of your AV equipment or camera (p.174).
- When the HDMI output format is set to [1080i] or [720p], the image is displayed with a 16:9 aspect ratio on the connected AV equipment or camera. The display may appear with a screen design that differs from that displayed on this camera.

# **Editing Images**

## **Changing the Image Size (Resize)**

By changing the recorded pixels and quality level of a selected image, you can make the file size smaller than the original. You can use this function to continue taking pictures when the SD Memory Card or the built-in memory is full, by making the images smaller and overwriting the original images to make more space available.

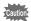

- Images taken with the recorded pixels of 12m m / 640 or at ■■ (Digital Panorama) mode, and movies cannot be resized.
- You cannot select a larger number of recorded pixels and/or a higher quality level (with more \* symbols) than those of the original image.
- In ▶ mode, use the four-way controller (◀▶) to choose the image you want to resize.
- Use the four-way controller (▲ ▼ ◀ ▶) to select ☐ (Resize) from the Playback Mode Palette.
- **3** Press the OK button.

The screen for choosing the number of recorded pixels appears.

Select [Recorded Pixels] or [Quality Level].

Use the four-way controller ( $\blacktriangle \blacktriangledown$ ) to switch between [Recorded Pixels] and [Quality Level].

Use the four-way controller (◀▶) to choose the recorded pixels and quality level.

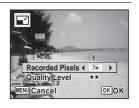

# **5** Press the OK button.

A confirmation dialog for overwriting the image appears.

If the selected image is protected, the processed image is saved as a new image and the following confirmation dialog does not appear.

- Use the four-way controller (▲ ▼) to select [Overwrite] or [Save as].
- Press the OK button.
  The resized image is saved.

#### **Cropping Images**

You can delete the unwanted part of a picture and save the cropped image as a new image.

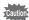

Images taken with the recorded pixels of 12m mm/[640] or at 1 [640] Panorama) mode, and movies cannot be cropped.

- In ▶ mode, use the four-way controller (◀▶) to choose the image you want to crop.
- Use the four-way controller (▲ ▼ ◀ ▶) to select (Cropping) from the Playback Mode Palette.
- **3** Press the OK button.

The cropping screen appears.

The largest size of cropped image is shown with a green frame on the screen. The cropped image cannot be larger than this cropping frame size.

Choose the cropping area.
Change the size and/or position of the cropping frame by the following operations.

| e-dial                        | Changes the size of the cropping frame.                                                             |
|-------------------------------|----------------------------------------------------------------------------------------------------|
| Four-way controller (▲ ▼ ◀ ▶) | Moves the cropping frame up, down, left and right.                                                  |
| Green button                  | Rotates the cropping frame.  • The button is displayed only when the cropping frame can be rotated. |

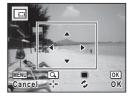

#### **5** Press the OK button.

The cropped image is saved with a new file name.

The number of recorded pixels is selected automatically according to the size of the cropped image.

# Stretching a User-Selected Area of an Image (Stretch Filter)

You can stretch a user-selected area of a 4:3 image and store it as a 16:9 image.

- In ▶ mode, use the four-way controller (◀▶) to choose the image you want to edit.
- Use the four-way controller (▲ ▼ ◀ ▶) to select ☐ (Stretch Filter) from the Playback Mode Palette.
- Press the OK button.

The message [Specify the position and area of effect for stretch] appears and the adjustment screen is displayed.

4 Use the four-way controller (◀►) to move the position for stretching.

|  | Moves the position for stretching left.  |
|--|------------------------------------------|
|  | Moves the position for stretching right. |

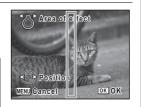

Turn the zoom lever left or right to adjust the area of effect for stretching.

| <br>Makes the area of effect narrower. |
|----------------------------------------|
| <br>Makes the area of effect wider.    |

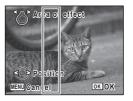

- **6** Press the OK button.
  - A confirmation dialog for overwriting the image appears.
- Use the four-way controller (▲ ▼) to select [Overwrite] or [Save as].
- Press the OK button.

The stretched image is saved.

The number of recorded pixels of a new image becomes 12M is for an image taken with 16M, 5M is for an image taken with 7M, 4M is for an image taken with 5M, or 2M is for an image taken with a lower number of recorded pixels.

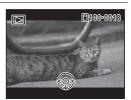

# **Processing Images to Make a Face Look Smaller**

Images are processed to reduce the size of a person's face detected with the Face Detection function (p.100) when taking pictures so that the face looks smaller.

- In ▶ mode, use the four-way controller (◀▶) to choose the image you want to edit.
- Use the four-way controller (▲ ▼ ◀ ▶) to select (Small Face Filter) from the Playback Mode Palette.
- Press the OK button.

Face detection frames appear on the faces that can be processed. Proceed to Step 6 when there is only one detection frame.

Use the four-way controller (▲▼ ◀ ►) to select a face to be processed.

A green frame indicates the face that is to be processed.

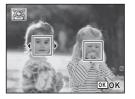

**5** Press the OK button.

# Use the four-way controller (◀►) to change the reduction ratio.

Approx. 5 %

Approx. 7 %

Approx. 10 %

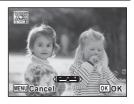

#### Press the OK button.

A confirmation dialog for overwriting the image appears.

If the selected image is protected, the processed image is saved as a new image and the following confirmation dialog does not appear.

- Use the four-way controller (▲ ▼) to select [Overwrite] or [Save as].
- **9** Press the OK button.

The camera returns to lacktriangle mode and the processed image is displayed.

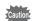

You may not be able to process images in the following situations:

- When the size of face taken in relation to an image is too large or too small
- When a face is not in the center of an image

#### **Using the Digital Filters**

This function lets you change the color tones and perform special processing on the selected image.

| Processes the image into one that has the look of a black and white photograph.                                                                   |
|----------------------------------------------------------------------------------------------------|
| Processes the image into one that has the look of a sepia photograph.                                                                             |
| Processes the image that looks as though it was shot with a toy camera.                                                                           |
| Processes the image into one that has the look of an old photo.                                                                                   |
| Processes the image using the selected color filter. You can choose from six filters: red, pink, purple, blue, green, and yellow.                 |
| Extracts only a specific color and processes the rest of the image into black and white. You can choose from three filters: red, green, and blue. |
| There are four filters: Sky Blue/Fresh Green/Delicate Pink/Autumn Leaves.                                                                         |
| Adjusts the contrast of the captured images.                                                                                                    |
| Processes the image into one that appears soft overall.                                                                                           |
| Creates an image that looks as though it was shot with a fish-eye lens.                                                                           |
| Adjusts the brightness of the image.                                                                                                    |
| Blurs part of the image to create a fake miniature scene.                                                                                         |
|                                                                                                    |

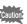

Movies and images taken at ▶■■ (Digital Panorama) mode, or with another camera cannot be processed using the Digital Filter function.

- In ▶ mode, use the four-way controller (◀▶) to choose the image you want to edit.
- Use the four-way controller (▲ ▼ ◀ ▶) to select (Digital Filter) from the Playback Mode Palette.
- **Press the OK button.**The filter selection screen appears.

- 1 B&W
- 2 Sepia
- 3 Toy Camera
- 4 Retro
- 5 Color
- 6 Extract Color
- 7 Color Emphasis
- 8 High Contrast
- 9 Soft
- 10 Fish-eye
- 11 Brightness
- 12 Miniature

Subsequent steps vary depending on your selection.

#### To Select a B&W, Sepia or Soft Filter

4 Use the four-way controller (▲ ▼) to choose a filter.
The preview image of the result of the filter effect appears.

T.

MENU Cancel

R&W

3

Press the OK button.
A confirmation dialog for overwriting the image appears.
If the selected image is protected, the processed image is saved as a

new image and the following confirmation dialog does not appear.

- Use the four-way controller (▲▼) to select [Overwrite] or [Save as].
- Press the OK button.

The image processed with the filter is saved.

## To Select a Retro, Color, Extract Color or Color Emphasis Filter

- Use the four-way controller (▲ ▼) to choose a filter.
  The preview image of the result of the filter effect appears.
- Use the four-way controller (◄►) to choose the color.
  The color filter changes in the following sequence each time the fourway controller (►) is pressed.

| Retro          | Original image $\rightarrow$ Amber $\rightarrow$ Blue                                      |  |
|----------------|--------------------------------------------------------------------------------------------|--|
| Color          | $Red \to Pink \to Purple \to Blue \to Green \to Yellow$                                    |  |
| Extract Color  | $Red \rightarrow Green \rightarrow Blue$                                                   |  |
| Color Emphasis | Sky Blue $\rightarrow$ Fresh Green $\rightarrow$ Delicate Pink $\rightarrow$ Autumn Leaves |  |

**b** Press the OK button.

A confirmation dialog for overwriting the image appears.

If the selected image is protected, the processed image is saved as a new image and the following confirmation dialog does not appear.

- Use the four-way controller (▲ ▼) to select [Overwrite] or [Save as].
- Press the OK button.

The image processed with the filter is saved.

To Select a Toy Camera, High Contrast, Fish-eye, Brightness or Miniature Filter

Use the four-way controller (▲ ▼) to choose a filter.

The preview image of the result of the filter effect appears.

5 Use the four-way controller ( ◄ ▶) to adjust the effect.

|                  | Four-way controller (◀) | Default Setting           | Four-way controller (►) |
|------------------|-------------------------|---------------------------|-------------------------|
| Toy Camera       | Weak                    | Standard                  | Strong                  |
| High<br>Contrast | Weak                    | Standard                  | High Contrast           |
| Fish-eye         | Weak                    | Standard                  | Strong                  |
| Brightness       | Dark                    | Standard                  | Bright                  |
| Miniature        | Blurs the top.          | Blurs the top and bottom. | Blurs the bottom.       |

Press the OK button.

A confirmation dialog for overwriting the image appears.

If the selected image is protected, the processed image is saved as a new image and the following confirmation dialog does not appear.

- Use the four-way controller (▲ ▼) to select [Overwrite] or [Save as].
- Press the OK button.

The image processed with the filter is saved.

## **Using the HDR Filter**

Adjusts parts of the image that are too bright or too dark and processes images to simulate an HDR effect.

- In ▶ mode, use the four-way controller (◀▶) to choose the image you want to edit.
- Use the four-way controller (▲ ▼ ◀ ▶) to select HDR (HDR Filter) from the Playback Mode Palette.
- **3** Press the OK button.

The preview image of the result of the filter effect appears.

4 Press the OK button.

A confirmation dialog for overwriting the image appears.

If the selected image is protected, the processed image is saved as a new image and the following confirmation does not appear.

- Use the four-way controller (▲ ▼) to select [Overwrite] or [Save as].
- Press the OK button.

The image processed with the filter is saved.

## **Creating a Collage Image**

Make a collage image by placing captured images on a selected pattern.

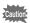

The collage function cannot be used on the following images.

- Movies or images taken at ■■ (Digital Panorama) mode
- Images taken with the recorded pixels of 12m III. 1024, or 640
- Images taken with other cameras

- Use the four-way controller (▲ ▼ ◀ ▶) to select
  (Collage) from the Playback Mode Palette.
- Press the OK button.

The item selection screen appears.

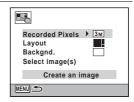

#### **Selecting the Number of Recorded Pixels**

- 3 Use the four-way controller (▲ ▼) to choose [Recorded Pixels].
- Press the OK button or the four-way controller (▶).

  A pull-down menu appears.
- Use the four-way controller (▲ ▼) to choose the recorded pixels.

You can choose from 3m or 2m 1891.

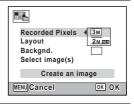

**6** Press the OK button.

The setting is saved and the item selection screen reappears.

#### **Selecting the Layout Pattern**

Juse the four-way controller (▲ ▼) to choose [Layout].

# Press the OK button or the fourway controller (▶).

A pull-down menu appears.

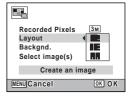

**9** Use the four-way controller (▲ ▼) to choose the pattern of layout.

You can choose from 3 patterns of layout (■ / ■ / ■ / ■ / ■ ).

Press the OK button.

The setting is saved and the item selection screen reappears.

#### Selecting the Background

- Use the four-way controller (▲ ▼) to choose [Backgnd.].
- Press the OK button or the four-way controller (▶).

  A pull-down menu appears.
- Use the four-way controller (▲ ▼) to choose the background.

You can choose the white background or the black background.

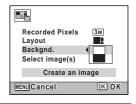

Press the OK button.

The setting is saved and the item selection screen reappears.

#### **Laying Out the Image**

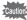

- The collage function cannot be used on the following images.
- Movies or images taken at ■■ (Digital Panorama) mode
  - Images taken with the recorded pixels of 12m m, 1024, or 640
- Images taken with other cameras

These images do not appear as selectable items.

- If you select an image with a 16:9 aspect ratio, the black areas appear above and below the image.
- Use the four-way controller (▲ ▼) to choose [Select image(s)].
- Press the OK button or the four-way controller (▶).

  The images to be selected appear.
- Use the four-way controller (◀▶)
  to choose the image to be placed
  and press the OK button.
  The selected image is placed in the

The selected image is placed in the highlighted area in the guide. The guide appears on the top left of the display.

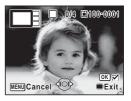

- Repeat Step 17 to lay out the rest images.
- Press the Green button.

Returns to the item selection screen.

#### Saving the Edited Image

Use the four-way controller (▲ ▼) to choose [Create an image].

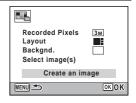

21 Press the OK button.

A confirmation dialog for saving the image appears.

- **22** Use the four-way controller (▲) to select [Save].
- Press the OK button.

The edited image is saved.

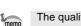

The quality level of the image is fixed at  $\star\star\star$  (Best).

## Compensating for a Red-eye Effect

You can correct images where the flash has caused the subject to appear with red eyes.

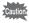

The red-eve edit function can only be used with still pictures taken with this camera. The red-eve edit function cannot be used on images taken at [III] (Digital Panorama) mode, movies, images taken with other cameras and images where red eyes cannot be detected on the camera.

- In ▶ mode, use the four-way controller (◀▶) to choose the image you want to correct.
- 2 Use the four-way controller (▲ ▼ ◀ ▶) to select <sup>®</sup> (Redeye Edit) from the Playback Mode Palette.
- 3 Press the OK button.

A confirmation dialog for overwriting the image appears.

If the selected image is protected, the processed image is saved as a new image and the following confirmation dialog does not appear.

- 4 Use the four-way controller (▲ ▼) to select [Overwrite] or [Save as].
- 5 Press the OK button.

The processed image is saved.

## **Adding a Frame (Frame Composite)**

This function lets you add a decorative frame to still pictures. There are three frames already stored in the camera.

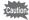

The Frame Composite function cannot be used on images taken with the recorded pixels of 12m (50) / 12m (50) / 2m (50) / 2m (50) , images of smaller size than 3M with 4:3 aspect ratio, images taken at ■■ (Digital Panorama) mode, and movies.

- In ▶ mode, use the four-way controller ( ◄ ▶ ) to choose the image to which you want to add a frame.
- 2 Use the four-way controller (▲ ▼ ◀ ▶) to select ○ (Frame Composite) from the Playback Mode Palette.
- 3 Press the OK button. The 9-frame display of the frame selection screen appears.
  - Use the four-way controller (▲▼◀▶) to choose a frame.

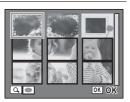

5 Turn the e-dial to the right  $(\mathcal{Q})$ .

> The selected frame appears in singleimage display.

You can choose another frame using either of the following operations.

| Four-way controller (◀►) | Chooses a different frame.                                                                                                    |
|--------------------------|----------------------------------------------------------------------------------------------------|
| e-dial to the left (≅)   | Returns to the 9-frame display of the frame selection screen, and then lets you choose a different frame in the same way as Step 4. |

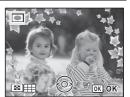

#### Press the OK button.

The image position and size adjustment screen appears.

You can adjust the image using the following operations.

| Four-way controller (▲ ▼ ◀ ▶) | Adjusts the position of the image  |
|-------------------------------|------------------------------------|
| e-dial                        | Makes the image larger or smaller. |

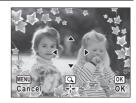

#### Press the OK button.

A confirmation dialog for overwriting the image appears. If the selected image is protected, the processed image is saved as a new image and the following confirmation dialog does not appear.

- Use the four-way controller (▲ ▼) to select [Overwrite] or [Save as].
- Press the OK button.

The processed image is saved with the recorded pixels of 3M.

#### **Optional Frames**

In addition to the built-in frames that come with this camera, there are optional frames included on the supplied CD-ROM. You can save the optional frames to the camera's built-in memory or an SD Memory Card. To save them to the builtin memory, first remove the SD Memory Card before proceeding.

#### To Copy Frames

1 Connect the camera to a computer using the provided USB cable.

Refer to "Connecting to a Computer" (p.183) for instructions on connecting the camera to a computer.

- When the device detection window opens, click [Cancel].
- 3 Insert the CD-ROM into the CD/DVD drive.
- 4 When the installer window opens, click [EXIT].
- 5 Copy the desired files from the FRAME folder in the root directory of the CD-ROM to the FRAME folder on the camera (removable disk).

For information on working with files on a computer, refer to the instruction manual supplied with the computer.

ß Disconnect the USB cable from the computer and camera.

Refer to "Connecting to a Computer" (p.183) for instructions on disconnecting the cable.

 Frames can be stored both in the built-in memory and on an SD Memory Card, but using large numbers of frames may slow down processing speed.

#### To Use a New Frame

Frames downloaded from the PENTAX website or other source can be used for adding a frame to pictures.

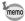

- Extract the downloaded frame and copy it to the FRAME folder in the built-in memory or on the SD Memory Card.
- The FRAME folder is created when the SD Memory Card is formatted with this camera.
- For more information on downloading, refer to the PENTAX website.

## **Editing Movies**

You can extract a frame from the recorded movie to save as a still picture, divide a movie into two, or add a title picture to a movie.

- In ▶ mode, use the four-way controller (◀▶) to choose the movie you want to edit.
- Use the four-way controller (▲ ▼ ◀ ▶) to select ¾ (Movie Edit) from the Playback Mode Palette.
- **3** Press the OK button.

The movie editing selection screen appears.

Subsequent steps vary depending on your selection.

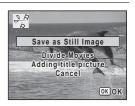

#### To Save a Frame from a Movie as a Still Picture

- 4 Select [Save as Still Image] on the movie editing selection screen.
- **5** Press the OK button.

The screen for selecting a frame to be saved as a still picture appears.

# Use the four-way controller (▲▼◀►) to choose the frame you want to save.

- Plays or pauses the movie
- Stops the movie and returns to the first frame
- Reverses the movie frame by frame \*1
- ▶ Forwards the movie frame by frame
- \*1 Every 30 frame is the first frame for reversing frame. For example, when you reverse frame at 1 to 31, the frame reverses to the first frame and when you reverse frame at 32 to 61, the frame reverses to the 31st frame.

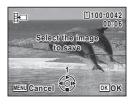

#### Press the OK button.

The selected frame is saved as a still picture.

#### To Divide a Movie

- Select [Divide Movies] on the movie editing selection screen.
- Press the OK button.

The screen for specifying the dividing position appears.

- Use the four-way controller
   (▲▼ ◀ ►) to specify the dividing position.
  - Plays or pauses the movie
  - Stops the movie and returns to the first frame
    - Reverses the movie frame by frame
    - Forwards the movie frame by frame
- Press the OK button.

A confirmation dialog appears.

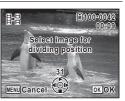

Use the four-way controller (▲ ▼) to select [Divide].

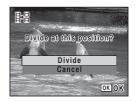

**9** Press the OK button.

The movie is divided at the specified position, each segment is saved as a new file, and the original movie is deleted.

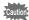

Protected movies cannot be divided.

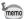

- Only the movie for more than 2 seconds (31 frames) can be divided.
- For dividing, every 30 frames (31st, 61st, 91st. frames) can be selected.

#### To Add a Title Picture to a Movie

- 4 Select [Adding title picture] on the movie editing selection screen.
- Press the OK button.

The screen for selecting a title picture appears.

Use the four-way controller (◄►) to choose the image for the title picture.

Only images available for the title picture are displayed.

Press the OK button.

The screen for confirming the position of the title picture appears.

## 8

# Use the four-way controller (▲ ▼) to select the position.

Adds the title picture to the beginning of the movie

Adds the title picture to the end of

the movie

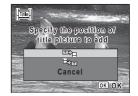

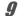

#### Press the OK button.

The selected picture is saved as the title picture.

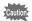

- Protected movies cannot be added a title picture.
- If a movie is more than 26 minutes long after adding title pictures, you
  cannot add any more title pictures to it.

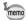

- When a title picture is added to the beginning of a movie: When the
  movie is played back, the title picture is played back for three seconds,
  and then the movie is played back. The still picture set as title picture
  is used as the thumbnail of the movie.
  - When a title picture is added to the end of a movie: When the movie is played back, the movie is played back first, then the title picture is played back for three seconds. The thumbnail of the movie is not changed by adding a title picture to the end of the movie.
- A still picture is automatically resized according to the size of the movie.
- Only a still picture with the same aspect ratio as the movie can be set as a title picture.

## Copying Images

You can copy images from the built-in memory to the SD Memory Card and vice versa. This function can be selected only when an SD Memory Card has been inserted in the camera.

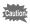

Make sure that the camera is turned off before inserting or removing the SD Memory Card.

7 Use

Use the four-way controller (▲ ▼ ◀ ▶) to select ♣ (Image Copy) from the Playback Mode Palette.

#### Press the OK button.

The copying method selection screen appears. Subsequent steps vary depending on your selection.

#### To Copy Files from the Built-in Memory to the SD Memory Card

All the images in the built-in memory are copied to the SD Memory Card at once. Before copying the images, make sure that there is enough space on the SD Memory Card.

Use the four-way controller (▲ ▼)
 to select [● ▼ SD].

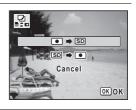

Press the OK button.

All the images are copied to the SD Memory Card.

#### To Copy Files from the SD Memory Card to the Built-in Memory

Selected images from the SD Memory Card are copied to the built-in memory one by one.

- **3** Use the four-way controller (▲ ▼) to select [SD ➡ •].
- 4 Press the OK button.
- Use the four-way controller (◀▶) to select the image you want to copy.

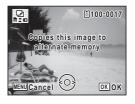

**6** Press the OK button.

The selected image is copied to the built-in memory.

To copy other images, repeat Steps 3 to 6. Select [Cancel] to exit the copy operation.

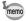

When a file is copied from the SD Memory Card to the built-in memory, it is assigned a new file name.

## **Setting the Printing Service (DPOF)**

DPOF (Digital Print Order Format) is the format for storing print order data on still pictures captured with a digital camera. Once the print order data has been stored, the pictures can be printed according to the DPOF settings by using a DPOF-compatible printer or at a photo processing lab.

#### **About printing**

The following options are available for printing images taken with this camera.

- 1 Use a printing service.
- 2 Use your printer with an SD Memory Card slot to print directly from the SD Memory Card.
- 3 Use your computer's software to print images.

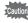

- The DPOF settings can be applied only to still pictures. Movies cannot be processed with the DPOF settings.
- If the picture already has the date and/or time imprinted on it (p.103). do not set [Date] to 

  (On) in DPOF setting. If you select 

  the contract of the contract of imprinted date and/or time may overlap.

## **Printing a Single Image**

Set the following items for each image.

| Copies                                                    | Choose the number of copies up to 99. |
|-----------------------------------------------------------|---------------------------------------|
| Date Specify whether to imprint the date on the pictures. |                                       |

- Use the four-way controller (▲ ▼ ◀ ▶) to select ಿ (DPOF) from the Playback Mode Palette.
- 2 Press the OK button.

The DPOF setting method selection screen appears.

Use the four-way controller (▲ ▼)
 to select [Single Image].

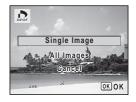

4 Press the OK button.

The message [Applies DPOF settings to this image] appears.

- Use the four-way controller ( ◀ ▶ ) to select an image.

  If DPOF settings have already been made for the selected image, the previous number of copies and date setting 
  (On) or □ (Off) is displayed.
- Use the four-way controller (▲ ▼) to choose the number of copies.

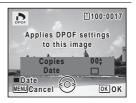

- Press the Green button to switch 

  ✓ or □ for [Date] setting.
  - ✓ Imprints the date.
  - Does not imprint the date.

To continue DPOF settings to other image(s), repeat Steps 5 to 7.

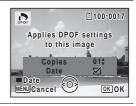

Press the OK button.

The settings are saved and the screen shown in Step 3 reappears.

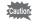

Depending on the printer or printing equipment at the photo processing lab, the date may not be imprinted on the pictures even if  $\mathbf{g}'$  is selected for [Date] in DPOF setting.

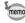

To cancel DPOF settings, set the number of copies to [00] in Step 6 and press the **OK** button.

## **Printing All Images**

DPOF settings are applied to all the images stored in the camera.

- Select [All Images] in Step 3 on p.160.
- 2 Press the OK button. The message [Applies DPOF settings to all images] appears.
- 3 Choose the number of copies and switch **w** or □ for [Date] setting. Refer to Steps 6 and 7 in "Printing a Single Image" (p.160) for details on how to make

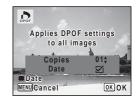

4 Press the OK button.

the settings.

The settings specified for all the images are saved and the DPOF setting method selection screen reappears.

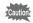

- The number of copies specified in the [All Images] setting applies to all the images. Before printing, check that the number is correct.
- DPOF settings specified for single images are canceled when settings are made with [All Images].

## Changing the [⊀ Setting] Menu

To change the main camera settings, choose each setting in the [\inclus Setting] menu. Refer to the explanation of the respective functions for how to change the settings.

- Press the MENU button in ▶ mode.
- Use the four-way controller (▲ ▼) to select an item and change its setting.
- **3** Press the MENU button after changing the setting. The setting is saved and the camera returns to \(\mathbb{E}\) mode.

Switching Between 

Mode and 
Mode 
Mode 
Mode 
Mode 
Mode 
Mode 
Mode 
Mode 
Mode 
Mode 
Mode 
Mode 
Mode 
Mode 
Mode 
Mode 
Mode 
Mode 
Mode 
Mode 
Mode 
Mode 
Mode 
Mode 
Mode 
Mode 
Mode 
Mode 
Mode 
Mode 
Mode 
Mode 
Mode 
Mode 
Mode 
Mode 
Mode 
Mode 
Mode 
Mode 
Mode 
Mode 
Mode 
Mode 
Mode 
Mode 
Mode 
Mode 
Mode 
Mode 
Mode 
Mode 
Mode 
Mode 
Mode 
Mode 
Mode 
Mode 
Mode 
Mode 
Mode 
Mode 
Mode 
Mode 
Mode 
Mode 
Mode 
Mode 
Mode 
Mode 
Mode 
Mode 
Mode 
Mode 
Mode 
Mode 
Mode 
Mode 
Mode 
Mode 
Mode 
Mode 
Mode 
Mode 
Mode 
Mode 
Mode 
Mode 
Mode 
Mode 
Mode 
Mode 
Mode 
Mode 
Mode 
Mode 
Mode 
Mode 
Mode 
Mode 
Mode 
Mode 
Mode 
Mode 
Mode 
Mode 
Mode 
Mode 
Mode 
Mode 
Mode 
Mode 
Mode 
Mode 
Mode 
Mode 
Mode 
Mode 
Mode 
Mode 
Mode 
Mode 
Mode 
Mode 
Mode 
Mode 
Mode 
Mode 
Mode 
Mode 
Mode 
Mode 
Mode 
Mode 
Mode 
Mode 
Mode 
Mode 
Mode 
Mode 
Mode 
Mode 
Mode 
Mode 
Mode 
Mode 
Mode 
Mode 
Mode 
Mode 
Mode 
Mode 
Mode 
Mode 
Mode 
Mode 
Mode 
Mode 
Mode 
Mode 
Mode 
Mode 
Mode 
Mode 
Mode 
Mode 
Mode 
Mode 
Mode 
Mode 
Mode 
Mode 
Mode 
Mode 
Mode 
Mode 
Mode 
Mode 
Mode 
Mode 
Mode 
Mode 
Mode 
Mode 
Mode 
Mode 
Mode 
Mode 
Mode 
Mode 
Mode 
Mode 
Mode 
Mode 
Mode 
Mode 
Mode 
Mode 
Mode 
Mode 
Mode 
Mode 
Mode 
Mode 
Mode 
Mode 
Mode 
Mode 
Mode 
Mode 
Mode 
Mode 
Mode 
Mode 
Mode 
Mode 
Mode 
Mode 
Mode 
Mode 
Mode 
Mode 
Mode 
Mode 
Mode 
Mode 
Mode 
Mode 
Mode 
Mode 
Mode 
Mode 
Mode 
Mode 
Mode 
Mode 
Mode 
Mode 
Mode 
Mode 
Mode 
Mode 
Mode 
Mode 
Mode 
Mode 
Mode 
Mode 
Mode 
Mode 
Mode 
Mode 
Mode 
Mode 
Mode 
Mode 
Mode 
Mode 
Mode 
Mode 
Mode 
Mode 
Mode 
Mode 
Mode 
Mode 
Mode 
Mode 
Mode 
Mode 
Mode 
Mode 
Mode 
Mode 
Mode 
Mode 
Mode 
Mode 
Mode 
Mode 
Mode 
Mode 
Mode 
Mode 
Mode 
Mode 
Mode 
Mode 
Mode 
Mode 
Mode 
Mode 
Mode 
Mode 
Mode 
Mode 
Mode 
Mode 
Mode 
Mode 
Mode 
Mode 
Mode 
Mode 
Mode 
Mode 
Mode 
Mode 
Mode 
Mode 
Mode 
Mode 
Mode 
Mode 
Mode 
Mode 
Mode 
Mode 
Mode 
Mode 
Mode 
Mode 
Mode 
Mode 
Mode 
Mode 
Mode 
Mode 
Mode 
Mode 
Mode 
Mode 
Mode 
Mode 
Mode 
Mode

## **Formatting the Memory**

Formatting deletes all the data on the SD Memory Card/built-in memory. Be sure to use this camera to format (initialize) an SD Memory Card that is unused or has been used on other cameras or digital devices.

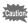

- Do not open the battery/card cover during formatting as this may damage the card and render it unusable.
- Formatting deletes all the data on the card, including protected images and images recorded with a computer or camera other than this camera.
- SD Memory Cards formatted on a computer or device other than this camera cannot be used. Be sure to format the card with this camera.
- When the SD Memory Card is inserted in the camera, the SD Memory Card will be formatted. To format the built-in memory, be sure to operate after taking out the SD Memory Card.
- The optional frames copied from the provided CD-ROM are deleted when the SD Memory Card or the built-in memory is formatted (3 default frames are not deleted).

- Use the four-way controller (▲ ▼) to select [Format] in the [≺ Setting] menu.
- Press the four-way controller (►).

The [Format] screen appears.

Use the four-way controller (▲ ▼) to select [Format].

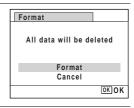

Press the OK button.

Formatting starts.

When formatting is completed, the camera returns to **I** mode.

## **Changing the Sound Settings**

You can adjust the volume of operation sounds and change the type of sound.

- Use the four-way controller (▲ ▼) to select [Sound] in the [♣ Setting] menu.
- Press the four-way controller (▶).
  The [Sound] screen appears.

Subsequent steps vary depending on your selection.

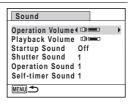

#### To Change the Operation Volume/Playback Volume

Use the four-way controller (▲ ▼) to select [Operation Volume].

- 4 Use the four-way controller ( ◀ ▶ ) to adjust the volume. Set the volume to Ŋ to mute the startup sound, shutter sound, operation sound, and self-timer sound.
- **5** Change [Playback Volume] in the same way as in Steps 3 and 4.
- Press the MENU button twice.

#### To Change the Sound Type

- 3 Use the four-way controller (▲ ▼) to select [Startup Sound].
- Press the four-way controller (▶).

  A pull-down menu appears.
- Use the four-way controller (▲ ▼) to select the sound type. Choose from [1], [2], [3] or [Off].
- **6** Press the OK button.
- Set [Shutter Sound], [Operation Sound] and [Self-timer Sound] in the same way as in Steps 3 to 6.
- Press the MENU button twice.

  The camera returns to P mode.

## **Changing the Date and Time**

You can change the initial date and time settings (p.41). Also, you can change the format in which the date appears on the camera.

- Use the four-way controller (▲ ▼) to select [Date Adjustment] in the [♣ Setting] menu.
- Press the four-way controller (▶).

  The [Date Adjustment] screen appears.

3 Press the four-way controller (▶).

The frame moves to [mm/dd/yy].

Depending on the initial setting or previous setting, [dd/mm/yy] or [yy/mm/dd] may be displayed.

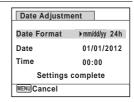

4 Use the four-way controller (▲ ▼) to choose the date format.

Choose from [mm/dd/yy], [dd/mm/yy] or [yy/mm/dd].

5 Press the four-way controller (▶).

The frame moves to [24h].

- ĥ Use the four-way controller (▲ ▼) to select [24h] (24hour display) or [12h] (12-hour display).
- Press the four-way controller (▶).

The frame returns to [Date Format].

R Press the four-way controller (▼).

The frame moves to [Date].

9 Press the four-way controller (▶).

> The frame moves to one of the following items depending on the date format set in Step 4.

Month for [mm/dd/yy]

Day for [dd/mm/yy]

Year for [yy/mm/dd]

The following operations use [mm/dd/vv] as an example. The operations are the same even if another date format has been selected.

- 10 Use the four-way controller (▲ ▼) to change the month.
- 11 Press the four-way controller (▶).

The frame moves to the day field. Use the four-way controller (▲ ▼) to change the day. After changing the day, change the year in the same manner.

- Change the time in the same way as in Steps 7 to 11.

  If you select [12h] in Step 6, the camera automatically switches the display between am and pm corresponding to the time.
- Press the four-way controller (▼) to select [Settings complete].
- Press the OK button.

The date and time settings are saved.

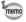

When you press the **OK** button in Step 14, the camera clock is reset to 0 seconds. To set the exact time, press the **OK** button when the time signal (on the TV, radio, etc.) reaches 0 seconds.

## **Setting the World Time**

The date and time selected in "Setting the Date and Time" (p.41) and "Changing the Date and Time" (p.164) serve as the Hometown date and time. If you set the Destination city using the World Time function, you can display the Destination date and time when taking pictures in a different time zone.

#### To Set the Destination

- Use the four-way controller (▲ ▼) to select [World Time] in the [¾ Setting] menu.
- Press the four-way controller (▶).
  The [World Time] screen appears.
- Use the four-way controller (▲ ▼) to select [→ Destination].

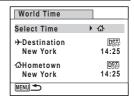

#### 4 Press the four-way controller (▶).

The [+ Destination] screen appears. The city that is currently selected blinks on the map.

5 Use the four-way controller (◀▶) to change the Destination city.

> The current time, location and time difference of the selected city appear.

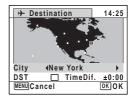

- 6 Use the four-way controller (▲ ▼) to select [DST].
- Use the four-way controller (◀▶) to select ☑ (On) or □ (Off).

Select 

if the Destination city uses daylight saving time.

R Press the OK button.

The settings are saved and the [World Time] screen reappears.

9 Press the MENU button twice.

The camera returns to **b** mode.

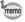

Select [ Hometown] in Step 3 to set the city and DST setting for the Hometown city.

#### To Display the Time of the Destination (Select Time)

- Use the four-way controller (▲ ▼) to select [World Time] in the [ Setting] menu.
- Press the four-way controller (▶).

The [World Time] screen appears.

Use the four-way controller (▲ ▼)
 to select [Select Time].

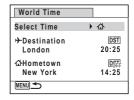

Press the four-way controller (►).

A pull-down menu appears.

- **5** Use the four-way controller (▲ ▼) to select → or ঐ.
  - > Displays the time of the Destination city
  - ∆ Displays the time of the Hometown city
- **6** Press the OK button.

The setting is saved.

Press the MENU button twice.

The camera returns to ▶ mode.

When → (Destination) is selected in Step 5, the → icon appears on the display to indicate that the Destination date and time are displayed in ♠ mode.

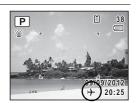

## Setting the Text Size on the Menu

You can set the text size of the item selected with the cursor on the menu to [Standard] (normal display) or [Large] (magnified display).

- Use the four-way controller (▲ ▼) to select [Text Size] in the [♣ Setting] menu.
- Press the four-way controller (►).
  A pull-down menu appears.
- Use the four-way controller (▲ ▼) to select the text size.
   Select from [Standard] or [Large].

## Press the OK button.

The setting is saved.

## **Changing the Display Language**

You can change the language in which the menus, error messages, etc. are displayed.

- Use the four-way controller (▲ ▼) to select [Language/ 言語] in the [ \ Setting] menu.
- 2 Press the four-way controller (▶). The [Language/言語] screen appears.
- 3 Use the four-way controller (▲ ▼ ◀ ▶) to select the desired language.
- Press the OK button.

The menus and messages are displayed in the selected language.

## Changing the Naming System of the Folder

You can change the naming system of the folder for storing images. When the naming system is set to [Date], pictures are saved in separate folders by the date they were taken.

| Choice            | The name of the folder                                                                                                    |
|-------------------|----------------------------------------------------------------------------------------------------|
| Date<br>(Default) | xxx_mmdd (3-digit folder number_month day)  * xxx_ddmm (3-digit folder number_day month) when the date format is set to [dd/mm/yy]  A folder is made by day, and the images of the day are saved in the folder. |
| PENTX             | xxxPENTX (xxx is the 3-digit folder number) Up to 9999 images are saved in the same folder.                                                                                                    |
| _USER             | xxxAAAAA (xxx is the automatically assigned 3-digit folder number, and AAAAA is the 5-digit letters that you entered) Up to 9999 images are saved in the same folder.                                           |

A folder with the name "100\_0401" is created. The images are saved in the "100\_0401" folder.

Image taken on April 8 with the folder name setting set to [Date] created.

A folder with the name "101\_0408" is created.
The images are saved in the "101\_0408" folder.

Image taken on April 10 with the folder name setting set to [PENTX] created.

A folder with the name "102PENTX" is created. The images are saved in the "102PENTX" folder.

Image taken on April 15 with the folder name setting set to [PENTX] created.

A new folder is not created.

The images are saved in the "102PENTX" folder.

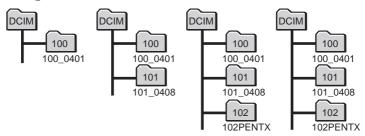

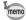

Settings

- Up to 900 folders can be created.
- Up to 9999 images can be saved in a folder.

## 6 Selecting a Rule for Naming Folders

- Use the four-way controller (▲ ▼) to select [Folder Name] in the [¾ Setting] menu.
- Press the four-way controller (▶).
  A pull-down menu appears.
- Juse the four-way controller (▲ ▼) to select the rule for naming folders.

Select [Date], [PENTX], or [\_USER].

Press the OK button.

The setting is saved.

#### Naming the Folder Yourself

You can name the folder in which to save images.

You can enter up to five numbers and letters.

The 5-digit name is displayed after the 3-digit folder number.

- Select [ USER] in Step 3 in "Selecting the Rule for Naming Folders".
- 2 Press the four-way controller (▶).

The folder naming screen appears.

" USER" has already been entered.

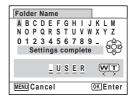

3 Use the four-way controller (▲ ▼ ◀ ▶) to select the letter to enter, and press the **OK** button.

The first letter is fixed and the cursor moves to the second letter.

- 4 Repeat Step 3 and enter the remaining letters.
- 5 Press the four-way controller (◄) while "A" is selected, or press (▼ ▶) while " " is selected.

The frame moves to [Settings complete].

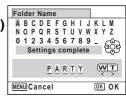

ĥ Press the OK button twice.

The folder name is fixed, and returns to the [ Setting] menu.

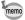

- You can move the cursor by using the zoom lever.
- The folder name you have set is displayed in the [ \ Setting] menu.

## **Changing the Naming System of the File**

You can change the naming system of the file for storing images.

| Choice            | The name of the file                                                                                                    |
|-------------------|----------------------------------------------------------------------------------------------------|
| IMGP<br>(Default) | IMGPxxxx (xxxx is the automatically assigned 4-digit file number) The file number follows the setting character which is specified to the camera. |
|                   | AAAAxxxx (xxxx is the automatically assigned 4-digit file number) The file number follows the name you have entered.                              |

#### Selecting a Rule for Naming Files

- Use the four-way controller (▲ ▼) to select [File Name] in the [♣ Setting] menu.
- Press the four-way controller (►).
  A pull-down menu appears.
- 3 Use the four-way controller (▲ ▼) to select the rule for naming files.

Select [IMGP] or [USER].

Press the OK button.
The setting is saved.

#### Naming the File Yourself

You can name the file of captured images.

You can enter up to four numbers and letters.

The 4-digit name is displayed before the 4-digit file number.

Select [USER] in Step 3 in "Selecting a Rule for Naming Files".

Press the four-way controller (▶).

The file naming screen appears.

"USER" has already been entered.

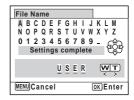

Use the four-way controller (▲ ▼ ◀ ▶) to select the letter to enter, and press the OK button.

The first letter is fixed and the cursor moves to the second letter.

- Repeat Step 3 and enter the remaining letters.
- Press the four-way controller (◀)
  while "A" is selected, or press (▼▶)
  while "\_" is selected.

The frame moves to [Settings complete].

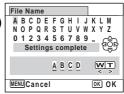

Press the OK button twice.

The file name is fixed, and returns to the [ Setting] menu.

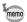

- You can move the cursor by using the zoom lever.
- The file name you have set is not changed even if you reset the camera.

## **Changing the Video Output Format**

When you take pictures and/or play them back with the camera connected to AV equipment, select an appropriate video output format (NTSC or PAL).

Use the four-way controller (▲ ▼) to select [Video Out] in the [♣ Setting] menu.

Press the four-way controller (▶).

A pull-down menu appears.

Use the four-way controller (▲ ▼) to select a video output format.

Choose the video output format to match the input format of the AV equipment.

Press the OK button.

The setting is saved.

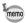

Depending on the country or region, images and sounds may fail to be played back if the video output format is set differently from the one in use there. If this happens, change the video output format setting.

Connecting the Camera to AV Equipment ™p.134 Video Output Format of Each City ™p.210

## **Selecting the HDMI Output Format**

When you connect the camera to AV equipment with an HDMI cable, set the appropriate video output resolution for playing back images. The default setting is [Auto].

- Use the four-way controller (▲ ▼) to select [HDMI Out] in the [≺ Setting] menu.
- Press the four-way controller (►).

A pull-down menu appears.

3 Use the four-way controller (▲ ▼) to select an output format.

Choose the HDMI output format to match the output format of the AV equipment.

4 Press the OK button.

The setting is saved.

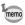

The items on the pull-down menu vary depending on the selected Video output format.

To change the display, set the Video output format before setting the HDMI output format.

The table below shows the combinations of the Video output format and HDMI output.

|            | Video output format                                                                          |                 |  |
|------------|----------------------------------------------------------------------------------------------|-----------------|--|
|            | NTSC                                                                                         | PAL             |  |
|            | Auto (The largest size that both the AV device and camera support is automatically selected) |                 |  |
| Resolution | 1080i (1920×1080i)                                                                           |                 |  |
|            | 720p (1280×720p)                                                                             |                 |  |
|            | 480p (1920×1080i)                                                                            | 576p (720×576p) |  |

## **Setting Eye-Fi Communication**

You can automatically transfer images to a computer or similar devices via wireless LAN using a commercially available Eye-Fi card. For details on transferring images, refer to "Transferring Images Using an Eye-Fi Card" (p.194). The default setting is  $\square$  (Off).

- Use the four-way controller (▲ ▼) to select [Eye-Fi] in the [ Setting] menu.
- 2 Use the four-way controller ( $\blacktriangleleft \triangleright$ ) to select  $\checkmark$  or  $\square$ .
  - ✓ Communicates using an Eye-Fi card
  - Does not communicate using an Eye-Fi card
- Press the OK button.

The setting is saved.

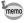

To establish Eye-Fi communication, you first have to specify a wireless LAN access point and transfer destination on the Eve-Fi card. For details on how to set up the card, refer to the operating manual supplied with the Eye-Fi card.

- 1 Use the four-way controller (▲ ▼) to select [Brightness Level] in the [ \ Setting] menu.
- 2 Use the four-way controller ( ◀ ▶ ) to adjust the brightness.

Dark

Normal

Bright

3 Press the MENU button.

The camera returns to Immode.

The display appears with the set brightness.

## Using the Power Saving Function

You can save battery power by setting the display to dim automatically when no operation is performed for a fixed time. After the power saving function has been activated, the display returns to the ordinary brightness if any button is pressed.

- 1 Use the four-way controller (▲ ▼) to select [Power Saving] in the [ Setting] menu.
- 2 Press the four-way controller (▶).

A pull-down menu appears.

3 Use the four-way controller (▲ ▼) to select the time until the camera enters power saving mode.

Choose from [2min.], [1min.], [30sec.], [15sec.], [5sec.] or [Off].

4 Press the OK button.

The setting is saved.

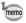

- Power Saving does not function in the following situations:
  - While taking pictures in 및 (Continuous Shooting), 및 (Burst Shooting(L)) or 및 (Burst Shooting(H)) mode
  - When the AC adapter is connected
  - In playback mode
  - While recording a movie
  - While the camera is connected to a computer
  - When a menu is being displayed
- When no operation is performed after the camera is turned on, the Power Saving function is activated only after 15 seconds elapse even if [5sec.] is set.

## **Setting the Auto Power Off Function**

You can set the camera to turn off automatically when no operation is performed for a fixed time.

- Use the four-way controller (▲ ▼) to select [Auto Power Off] in the [¾ Setting] menu.
- Press the four-way controller (►).
  A pull-down menu appears.
- Use the four-way controller (▲ ▼) to select the time until the camera turns off automatically.
  - Choose from [5min.], [3min.] or [Off].

Press the OK button. The setting is saved.

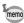

Auto Power Off does not function in the following situations:

- While taking pictures in 및 (Continuous Shooting), 및 (Burst Shooting(L)) or 및 (Burst Shooting(H)) mode
- While recording a movie
- During a slideshow or playback of movies
- While the camera is connected to a computer
- While images are being transferred using an Eye-Fi card

## **Setting the Quick Zoom Function**

You can set whether to use [Quick Zoom] to magnify playback images to the maximum of 10x by simply turning the e-dial to the right  $(\mathbf{Q})$  or turning the zoom lever to the right (**T**) during playback of images in **\bigsilon** mode.

- 1 Use the four-way controller (▲ ▼) to select [Quick Zoom] in the [ \ Setting] menu.
- 2 Use the four-way controller ( $\blacktriangleleft \triangleright$ ) to select  $\boxtimes$  or  $\square$ .
  - ✓ Uses the Quick Zoom.
  - Does not use the Quick Zoom. (Default setting)
- 3 Press the MENU button. The camera returns to \bigsim mode.

## **Setting the Guide Display**

Set whether to display the guides in Capture Mode Palette, Movie Mode Palette and Playback Mode Palette or when setting the capture mode.

- Use the four-way controller (▲ ▼) to select [Guide Display] in the [ \ Setting] menu.
- 2 Use the four-way controller ( $\blacktriangleleft \triangleright$ ) to select  $\checkmark$  or  $\Box$ .
  - ☑ Displays the mode guides. (Default setting)
  - Does not display the mode guides.
- 3 Press the MENU button.

The camera returns to **I** mode.

## Setting the Battery Type

Set the AA battery type to be used for the camera.

Use the four-way controller (▲ ▼) to select [Select Battery] in the [ Setting] menu.

#### 2 Press the four-way controller (▶).

A pull-down menu appears.

3 Use the four-way controller (▲ ▼) to select the battery type.

| AUTO  | For selecting the battery type automatically (Default setting) |
|-------|----------------------------------------------------------------|
| Li    | Lithium battery                                                |
| Ni-MH | Nickel-metal hydride battery                                   |
| AL    | Alkaline battery                                               |

Press the OK button.

The setting is saved.

#### **Changing the Start-up Screen**

You can choose the start-up screen displayed when the camera is turned on.

You can choose any of the following images as the start-up screen:

- One of the three pre-installed screens
- The Guide Display Start-up Screen showing a guide for the shooting modes and buttons
- One of the captured images (compatible images only)
- Use the four-way controller (▲ ▼ ◀ ▶) to select (Start-up Screen) from the Playback Mode Palette.
- 2 Press the OK button.

The image selection screen appears.

3 Use the four-way controller (◀▶) to choose the image for the startup screen.

Only images available for the start-up screen are displayed. You can also choose from among the Guide Display Start-up Screen and three PENTAX logo screens already stored in the camera.

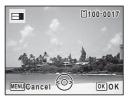

Press the OK button.

The start-up screen is set.

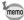

- Once the start-up screen has been set, it will not be deleted even if the original image is deleted or the SD Memory Card/built-in memory is formatted
- The start-up screen is not displayed when set to [Off].
- The start-up screen is not displayed when the camera starts up in playback mode.
- The following images cannot be used as the start-up screen: images taken with the recorded pixels of  $\frac{12 \text{ m} \cos / 12 \text{ m}}{12 \text{ m}} \frac{\sqrt{5 \text{ m} \cos / 4 \text{ m} \cos / 2 \text{ m}}}{\sqrt{2 \text{ m} \cos / 2 \text{ m} \cos / 2 \text{ m}}}$ . images of smaller size than 3m with 4:3 aspect ratio, images taken at ■■ (Digital Panorama) mode, and movies.

#### **Correcting Defective Pixels in the Image Sensor** (Pixel Mapping)

Pixel Mapping is a function for mapping out and correcting defective pixels in the image sensor. Run the Pixel Mapping function if image dots always seem to be defective in the same place.

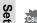

When executing Pixel Mapping, display the [ Setting] menu in mode. Pixel Mapping cannot be selected when the [ Setting] menu is displayed in **b** mode.

Press the MENU button in a mode, and press the fourway controller (▶) twice.

The [ Setting] menu appears.

- 2 Use the four-way controller (▲ ▼) to select [Pixel Mapping].
- 3 Press the four-way controller (▶).

The [Pixel Mapping] screen appears.

Use the four-way controller (▲ ▼) to select [Pixel Mapping].

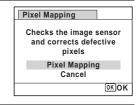

5 Press the OK button.

Defective pixels are mapped and corrected.

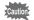

When the battery level is low, [Not enough battery power remaining to activate Pixel Mapping appears on the display. Use the AC adapter kit K-AC129 (optional) or replace the batteries with those having sufficient power.

#### Setting the Playback Shortcut

You can turn on the camera by holding down the **b** button.

- Use the four-way controller (▲ ▼) to select [Playback Shortcut] in the [ Setting] menu.
- Use the four-way controller ( $\blacktriangleleft \triangleright$ ) to select  $\checkmark$  or  $\Box$ .
  - ✓ Starts up in playback mode
  - □ Does not start up in playback mode
- Press the OK button.

The setting is saved.

#### Resetting to Default Settings (Reset)

You can reset the camera settings to their defaults. Refer to "Default Settings" (p.205) for the reset settings.

- Use the four-way controller (▲ ▼) to select [Reset] in the [ Setting] menu.
- 2 Press the four-way controller (▶).

The [Reset] screen appears.

Use the four-way controller (▲ ▼)
 to select [Reset].

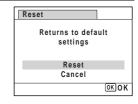

4 Press the OK button.

The settings return to the defaults.

#### **Connecting to a Computer**

#### **Setting the USB Connection Mode**

Set the device to which the camera is connected with the USB cable.

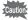

Make sure to set the USB Connection mode before connecting your camera to a computer. You cannot perform the following setting if your camera is connected to a computer with the USB cable.

- Turn your camera on.
- Use the four-way controller (▲ ▼) to select [USB Connection] in the [¾ Setting] menu.
- Press the four-way controller (►).

  A pull-down menu appears.
- 4 Use the four-way controller (▲ ▼) to select [MSC].
- **Press the OK button.**The setting is saved.

#### **MSC and PTP**

#### MSC (Mass Storage Class)

A general-purpose driver program that handles devices connected to the computer via USB as a memory device. Also indicates a standard for controlling USB devices with this driver.

By simply connecting a device that supports USB Mass Storage Class, you can copy, read, and write files from a computer without installing a dedicated driver.

#### **PTP (Picture Transfer Protocol)**

A protocol that allows transfer of digital images and control of digital cameras via USB, standardized as ISO 15740.

You can transfer image data between devices that support PTP without installing a device driver.

Unless otherwise specified, select MSC when connecting this camera to a computer.

#### **Connecting the Camera and the Computer**

Connect your camera to the computer using the provided USB cable.

- Turn the computer on.
- Z Turn your camera off.
- **3** Connect your camera to the computer using the USB cable.

Face the → mark on the USB cable towards the ◀ mark on the camera, and connect the cable to the PC/AV terminal.

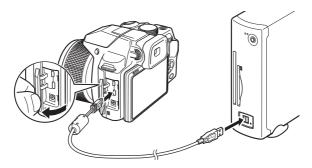

Turn your camera on.

The camera is recognized by the computer.

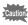

If the batteries run out of power while images are being transferred to the computer, the image data may be lost or damaged. When connecting your camera to the computer, use of the AC adapter kit K-AC129 (optional) is recommended (p.32).

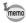

- The power lamp blinks while the camera is connected to a computer.
- For information on system requirements, refer to p.186.

#### **Disconnecting the Camera from the Computer**

When the camera is being used by an application such as MediaImpression, it cannot be disconnected until the application is closed.

#### **Windows**

- Click the [Safely Remove Hardware] icon in the task bar located at the bottom-right corner of the desktop.
- Click [Eject (the device connected)].
  The message appears.

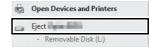

Jisconnect the USB cable from the Windows PC and your camera.

#### Macintosh

- Drag [NO NAME] on the desktop to the trash.

  If the SD Memory Card has a volume label, drag the icon of that name to the trash.
- Disconnect the USB cable from the Macintosh and your camera.

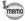

The camera will automatically switch to the playback mode when the USB cable is disconnected from the camera or the computer.

#### **Using the Provided Software**

The following software is included in the provided CD-ROM.

#### Image viewing/managing/editing software

- "MediaImpression 3.5 for PENTAX" (for Windows)
- "MediaImpression 2.1 for PENTAX" (for Macintosh)

Languages: English, French, German, Spanish, Portuguese, Italian, Dutch, Swedish, Russian, Korean, Chinese (traditional and simplified), Japanese

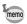

You can edit movies when using the MediaImpression (for Windows)

#### **System Requirements**

The following system requirements must be met for you to fully enjoy the images and movies captured with the camera on a computer.

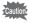

The following lists the minimum system requirements for playing back and editing movies. Operation is not guaranteed on all computers meeting the system requirements.

#### $\textbf{Windows}^{\circledR}$

| os              | Windows XP (SP3), Windows Vista® or Windows 7 • The OS must be preinstalled and updated to the latest version.                                   |
|-----------------|----------------------------------------------------------------------------------------------------|
| CPU             | Pentium® 4 1.6 GHz or equivalent AMD Athlon (Intel® Core <sup>™</sup> 2 Duo 2.0 GHz or equivalent AMD Athlon X2 or higher processor recommended) |
| Memory          | 512 MB or more (1 GB or more recommended)                                                                                                    |
| Hard Disk Space | 300 MB or more                                                                                                    |
| Others          | CD/DVD drive USB port as standard equipment 1024 x 768 pixels, 16-bit color monitor or greater                                                   |

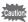

#### **Macintosh**

| OS              | Mac OS X (Ver.10.4, 10.5, 10.6, 10.7)  • The OS must be preinstalled and updated to the latest version. |
|-----------------|----------------------------------------------------------------------------------------------------|
| CPU             | PowerPC G4 800 MHz processor or equivalent CPU (Intel® Core™ 2 Duo or higher processor recommended)     |
| Memory          | 512 MB or more (1 GB or more recommended)                                                               |
| Hard Disk Space | 300 MB or more                                                                                          |
| Others          | CD/DVD drive USB port as standard equipment 1024 x 768 pixels, 16-bit color monitor or greater          |

#### Installing the Software

Install the image viewing/managing/editing software "MediaImpression".

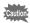

- Make sure the computer meets the system requirements before installing the software.
- When multiple accounts have been set up in the computer, log on with an account that has administrative rights before installing the software.

#### **Windows**

This section outlines installation steps in Windows 7 as an example.

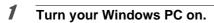

Insert the provided CD-ROM into the CD/DVD drive. If the installation screen appears, go to Step 5.

- Click [Computer] in the Start menu.
- 4 Double-click the CD/DVD drive icon.

The installation screen appears.

Click [MediaImpression 3.5 for PENTAX].

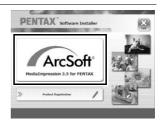

Choose a language in the "Choose Setup Language" screen and click [OK].

The setup screen appears. Follow the on-screen guidance and install the software.

Select the file format to use and click [Next].

All files in the checked format will open with Medialmpression. Remove the check to open the file using another application.

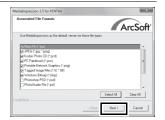

Click [Finish].

Installation is complete.

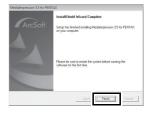

Glick [Exit] on the installation screen.

Remove the CD-ROM and reboot the computer.

- Turn your Macintosh on.
- Insert the provided CD-ROM into the CD/DVD drive.
- 3 Double-click the CD-ROM icon.
- 4 Double-click the [Pentax Software Installer] icon.

The installation screen appears.

Click [Medialmpression 2.1 for PENTAX].

The setup screen appears. Follow the on-screen guidance and install the software.

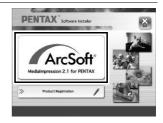

Click [Close].
Installation is complete.

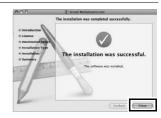

Click [Exit] on the installation screen.

The window is closed.

#### **Product Registration on the Internet**

In order to better serve you, we request that you complete the product registration.

If the computer is connected to the Internet, please click [Product Registration] on the installation screen. The world map screen shown on the right for Internet Product Registration is displayed. Click the displayed country or region and then follow the instructions to register your product.

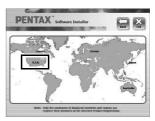

Only customers in countries and regions displayed on the software installation screen can register their products on the Internet Product Registration.

#### **Using Medialmpression on Windows**

- Connect your camera to the computer.

  Refer to Steps 2 to 4 on p.184 for details.

  The [AutoPlay] screen appears.
- Click [Import media files to local disk].
  MediaImpression starts and the Import screen appears.

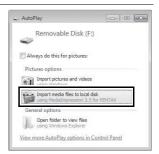

#### When the [AutoPlay] screen does not appear

- 1 Double-click the [MediaImpression 3.5 for PENTAX] icon on the desktop.
- 2 Click [PhotoImpression].
- 3 Click [Import].

# Click the folder icon next to [Destination Folder] and specify the destination location.

To transfer all images, proceed to Step 5.

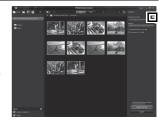

Select an image to transfer.

To select multiple images, choose the images while pressing the Ctrl key.

**5** Click [Import].

A message appears when transfer is complete.

An arrow mark appears on the transferred images.

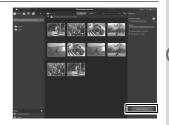

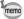

You can find more information on how to use MediaImpression by using the help pages. Select [Help] in [Menu] at the top right of the screen.

#### **Using Medialmpression on Macintosh**

Connect the camera to your Macintosh.

Refer to Steps 2 to 4 on p.184 for details.

Double-click the
[Medialmpression 2.1 for
PENTAX] icon in the
[Applications] folder.

MediaImpression 2.1 for PENTAX starts and the start page appears.

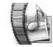

MediaImpression 2.1 for PENTAX.app

Glick [Import].

The Import screen appears.

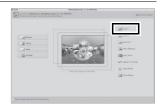

4 Select an image to transfer.

To select multiple images, choose the images while pressing the Command key.

To specify the destination location, click the folder icon.

If any of the "Import Options" are checked, marks will appear on the images that were transferred.

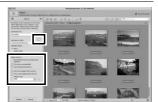

The images are transferred to the computer and the Media Browser screen appears.

When a message appears after transfer is complete, click [Done].

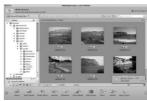

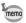

- If the images from the camera are not displayed in the Import screen, select [NO NAME] (or the volume label name) in [Get Media from].
- You can find more information on how to use MediaImpression by using the help pages. Select [ArcSoft MediaImpression Help] in [Help] on the menu bar.

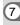

Connecting to a Computer

## Transferring Images Using an Eye-Fi Card

You can transfer images to your computer or similar devices automatically when a built-in wireless LAN memory card (Eye-Fi card) is inserted in the camera.

Specify the wireless LAN access point and transfer destination on the Eye-Fi card.

For details on how to set up the card, refer to the operating manual supplied with the Eye-Fi card.

- **2** Turn the camera off.
- Insert the Eye-Fi card into the camera.
- 4 Turn the camera on.
- 5 Select ☑ (On) for [Eye-Fi] in the [ Setting] menu.

The images are transferred automatically. For details on how to set up the camera, refer to "Setting Eye-Fi Communication" (p.175). One of the following icons will appear on the display.

| Eye-Fi<br>■)) | Communicating When [Eye-Fi] is set to                                                       |
|---------------|---------------------------------------------------------------------------------------------|
| Eye-Fi        | Waiting for communication When [Eye-Fi] is set to ☑ and is not connected to an access point |
| Eye-Fi        | Eye-Fi communication is not allowed When [Eye-Fi] is set to □ (Off)                         |
| Eye-Fi        | Version error When the version of the Eye-Fi card is out of date or the card is             |

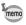

- Endless Memory Mode is not supported.
- Update the Eye-Fi card firmware as necessary before using the card.

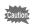

- When you intend to use a brand-new Eye-Fi card for the first time. copy the Eye-Fi Manager installation file to your computer before formatting the card.
- Images are transferred via wireless LAN. Set [Eye-Fi] to □ (Off), or do not use an Eye-Fi card in locations where the use of wireless LAN devices is restricted or prohibited, such as on airplanes.
- If you insert an older version of Eye-Fi card in the camera, an error message appears.
- Images will not be transferred in the following situations:
  - When available wireless LAN access points cannot be found
  - When the battery level is low (the color of the battery level indicator is red)
- Transferring a large number of images may take a while. Use of the optional AC adapter kit (K-AC129) is recommended.
- · Auto Power Off does not function while transferring images.
- The camera may be turned off automatically to protect the internal components when the inside of the camera reaches a high temperature caused by transferring a large file such as a movie.
- Use of a wireless access point, Internet and suitable Internet settings are required to transfer images via wireless LAN. For more information, refer to the website (http://www.eye.fi/).
- For details on how to use an Eve-Fi card, refer to the operating manual supplied with the card.
- In case of malfunction of an Eye-Fi card, refer to the manufacturer of the card.
- . Operation is not guaranteed for all Eye-Fi card functions, regardless of whether this camera has the function of turning ON or OFF the wireless communication of an Eye-Fi card.
- Use of an Eye-Fi card is permitted only in the country where the Eye-Fi card is purchased. Observe local and national regulations of the country where the card is to be used.

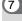

## **Functions Available for Each Shooting Mode**

| Function        | Shooting Mode                                                   | AUTO<br>PICT | 2            | <b>A</b>     | 36           | í a          | 类            |              | *            |
|-----------------|-----------------------------------------------------------------|--------------|--------------|--------------|--------------|--------------|--------------|--------------|--------------|
| Zoom lever      | Zoom                                                            | <b>√</b> *1  | ~            | <del>-</del> | <del>~</del> | <b>√</b>     | V            | ~            | <del>-</del> |
|                 | 5 <sub>A</sub> (Auto)                                           | ~            | <b>√</b>     | <b>√</b>     | <b>√</b>     | ×            | <b>√</b>     | <b>✓</b>     | <b>√</b>     |
|                 | (Flash Off)                                                     | <b>✓</b>     | <b>✓</b>     | <b>✓</b>     | <b>√</b>     | <b>✓</b>     | <b>✓</b>     | <b>✓</b>     | <b>✓</b>     |
| <b>-</b>        | 4 (Flash On)                                                    | <b>✓</b>     | <b>✓</b>     | <b>✓</b>     | <b>√</b>     | ×            | <b>✓</b>     | <b>✓</b>     | <b>✓</b>     |
| Flash<br>Mode   | % (Auto + Red-eye)                                              | <b>✓</b>     | <b>✓</b>     | <b>✓</b>     | <b>✓</b>     | ×            | <b>✓</b>     | <b>✓</b>     | <b>✓</b>     |
| Mode            | (Flash On + Red-eye)                                            | ~            | <b>✓</b>     | <b>✓</b>     | ✓            | ×            | ✓            | ✓            | <b>✓</b>     |
|                 | (Slow-speed Sync)/  SLOW (Slow-speed Sync+Red-eye)              | <b>✓</b>     | <b>✓</b>     | <b>✓</b>     | <b>✓</b>     | ×            | <b>✓</b>     | <b>✓</b>     | <b>✓</b>     |
|                 | ☐ (Standard)                                                    | <b>✓</b>     | <b>✓</b>     | <b>✓</b>     | ✓            | ×            | ✓            | ✓            | <b>✓</b>     |
|                 | ☐ (Continuous Shooting)                                         | ✓            | <b>✓</b>     | ✓            | ✓            | ×            | ✓            | ✓            | <b>✓</b>     |
|                 | 뎈딬 (Burst Shooting L/H)                                         | ~            | ✓            | <b>✓</b>     | <b>✓</b>     | ×            | <b>✓</b>     | <b>✓</b>     | <b>✓</b>     |
| Drive<br>Mode   | <ul><li>☼ (Self-timer)/</li><li>і (2 sec. Self-timer)</li></ul> | ~            | ~            | <b>✓</b>     | <b>✓</b>     | ×            | <b>✓</b>     | <b>✓</b>     | <b>✓</b>     |
|                 | is Remote Control i 0-sec Remote Control                        | <b>✓</b>     | <b>✓</b>     | <b>✓</b>     | <b>✓</b>     | ×            | <b>~</b>     | <b>&gt;</b>  | <b>✓</b>     |
|                 | (Auto Bracketing)                                               | <b>✓</b>     | <b>✓</b>     | >            | >            | ×            | <b>✓</b>     | <b>~</b>     | <b>✓</b>     |
|                 | AF (Standard)/♥ (Macro)                                         | ~            | <b>✓</b>     | <b>✓</b>     | <b>✓</b>     | <b>✓</b>     | <b>✓</b>     | <b>✓</b>     | <b>✓</b>     |
| Focus           | 🕍 (1cm Macro)                                                   | <b>✓</b>     | <b>✓</b>     | >            | >            | <b>✓</b>     | <b>✓</b>     | <b>~</b>     | <b>✓</b>     |
| Mode            | ▲ (Infinity)                                                    | ✓            | ✓            | >            | <b>&gt;</b>  | <b>~</b>     | <b>~</b>     | <b>~</b>     | <b>✓</b>     |
|                 | MF (Manual Focus)                                               | <b>✓</b>     | ✓            | <b>&gt;</b>  | <b>&gt;</b>  | <b>✓</b>     | <b>✓</b>     | <b>~</b>     | <b>✓</b>     |
|                 | (AF Area Selection)                                             | ×            | <b>✓</b>     | >            | <b>&gt;</b>  | <b>~</b>     | <b>~</b>     | <b>~</b>     | <b>✓</b>     |
|                 | Image Tone                                                      | <b>X*</b> 2  | <b>X*</b> 2  | <b>X</b> *2  | <b>X*</b> 2  | ✓            | <b>X</b> *2  | <b>X*</b> 2  | <b>X</b> *2  |
|                 | Recorded Pixels                                                 | <b>√</b> *3  | <b>√</b> *3  | <b>√</b> *3  | <b>√</b> *3  | ✓            | <b>√</b> *3  | ✓            | <b>✓</b>     |
|                 | Quality Level                                                   | ✓            | ✓            | <b>✓</b>     | <b>✓</b>     | ✓            | ✓            | ✓            | <b>✓</b>     |
|                 | White Balance                                                   | <b>X</b> *4  | <b>X*</b> 4  | <b>X</b> *4  | <b>X</b> *4  | ✓            | <b>X</b> *4  | <b>X</b> *4  | <b>X</b> *4  |
|                 | AF Focusing Area                                                | <b>X*</b> 5  | ✓            | ✓            | ✓            | ✓            | ✓            | ✓            | ✓            |
|                 | Setting Auto Macro                                              | ✓            | ✓            | ✓            | ✓            | ✓            | ✓            | ✓            | ✓            |
|                 | Focus Assist                                                    | <b>✓</b>     | ✓            | ✓            | ✓            | ✓            | ✓            | ✓            | <b>✓</b>     |
|                 | AE Metering                                                     | <b>X*</b> 6  | <b>X*</b> 6  | <b>X</b> *6  | <b>X</b> *6  | ✓            | <b>X</b> *6  | <b>X</b> *6  | <b>X</b> *6  |
| [ <b>△</b> Rec. | Sensitivity                                                     | <b>✓</b>     | ✓            | ✓            | ✓            | ✔*7          | ✓            | ✓            | <b>✓</b>     |
| Model           | AUTO ISO Range                                                  | ✓            | ✓            | ✓            | ✓            | <b>√</b> *7  | ✓            | ✓            | ✓            |
| menu            | Flash Exp. Comp.                                                | ✓            | ✓            | ✓            | ✓            | ✓            | ✓            | ✓            | ✓            |
|                 | D-Range Setting                                                 | <b>×</b> *9  | ✓            | <b>✓</b>     | <b>✓</b>     | <b>√</b> *10 | ✓            | ✓            | <b>✓</b>     |
|                 | Shake Reduction                                                 | <b>✓</b>     | ✓            | ✓            | ✓            | <b>X</b> *11 | ✓            | ✓            | <b>✓</b>     |
|                 | Face Detection On/Smile/Off                                     | <b>√</b> *13 | <b>√</b> *13 | ✓            | ✓            | ✓            | ✓            | ✓            | ✓            |
|                 | Blink Detection                                                 | ✓_           | ✓_           | ✓            | ✓            | ✓_           | ✓_           | <b>✓</b>     | ✓_           |
|                 | Instant Review                                                  | ✓            | ✓            | <b>✓</b>     | <b>✓</b>     | ✓            | ✓            | <b>✓</b>     | ✓            |
|                 | Sharpness/Saturation (Tone Adjustment)/Contrast                 | <b>X*</b> 15 | <b>X*</b> 15 | <b>X*</b> 15 | <b>X*</b> 15 | <b>✓</b>     | <b>X*</b> 15 | <b>X*</b> 15 | <b>X*</b> 15 |
|                 | Date Imprint                                                    | ✓            | <b>✓</b>     | <b>✓</b>     | <b>✓</b>     | <b>✓</b>     | <b>✓</b>     | ✓            | <b>✓</b>     |
|                 | IQ Enhancer                                                     | ✓            | ✓            | ✓            | ✓            | <b>X*</b> 9  | ✓            | ✓            | ✓            |

|             |              | <b>√</b> :   | Can be      | set.         | X:           | Cannot       | be set       | . —: Settings and ch                                            | U             |                 |
|-------------|--------------|--------------|-------------|--------------|--------------|--------------|--------------|-----------------------------------------------------------------|---------------|-----------------|
| 4           | 7            | *            | HDR         | 8            | ÷            | Ŷ            | <b>9</b> 5   | Function                                                        | Sho           | oting Mode      |
| <b>✓</b>    | <b>✓</b>     | <b>✓</b>     | <b>✓</b>    | <b>✓</b>     | <b>✓</b>     | <b>✓</b>     | <b>✓</b>     | Zoom                                                            |               | Zoom lever      |
| ×           | <b>✓</b>     | ×            | <b>✓</b>    | <b>✓</b>     | <b>✓</b>     | <b>✓</b>     | <b>✓</b>     | ¼ (Auto)                                                        |               |                 |
| <b>✓</b>    | <b>✓</b>     | <b>✓</b>     | <b>✓</b>    | <b>✓</b>     | <b>✓</b>     | <b>✓</b>     | <b>✓</b>     | (Flash Off)                                                     |               |                 |
| <b>✓</b>    | <b>✓</b>     | ×            | <b>✓</b>    | <b>✓</b>     | <b>✓</b>     | <b>✓</b>     | <b>✓</b>     | f (Flash On)                                                    |               | Flash           |
| ×           | >            | ×            | <b>✓</b>    | <b>&gt;</b>  | <b>~</b>     | <b>&gt;</b>  | >            | (Auto + Red-eye)                                                |               | Mode            |
| ✓           | >            | ×            | <b>✓</b>    | <b>~</b>     | <b>~</b>     |              |              |                                                                 |               | mode            |
| ✓           | <b>~</b>     | ×            | ✓           | <b>~</b>     | <b>✓</b>     | <b>~</b>     | <b>~</b>     | Slow-speed Sync) Slow-speed Sync+l                              | /<br>Red-eye) |                 |
| <b>✓</b>    | >            | >            | <b>✓</b>    | <b>&gt;</b>  | <b>~</b>     | <b>&gt;</b>  | >            | ☐ (Standard)                                                    |               |                 |
| <b>✓</b>    | >            | ×            | ×           | <b>&gt;</b>  | <b>&gt;</b>  | <b>&gt;</b>  | >            | □ (Continuous Shooti                                            |               |                 |
| ✓           | <b>✓</b>     | ×            | ×           | ✓            | ✓            | ✓            | <b>✓</b>     | 믝믝 (Burst Shooting I                                            | _/H)          |                 |
| ✓           | ✓            | ✓            | ~           | ✓            | ✓            | ✓            | ✓            | <ul><li>☼ (Self-timer)/</li><li>і (2 sec. Self-timer)</li></ul> |               | Drive<br>Mode   |
| <b>✓</b>    | ✓            | ✓            | ✓           | ✓            | <b>✓</b>     | ✓            | ✓            | is Remote Control<br>i 0-sec Remote Cont                        | rol           |                 |
| ✓           | <b>✓</b>     | ×            | ×           | <b>✓</b>     | <b>✓</b>     | <b>✓</b>     | <b>✓</b>     | (Auto Bracketing)                                               |               |                 |
| <b>✓</b>    | <b>✓</b>     | ×            | <b>✓</b>    | <b>✓</b>     | <b>✓</b>     | <b>✓</b>     | <b>✓</b>     | AF (Standard)/♥ (Mad                                            | cro)          |                 |
| <b>✓</b>    | <b>✓</b>     | ×            | <b>✓</b>    | <b>✓</b>     | <b>✓</b>     | <b>✓</b>     | <b>✓</b>     | A (1cm Macro)                                                   |               | Focus           |
| <b>✓</b>    | >            | >            | <b>✓</b>    | <b>~</b>     | <b>✓</b>     | <b>~</b>     | >            | ▲ (Infinity)                                                    | Mode          |                 |
| <b>✓</b>    | >            | ×            | <b>✓</b>    | <b>&gt;</b>  | <b>~</b>     | <b>&gt;</b>  | >            | MF (Manual Focus)                                               | Wodo          |                 |
| <b>✓</b>    | >            | ×            | <b>✓</b>    | <b>~</b>     | <b>~</b>     | <b>~</b>     | >            | (AF Area Selection                                              | 1)            |                 |
| ✓           | <b>X*</b> 2  | <b>X*</b> 2  | <b>X*</b> 2 | <b>X*</b> 2  | <b>X*</b> 2  | <b>X*</b> 2  | <b>X*</b> 2  | Image Tone                                                      |               |                 |
| <b>√</b> *3 | <b>√</b> *3  | <b>✓</b>     | ✓           | <b>√</b> *3  | <b>√</b> *3  | <b>√</b> *3  |              | Recorded Pixels                                                 |               |                 |
| ✓           | ✓            | ✓            | ✓           | ✓            | ✓            | ✓            | <b>✓</b>     | Quality Level                                                   |               |                 |
| <b>✓</b>    | <b>X*</b> 4  | <b>X</b> *4  | ✓           | <b>X*</b> 4  | <b>X*</b> 4  | <b>X*</b> 4  | <b>X*</b> 4  | White Balance                                                   |               |                 |
| ✓           | ✓            | <b>X*</b> 5  | ✓           | ✓            | ✓            | ✓            | ✓            | Focusing Area                                                   | AF            |                 |
| <b>✓</b>    | ✓            | ×            | ✓           | ✓            | ✓            | ✓            | ✓            | Auto Macro                                                      | Setting       |                 |
| ✓           | <b>~</b>     | ×            | ✓_          | <b>✓</b>     | ✓            | <b>✓</b>     | <b>~</b>     | Focus Assist                                                    | J             |                 |
| <b>✓</b>    | <b>X*</b> 6  | <b>X*</b> 6  | ✓           | <b>X*</b> 6  | <b>X*</b> 6  | <b>X</b> *6  | <b>X*</b> 6  | AE Metering                                                     |               |                 |
| ✓           | <b>✓</b>     | <b>X*</b> 8  | ✓           | <b>✓</b>     | ✓            | <b>✓</b>     | <b>✓</b>     | Sensitivity                                                     |               | [ <b>₾</b> Rec. |
| ✓_          | <b>✓</b>     | _            | ✓_          | ✓_           | ✓_           | ✓_           | ✓.           | AUTO ISO Range                                                  |               | Mode]           |
| <b>✓</b>    | <b>✓</b>     | <b>✓</b>     | ✓           | <b>✓</b>     | ✓            | <b>✓</b>     | <b>✓</b>     | Flash Exp. Comp.                                                | menu          |                 |
| ✓           | <b>✓</b>     | <b>✓</b>     | ×           | <b>✓</b>     | ✓            | <b>✓</b>     | <b>✓</b>     | D-Range Setting                                                 |               |                 |
| ✓           | ✓            | <b>√</b> *12 |             | ✓            | ✓            | ✓            | ✓            | Shake Reduction                                                 |               |                 |
| ✓           | <b>√</b> *13 | ✓            | ✓           | ✓_           | <b>√</b> *13 | <b>√</b> *13 | _            | Face Detection On/Sm                                            | ile/Off       |                 |
| <b>✓</b>    | ✓            | ✓            | <b>X*</b> 9 | ✓_           | ✓            | ✓_           | ✓            | Blink Detection                                                 |               |                 |
| <b>✓</b>    | ✓            | ✓            | ✓           | ✓            | ✓            | ✓            | ✓            | Instant Review                                                  |               |                 |
| ✓           | <b>X*</b> 15 | <b>X*</b> 15 | ✓           | <b>X*</b> 15 | <b>X*</b> 15 | <b>X*</b> 15 | <b>X*</b> 15 | Sharpness/Saturation Adjustment)/Contrast                       |               |                 |
| <b>✓</b>    | <b>&gt;</b>  | <b>&gt;</b>  | <b>✓</b>    | <b>✓</b>     | <b>✓</b>     | <b>✓</b>     | <b>&gt;</b>  | Date Imprint                                                    |               |                 |
| ✓           | <b>✓</b>     | <b>✓</b>     | <b>X*</b> 9 | <b>~</b>     | <b>✓</b>     | ✓            | >            | IQ Enhancer                                                     |               |                 |

| Function        |                              | 41                                      | <b>((((((((((((((</b> | Ť            | A            | 盒            | WIDE         |              | 0           |              |
|-----------------|------------------------------|-----------------------------------------|-----------------------|--------------|--------------|--------------|--------------|--------------|-------------|--------------|
| Zoom lever      | Zoom                         |                                         | <b>✓</b>              | <b>✓</b>     | <b>✓</b>     | <b>✓</b>     | <b>✓</b>     | ×            | <b>✓</b>    | <b>✓</b>     |
|                 | <b>⁴</b> <sub>A</sub> (Auto) |                                         |                       | <b>✓</b>     | ×            | <b>✓</b>     | <b>✓</b>     | <b>✓</b>     | <b>✓</b>    | <b>✓</b>     |
|                 | (Flas                        |                                         | <b>✓</b>              | <b>✓</b>     | <b>✓</b>     | <b>✓</b>     | <b>✓</b>     | <b>✓</b>     | <b>✓</b>    | <b>✓</b>     |
| Flash           | 4 (Flas                      | - /                                     | <b>✓</b>              | ~            | ×            | <b>✓</b>     | <b>✓</b>     | <b>✓</b>     | <b>✓</b>    | <b>✓</b>     |
| Mode            |                              | + Red-eye)                              | <b>✓</b>              | <b>✓</b>     | ×            | <b>✓</b>     | <b>✓</b>     | <b>✓</b>     | <b>✓</b>    | <b>✓</b>     |
|                 | 🗣 (Flas                      | h On + Red-eye)                         | >                     | <b>✓</b>     | ×            | <b>✓</b>     | >            | >            | >           | <b>✓</b>     |
|                 | ® (Slo                       | w-speed Sync)/<br>w-speed Sync+Red-eye) | ✓                     | ✓            | ×            | ✓            | ✓            | ✓            | ✓           | ✓            |
|                 | □ (Star                      |                                         | >                     | <b>✓</b>     | <b>&gt;</b>  | <b>✓</b>     | >            | >            | >           | <b>✓</b>     |
|                 |                              | tinuous Shooting)                       | >                     | <b>✓</b>     | <b>~</b>     | ✓            | >            | ×            | ×           | ×            |
|                 |                              | surst Shooting L/H)                     | >                     | <b>✓</b>     | <b>~</b>     | ✓            | <b>&gt;</b>  | ×            | ×           | ×            |
| Drive<br>Mode   |                              | c. Self-timer)                          | <b>✓</b>              | <b>~</b>     | <b>✓</b>     | ✓            | ✓            | ✓            | ✓           | <b>~</b>     |
|                 | ₫ 0-sed                      | ote Control<br>c Remote Control         | <b>✓</b>              | <b>✓</b>     | ✓            | ✓            | ✓            | ✓            | ✓           | <b>✓</b>     |
|                 |                              | o Bracketing)                           | <b>✓</b>              | ~            | <b>✓</b>     | <b>✓</b>     | <b>✓</b>     | ×            | ×           | ×            |
|                 |                              | andard)/ <b>₩</b> (Macro)               | >                     | <b>✓</b>     | <b>~</b>     | <b>✓</b>     | >            | >            | >           | <b>✓</b>     |
| Focus           |                              | Macro)                                  | <b>✓</b>              | <b>✓</b>     | <b>✓</b>     | <b>✓</b>     | <b>✓</b>     | ×            | <b>✓</b>    | <b>✓</b>     |
| Mode            | ▲ (Infin                     |                                         | >                     | <b>✓</b>     | <b>~</b>     | <b>✓</b>     | >            | >            | >           | <b>✓</b>     |
| Wood            | MF (Ma                       | nual Focus)                             | >                     | <b>✓</b>     | <b>~</b>     | ✓            | >            | >            | >           | <b>✓</b>     |
|                 |                              | Area Selection)                         | <b>✓</b>              | ✓            | ✓            | ✓            | ✓            | ✓            | ✓           | ✓            |
|                 | Image T                      |                                         | <b>X*</b> 2           | ✓            | <b>X</b> *2  | <b>X</b> *2  | <b>X*</b> 2  | ✓            | ✓           | ✓            |
|                 |                              | ed Pixels                               | <b>√</b> *3           | <b>√</b> *3  | <b>X</b> *20 | <b>√</b> *3  | <b>√</b> *3  | <b>X</b> *21 | X*22        | <b>X</b> *23 |
|                 | Quality                      |                                         | ✓                     | ✓            | ✓            | ✓            | ✓            | ✓            | ✓           | ✓            |
|                 | White B                      |                                         | X*4                   | ~            | <b>X</b> *4  | X*4          | <b>X*</b> 4  | <b>~</b>     | <b>✓</b>    | <b>✓</b>     |
|                 | AF                           | Focusing Area                           | ✓                     | ✓            | ✓            | ✓            | ✓            | ✓            | ✓           | <b>√</b> *30 |
|                 | Setting                      | Auto Macro                              | ✓                     | ✓            | ✓            | ✓            | ✓            | ✓            | ✓           | ✓            |
|                 |                              | Focus Assist                            | <b>✓</b>              | ✓_           | ✓            | ✓            | ✓            | <b>✓</b>     | ✓_          | ✓            |
|                 | AE Mete                      |                                         | <b>X</b> *6           | ✓            | <b>X</b> *6  | <b>X*</b> 6  | X*6          | ✓            | ✓           | ✓            |
| ſ <b>₾</b> Rec. | Sensitiv                     |                                         | ✓_                    | <b>X</b> *32 | ✓_           | ✓            | ✓_           | ✓_           | ✓_          | ✓            |
| Mode]           |                              | SO Range                                | ✓                     | X*34         | ✓_           | ✓_           | ✓_           | ✓_           | ✓_          | ✓_           |
| menu            | Flash Exp. Comp.             |                                         | ✓                     | ✓            | ✓_           | <b>√</b>     | ✓_           | ✓_           | <b>√</b>    | ✓            |
|                 |                              | e Setting                               | ✓                     | <b>✓</b>     | <b>✓</b>     | ✓_           | <b>✓</b>     | <b>~</b>     | <b>~</b>    | <b>✓</b>     |
|                 |                              | Reduction                               | <b>√</b>              | <b>√</b> *12 | ✓            | <b>✓</b>     | ✓            | <b>√</b> *12 |             | <b>√</b> *12 |
|                 |                              | etection On/Smile/Off                   | ✓                     | ✓            | <b>√</b>     | <b>✓</b>     | ✓_           | ✓            | ✓           | ✓            |
|                 | Blink De                     |                                         | <b>√</b>              | <b>✓</b>     | <b>√</b>     | <b>✓</b>     | <b>√</b>     | <b>X*</b> 9  | <b>X*</b> 9 | <b>√</b>     |
|                 | Instant I                    |                                         | ✓                     | ✓            | ✓            | ✓            | ✓            | ✓            | ✓           | ✓            |
|                 | Adjustm                      | ess/Saturation (Tone<br>ent)/Contrast   | <b>X*</b> 15          | ✓            | <b>X*</b> 15 | <b>X*</b> 15 | <b>X*</b> 15 | ✓            | ✓           | ✓            |
|                 | Date Im                      |                                         | ✓_                    | ✓            | ✓_           | ✓            | ✓            | ✓            | ✓           | ✓            |
|                 | IQ Enha                      | incer                                   | ✓                     | ✓            | ✓            | ✓            | ✓            | <b>X*</b> 9  | <b>X*</b> 9 | ✓            |

| X                                                                                                    | <b>√</b> : C | Can be       | set.         | <b>x</b> : ( | Cannot         | be set.      | —: Settings and cha                       | -        |            |  |  |
|----------------------------------------------------------------------------------------------------|--------------|--------------|--------------|--------------|----------------|--------------|-------------------------------------------|----------|------------|--|--|
| ✓         ×         ×         ×         ✓         ½ (Auto)           ✓         ✓         ✓         ﴿         (Flash Off)           ✓         ✓         ×         ×         ×         ½ (Flash On)           ✓         ✓         ×         ×         ×         ½ (Flash On)         Hode           ✓         ✓         ×         ×         ×         ½ (Flash On) + Red-eye)           ✓         ✓         ×         ×         ×         ½ (Slow-speed Sync)/           ✓         ✓         ×         ×         ×         ½ (Slow-speed Sync)/           ✓         ✓         ×         ×         ×         ½ (Slow-speed Sync)/           ✓         ✓         ×         ×         ×         ½ (Continuous Shooting)           ✓         ✓         ×         ×         ×         ½ (Burst Shooting L/H)           ✓         ✓         ×         ×         ½ (Burst Shooting L/H)           ✓         ✓         ×         ½ (Self-timer)           Ø         ×         ×         ✓         ✓ (Self-timer)           Ø         X         ×         X         AF (Standard)/ঊ (Macro)           Ø         X </th <th>Р</th> <th>M</th> <th><b>*</b>16</th> <th><b>*</b>*16</th> <th><b>14</b>8*16</th> <th></th> <th>Function</th> <th>Sho</th> <th>oting Mode</th>                                                                                                    | Р            | M            | <b>*</b> 16  | <b>*</b> *16 | <b>14</b> 8*16 |              | Function                                  | Sho      | oting Mode |  |  |
|                                                                                                    | ✓            | >            | <b>√</b> *17 | <b>√</b> *18 | <b>√</b> *18   | <b>√</b> *19 |                                           |          | Zoom lever |  |  |
|                                                                                                    | <b>✓</b>     | ×            | ×            | ×            | ×              | <b>✓</b>     |                                           |          |            |  |  |
| ✓         X         X         X         X         X         (Auto + Red-eye)         Hast Mode           ✓         ✓         X         X         X         (Slow-speed Sync)/         (Slow-speed Sync)/         (Slow-speed Speed Speed Speed Speed Speed Speed Speed Speed Speed Speed Speed Speed Speed Speed Speed Speed Speed Speed Speed Speed Speed Speed Speed Speed Speed Speed Speed Speed Speed Speed Speed Speed Speed Speed Speed |              | <b>✓</b>     | <b>✓</b>     | <b>✓</b>     | <b>✓</b>       | <b>✓</b>     |                                           |          |            |  |  |
|                                                                                                    | <b>✓</b>     | <b>✓</b>     | ×            | ×            | ×              | ×            | ,                                         |          | Flach      |  |  |
| ✓         ✓         X         X                                                                                                    |              | ×            | ×            | ×            | ×              | ×            |                                           |          | Mode       |  |  |
| V         X         X         X         X         X         X         X         X         X         X         X         X         X         X         Y         ✓         ✓         ✓         ✓         ✓         ✓         ✓         ✓         ✓         ✓         ✓         ✓         ✓         ✓         ✓         ✓         ✓         ✓         ✓         ✓         ✓         ✓         ✓         ✓         ✓         ✓         ✓         ✓         ✓         ✓         ✓         ✓         ✓         ✓         ✓         ✓         ✓         ✓         ✓         ✓         ✓         ✓         ✓         ✓         ✓         ✓         ✓         ✓         ✓         ✓         ✓         ✓         ✓         ✓         ✓         ✓         ✓         ✓         ✓         ✓         ✓         ✓         ✓         ✓         ✓         ✓         ✓         ✓         ✓         ✓         ✓         ✓         ✓         ✓         ✓         ✓         ✓         ✓         ✓         ✓         ✓         ✓         ✓         ✓         ✓         ✓         ✓         ✓         ✓         ✓         ✓                                                                                                    | ✓            | >            | ×            | ×            | ×              | ×            |                                           |          | Mode       |  |  |
| ✓         ✓         ✓         ✓         ☐ (Standard)           ✓         ✓         X         X         X         ¥         ☐ (Continuous Shooting)           ✓         ✓         X         X         X         ☐ (Burst Shooting L/H)         Drive           ✓         ✓         X         X         X         ☐ (Standard)         Drive           ✓         ✓         X         ✓         ✓         Seen Self-timer)         Drive           ✓         ✓         X         X                                                                                                    | <b>✓</b>     | <b>✓</b>     | ×            | ×            | ×              |              |                                           |          |            |  |  |
| ✓         ✓         ×         ×         ×         □ (Continuous Shooting)         Drive           ✓         ✓         ×         ×         □ □ □ □ □ □ □ □ □ □ □ □ □ □ □ □ □ □ □                                                                                                    | •            | •/           | •/           | •/           | •/             | ./           |                                           | (cu-cyc) |            |  |  |
| ✓         ✓         ×         ×         ×         □         □         □         □         □         □         □         □         □         □         □         □         □         □         □         □         □         □         □         □         □         □         □         □         □         □         □         □         □         □         □         □         □         □         □         □         □         □         □         □         □         □         □         □         □         □         □         □         □         □         □         □         □         □         □         □         □         □         □         □         □         □         □         □         □         □         □         □         □         □         □         □         □         □         □         □         □         □         □         □         □         □         □         □         □         □         □         □         □         □         □         □         □         □         □         □         □         □         □         □         □         □                                                                                                    |              |              |              |              |                |              |                                           | na)      |            |  |  |
| ✓         ✓         ✓         ✓         ✓         ✓         (Self-timer)         Drive Mode           ✓         ✓         X         Image Remote Control         Image Remote Control                         | _            |              |              |              |                |              |                                           |          |            |  |  |
|                                                                                                    |              |              | ^            |              |                |              |                                           | _/11)    | Drive      |  |  |
| ✓         X         X                                                                                                    | ~            | <b>✓</b>     | ×            | <b>✓</b>     | <b>✓</b>       | ~            |                                           |          | Mode       |  |  |
| ✓         ✓         ×         ×         ×         ✓         ✓         AF (Standard)/ (Macro)         Focus Mode           ✓         ✓         ✓         ✓         ✓         AF (Standard)/ (Macro)         Focus Mode           ✓         ✓         ✓         ✓         X         M (Infinity)         Mode           ✓         ✓         ✓         ✓         X         MF (Manual Focus)         Mode           ✓         ✓         ✓         ✓         X         ME (Area Selection)         Mode           ✓         ✓         ✓         ✓         X         Image Tone         AF (Standard)/ (Macro)         Mode           ✓         ✓         ✓         ✓         X         MIF (Manual Focus)         AF (Macro)           ✓         ✓         ✓         ✓         X         Image Tone         AF (Macro)         AF (Macro)                                                                                                    | <b>✓</b>     | ✓            | ×            | ✓            | ✓              | ×            |                                           | rol      |            |  |  |
| ✓         ✓         ✓         ✓         ✓         AF (Standard)/ঊ (Macro)           ✓         ✓         ✓         ✓         X (Icm Macro)           ✓         ✓         ✓         X (Infinity)           ✓         ✓         ✓         X (Infinity)           ✓         ✓         ✓         X (Infinity)           ✓         ✓         ✓         X (Infinity)           ✓         ✓         ✓         X (Infinity)           Ø         ✓         ✓         X (Infinity)           Ø         ✓         ✓         X (Infinity)           Ø         ✓         ✓         X (Infinity)           Ø         ✓         ✓         X (Infinity)           Ø         ✓         ✓         X (Infinity)           Ø         ✓         ✓         X (Infinity)           Ø         ✓         ✓         X (Infinity)           Ø         ✓         ✓         X (Infinity)           Ø         ✓         ✓         X (Infinity)           Ø         Ø         ✓         X (Infinity)           Ø         Ø         X (Infinity)         Ø           Ø         Ø         X (Infi                                                                                                    | ~            | <b>✓</b>     | ×            | ×            | ×              | ×            |                                           |          |            |  |  |
| ✓         ✓         ✓         ×         Image (Infinity)         Focus Mode           ✓         ✓         ✓         ×         Image (Infinity)         Image (Infinity)                                                                     | <u> </u>     |              |              |              |                |              |                                           | cro)     |            |  |  |
| ✓         ✓         ✓         ×         ▲ (Infinity)         Hodge           ✓         ✓         ✓         ×         MF (Manual Focus)         Mode           ✓         ✓         ✓         ×         ×         IIII (AF Area Selection)           ✓         ✓         ✓         ✓         ×         1 Image Tone           ✓         ✓         ✓         ×         2 Recorded Pixels           ✓         ✓         ×         2 Quality Level           ✓         ✓         ✓         ×         4 White Balance           ✓         ✓         ✓         ✓         ×         4 White Balance           ✓         ✓         ✓         ✓         ×         3 AF Setting           ✓         ✓         ✓         ✓         ×         3 AF Setting           ✓         ✓         ✓         ✓         ×         3 AF Setting           ✓         ✓         ✓         ✓         ×         3 AF Setting           ✓         ✓         ✓         ✓         ×         3 AF Setting           ✓         ✓         ✓         ✓         X         3 AF Setting           ✓         ✓         ✓                                                                                                    | <b>✓</b>     | <b>✓</b>     | <b>✓</b>     | <b>✓</b>     | <b>✓</b>       | ×            |                                           |          |            |  |  |
|                                                                                                    |              | <b>✓</b>     | <b>✓</b>     | <b>✓</b>     |                | ×            |                                           | Focus    |            |  |  |
| ✓         ✓         ✓         ✓         x:2         Image Tone           ✓ '3         ✓ '3         ✓ '24         x:25         x:26         x:27         Recorded Pixels           ✓         ✓         x:28         x:28         x:28         x:29         Quality Level           ✓         ✓         ✓         ✓         x*4         White Balance           ✓         ✓         ✓         X*3         Auto Macro         AF           ✓         X*9         x*9         x*31         Auto Macro         Setting           ✓         X*9         x*9         x*31         Focusing Area         AF           ✓         X*9         x*9         x*31         Focusing Area         AF           Setting         AF         Setting         Setting           ✓         X*9         x*9         x*32         Sensitivity           ✓         X*35         x*35         x*36         AUTO ISO Range           Mode         Mode           Mode         X*9         X*9         X*9         D-Range Setting           ✓         ✓         X*14         Face Detection On/Smile/Off           ✓         X*9         X*9 <t< th=""><th></th><th><b>√</b></th><th><b>√</b></th><th><b>√</b></th><th><b>√</b></th><th>×</th><th></th><th>iviode</th></t<>                                                                                                    |              | <b>√</b>     | <b>√</b>     | <b>√</b>     | <b>√</b>       | ×            |                                           | iviode   |            |  |  |
| ✓         ✓         ✓         ×**2 Image Tone           ✓**3         ✓**3         ✓**24         ×**25         ×**26         ×**27         Recorded Pixels           ✓         ✓         ×**28         ×**28         ×**28         ×**29         Quality Level           ✓         ✓         ✓         ✓         ×**4         White Balance           ✓         ✓         ✓**30         ✓**5         Focusing Area         AF           ✓         ✓**9         ✓**9         ×*31         Auto Macro         Setting           ✓         ✓**9         X*9         **31         Focus Assist         Setting           ✓         ✓**9         X*9         **32         X*32         Sensitivity           ✓         ✓**0         ✓**0         X*32         X*32         Sensitivity           ✓         ✓**0         ✓**0         X*35         X*35         X*36         AUTO ISO Range           Mode         Mode         Mode         Mode         Mode           ✓         ✓**0         ✓**0         X*39         Shake Reduction           ✓**0         ✓**0         X*31         Blink Detection           ✓**0         X*9         X*9                                                                                                    | <b>✓</b>     | <b>√</b>     | <b>√</b>     | <b>√</b>     | <b>√</b>       | ×            | (AF Area Selection                        |          |            |  |  |
| ✓ '3         ✓ '24         ×'25         ×'26         ×'27         Recorded Pixels           ✓         ✓ '28         ×'28         ×'28         ×'29         Quality Level           ✓         ✓ '         ✓         ✓         ×'4         White Balance           ✓         ✓ '         ✓ '30         ✓ '30         ×'50         Focusing Area         AF           ✓         ✓ '         ✓ '31         Auto Macro         Setting           ✓ '         ✓ '*9         ×'9         ×'31         Focus Assist           ✓ '         ✓ '         ×'6         ×'6         AE Metering           ✓ '         ✓ '         ×'32         ×'32         x'32         Sensitivity           ✓ '         ✓ '         ✓ '35         x'35         x'36         AUTO ISO Range         Mode           ✓ '         ✓ '         ✓ '         ✓ '         ×'9         D-Range Setting           ✓ '         ✓ '         ✓ '         ✓ '         ×'9         Panage Setting           ✓ '         ✓ '         ✓ '         ✓ '         ×'14         Face Detection On/Smile/Off           ✓ '         ✓ '         ✓ '         ×'14         Face Detection On/Smile/Off           ✓                                                                                                    | <b>✓</b>     |              | <b>√</b>     | <b>√</b>     | <b>√</b>       | <b>X</b> *2  | Image Tone                                |          |            |  |  |
| ✓         ✓         ×:28         ×:28         x:28         x:28         x:28         x:29         Quality Level           ✓         ✓         ✓         ✓         x:4         White Balance           ✓         ✓         ✓         x:30         X:5         Focusing Area         AF           ✓         ✓         ✓         X:31         Auto Macro         Setting           ✓         ✓         X:9         X:9         X:31         Focus Assist           ✓         ✓         X:6         X:6         AE Metering           ✓         ✓         X:32         X:32         X:32         X:32         Sensitivity           ✓         ✓         X:35         X:35         X:36         AUTO ISO Range         Mode           ✓         ✓         ✓         X:9         D-Range Setting         Mode           ✓         ✓         ✓         X:9         X:9         X:33         Shake Reduction           ✓         ✓         X:9         X:9         X:31         Blink Detection           ✓         ✓         X:9         X:9         X:31         Instant Review           ✓         ✓         X:9         X:9                                                                                                    | <b>√</b> *3  | <b>√</b> *3  | <b>√</b> *24 | X*25         | <b>X</b> *26   | <b>X</b> *27 | Recorded Pixels                           |          |            |  |  |
| ✓         ✓         ✓         ✓         ✓         ✓         X°30         ✓°30         ✓°30         ✓°30         X°55         Focusing Area         AF           ✓         ✓         ✓         ✓         X°31         Auto Macro         Setting           ✓         ✓         X°9         X°9         X°31         Focus Assist           ✓         ✓         X°6         X°6         X°6         AE Metering           ✓         ✓         X°32         X°32         X°32         Sensitivity           ✓         —         X°35         X°35         X°36         AUTO ISO Range           ✓         ✓         —         —         X°37         Flash Exp. Comp.           D-Range Setting         Polar Report         Mode ment           ✓         ✓         ✓         X°39         Shake Reduction           ✓         ✓         ✓         X°39         Shake Reduction           ✓         ✓         X°9         X°9         X°31         Blink Detection           ✓         ✓         X°9         X°9         X°31         Instant Review           ✓         ✓         X°9         X°9         X°31         Sharpness/Saturation                                                                                                    | ✓            | <b>✓</b>     | <b>X</b> *28 | <b>X</b> *28 | <b>X</b> *28   | <b>X*</b> 29 | Quality Level                             |          |            |  |  |
| ✓         ✓         ✓         ✓         X*31         Auto Macro         Alto Setting           ✓         X*9         X*9         X*9         X*31         Focus Assist         Setting           ✓         X*6         X*6         X*6         X*6         AE Metering           ✓         X*33         X*32         X*32         X*32         Sensitivity           ✓         —         X*35         X*35         X*35         AUTO ISO Range           ✓         ✓         —         —         X*37         Flash Exp. Comp.           ✓         ✓         ✓         X*9         D-Range Setting           ✓         ✓         X*38         X*9         X*39         Shake Reduction           ✓         ✓         X*9         X*9         X*31         Blink Detection           ✓         ✓         X*9         X*9         X*31         Instant Review           ✓         ✓         X*9         X*9         X*31         Instant Review           Alternation         Adjustment)/Contrast                                                                                                    | <b>✓</b>     | <b>✓</b>     | <b>✓</b>     | <b>✓</b>     | <b>✓</b>       | <b>X*</b> 4  | White Balance                             |          |            |  |  |
| ✓         ✓         ✓         ✓         X**31         Auto Macro         Setting           ✓         ✓         X**9         X*9         X*31         Focus Assist         Setting           ✓         ✓         X*6         X*6         X*6         AE Metering           ✓         ✓         X*32         X*32         X*32         X*32         Sensitivity           ✓         ✓         X*35         X*35         X*35         AUTO ISO Range         Mode           ✓         ✓         ✓         X*37         Flash Exp. Comp.         Mode           ✓         ✓         ✓         X*9         D-Range Setting           ✓         ✓         ✓         X*14         Face Detection On/Smile/Off           ✓         ✓         X*9         X*9         X*31         Blink Detection           ✓         ✓         X*9         X*9         X*31         Instant Review           ✓         ✓         X*9         X*15         Sharpness/Saturation (Tone Adjustment)/Contrast                                                                                                    | <b>✓</b>     | <b>✓</b>     | <b>√</b> *30 | <b>√</b> *30 | <b>√</b> *30   | <b>X*</b> 5  | Focusing Area                             | ۸        |            |  |  |
| ✓         ✓         ×°9         ×°9         ×°9         ×°9         ×°8         AE Metering           ✓         ✓         ×°6         ×°6         ×°6         AE Metering           ✓         ✓         ×°32         ×°32         ×°32         Sensitivity           ✓         —         ×°35         ×°35         ×°36         AUTO ISO Range           ✓         ✓         —         —         —         ×°37         Flash Exp. Comp.           ✓         ✓         ✓         ×°9         D-Range Setting           ✓         ✓         ✓         ×°38         ×°9         ×°39         Shake Reduction           ✓         ✓         ✓         ✓         ×°14         Face Detection On/Smile/Off           ✓         ✓         ×°9         ×°9         ×°31         Ilnstant Review           ✓         ✓         ×°9         ×°9         ×°15         Sharpness/Saturation (Tone Adjustment)/Contrast                                                                                                    | ✓            | ✓            | ✓            | ✓            | ✓              | <b>X</b> *31 | Auto Macro                                |          |            |  |  |
| ✓         ✓         √33         x³32         x³32         x³32         x³32         Sensitivity           ✓         —         x³35         x³35         x³36         AUTO ISO Range         Mode           ✓         ✓         —         —         x³37         Flash Exp. Comp.         Flash Exp. Comp.           ✓         ✓         ✓         ✓         x°9         D-Range Setting           ✓         ✓         √         x°9         x°38         Shake Reduction           ✓         ✓         ✓         x°14         Face Detection On/Smile/Off           ✓         ✓         x°9         x°31         Instant Review           ✓         ✓         x°9         x°3         Sharpness/Saturation (Tone Adjustment)/Contrast                                                                                                    | <b>✓</b>     | <b>✓</b>     | <b>X*</b> 9  | <b>X*</b> 9  | <b>X*</b> 9    | <b>X</b> *31 | Focus Assist                              | Setting  |            |  |  |
| ✓         —         x*35         x*35         x*35         AUTO ISO Range         Mode           ✓         ✓         —         —         x*37         Flash Exp. Comp.         Mode           ✓         ✓         ✓         x*9         D-Range Setting           ✓         ✓         *38         x*9         x*9         Shake Reduction           ✓         ✓         ✓         **14         Face Detection On/Smile/Off           ✓         X*9         X*9         x*31         Instant Review           ✓         X*9         X*9         x*31         Instant Review           Adjustment)/Contrast         Adjustment)/Contrast                                                                                                    | <b>✓</b>     | <b>✓</b>     | <b>X</b> *6  | <b>X*</b> 6  | <b>X*</b> 6    | <b>X*</b> 6  | AE Metering                               |          |            |  |  |
| ✓         —         X*35         X*35         X*35         X*36         AUTO ISO Range           ✓         ✓         —         —         X*37         Flash Exp. Comp.           ✓         ✓         ✓         X*9         D-Range Setting           ✓         ✓         ✓         X*38         X*9         X*39         Shake Reduction           ✓         ✓         ✓         ✓         X*14         Face Detection On/Smile/Off           ✓         ✓         X*9         X*3         Ilnstant Review           ✓         ✓         X*15         Sharpness/Saturation (Tone Adjustment)/Contrast                                                                                                    | <b>✓</b>     | <b>√</b> *33 | <b>X</b> *32 | <b>X</b> *32 | <b>X</b> *32   | <b>X</b> *32 | Sensitivity                               |          | re Doo     |  |  |
| ✓                                                                                                    | <b>✓</b>     | _            | <b>X</b> *35 | <b>X</b> *35 | <b>X</b> *35   | <b>X</b> *36 | AUTO ISO Range                            |          |            |  |  |
| ✓         ✓         ✓         ×°9         D-Range Setting           ✓         ✓         ✓°38         ×°9         ×°9         ×°39         Shake Reduction           ✓         ✓         ✓         ✓         ×°14         Face Detection On/Smile/Off           ✓         ✓         ×°9         ×°9         ×°31         Blink Detection           ✓         ✓         ×°9         ×°9         ×°31         Instant Review           ✓         ✓         ✓         ✓         X°15         Sharpness/Saturation (Tone Adjustment)/Contrast                                                                                                    | ~            | <b>✓</b>     | _            | _            | _              | <b>X*</b> 37 | Flash Exp. Comp.                          |          | menu       |  |  |
| ✓         ✓         ✓         ✓         ×:14         Face Detection On/Smile/Off           ✓         ✓         x:9         x:9         x:31         Blink Detection           ✓         ✓         x:9         x:9         x:31         Instant Review           ✓         ✓         ✓         ✓         X:15         Sharpness/Saturation (Tone Adjustment)/Contrast                                                                                                    | ~            | <b>✓</b>     | <b>✓</b>     | <b>✓</b>     | <b>✓</b>       | <b>X*</b> 9  |                                           |          |            |  |  |
| ✓         ✓         x*9         x*9         x*31         Blink Detection           ✓         ✓         x*9         x*9         x*31         Instant Review           ✓         ✓         ✓         x*15         Sharpness/Saturation (Tone Adjustment)/Contrast                                                                                                    | ~            | <b>✓</b>     | <b>√</b> *38 | <b>X*</b> 9  | <b>X*</b> 9    | <b>X*</b> 39 | Shake Reduction                           |          |            |  |  |
| ✓ ✓ x <sup>1</sup> 9 x <sup>1</sup> 9 x <sup>1</sup> 9 x <sup>1</sup> 1 Instant Review  ✓ ✓ ✓ x <sup>1</sup> 1 Sharpness/Saturation (Tone Adjustment)/Contrast                                                                                                    | <b>✓</b>     | <b>✓</b>     | <b>✓</b>     | <b>✓</b>     | <b>✓</b>       | X*14         | Face Detection On/Sm                      |          |            |  |  |
| Sharpness/Saturation (Tone Adjustment)/Contrast                                                                                                    |              | <b>✓</b>     | <b>X*</b> 9  | <b>X*</b> 9  | <b>X*</b> 9    | <b>X</b> *31 | Blink Detection                           |          |            |  |  |
| Adjustment)/Contrast                                                                                                    | ✓            | ✓            | <b>X*</b> 9  | <b>X*</b> 9  | <b>X*</b> 9    | <b>X</b> *31 |                                           |          |            |  |  |
| ✓                                                                                                    | <b>✓</b>     | <b>✓</b>     | <b>✓</b>     | <b>✓</b>     | <b>✓</b>       | <b>X*</b> 15 | Sharpness/Saturation Adjustment)/Contrast | (Tone    |            |  |  |
|                                                                                                    | ✓            | <b>✓</b>     | <b>X*</b> 9  | <b>X*</b> 9  | <b>X*</b> 9    | <b>X*</b> 9  | Date Imprint                              |          | 1          |  |  |
| ✓ ✓ ✓ x*9 x*31 IQ Enhancer                                                                                                    | ✓            | ✓            | ✓            | ✓            | <b>X*</b> 9    | <b>X</b> *31 | IQ Enhancer                               |          | 1          |  |  |

\*1 The Flower mode cannot be selected when using Digital Zoom or Intelligent Zoom.

\*2 Fixed at [Bright]

- \*3 Fixed at \$\overline{5}\overline{M}\overline{Am}\overline{\text{gm}}\overline{\text{in}}\overline{\text{gm}}\overline{\text{(Burst Shooting(H))}}\
  mode
- \*4 Fixed at AWB
- \*5 Fixed at [ ] (Multiple)
- \*6 Fixed at (Multi-segment)
- \*7 The maximum sensitivity is 1600.
- \*8 The sensitivity is fixed to the minimum value.
- \*9 Fixed at □ (Off)
- \*10 Highlight Correction is fixed at □ (Off).
- \*11 Fixed at [Dual]
- \*12 [Dual] cannot be selected.
- \*13 [Off] cannot be selected.
- \*14 Fixed at [On]
- \*15 Fixed at the normal setting

capture mode.)

- \*16 [Wind Suppression] can be set in the 清 Movie] menu. Recording start/stop using the Movie button is not available. (The Movie button is only available in still picture
- \*17 Only optical zoom and Digital Zoom are available before recording; only Digital Zoom is available during recording.
- \*18 Only optical zoom and Digital Zoom are available before recording; zoom is not available during recording.

- \*19 Only optical zoom and Digital Zoom are available.
- \*20 Fixed at 2<sub>M</sub>
- \*21 Fixed at 3m for the first shot, and fixed at 5m for a composite image
- \*22 Fixed at 2m for the first shot
- \*23 Fixed at 3<sub>M</sub>
- \*24 Set [Recorded Pixels] in the [# Movie] menu
- \*25 Fixed at 640×480 recorded pixels, and 15 fps frame rate
- \*26 Fixed at 640×480 recorded pixels, and 120 fps frame rate
- \*27 Fixed at 16м
- \*28 Fixed at ★★★ (Best)
- \*29 Fixed at ★★ (Better)
- \*30 (Automatic Tracking AF) is not available.
- \*31 Fixed at 

  ✓ (On)
- \*32 Fixed at [AUTO]
- \*33 [AUTO] cannot be selected.
- \*34 Fixed at 100-6400
- \*35 Fixed at [100-800]
- \*36 Fixed at [100–1600]
- \*37 Fixed at ±0.0
- \*38 Set [Movie SR] in the [ Movie] menu
- \*39 Fixed at [Sensor Shift]

### Messages

Messages such as the following may appear on the display during camera operation.

| Message                                                     | Description                                                                                                    |
|-------------------------------------------------------------|----------------------------------------------------------------------------------------------------|
| Battery depleted                                            | The batteries are exhausted. Replace with new batteries (p.30).                                                                                                    |
| Memory card full                                            | The SD Memory Card is full and no more images can be saved. Insert a new SD Memory Card or delete unwanted images (p.34, p.129). Change the number of recorded pixels or quality level of recorded images and try again (p.137). |
| Memory card error                                           | Shooting and playback are impossible due to a problem with the SD Memory Card. You may be able to display or copy the images on the card using a computer.                                                                       |
| The built-in memory is not formatted                        | The data within the built-in memory are damaged. Format the built-in memory.                                                                                                    |
| Card is not formatted                                       | The SD Memory Card you have inserted is unformatted or has been formatted on a computer or other device and is not compatible with this camera. Format the SD Memory Card in the camera (p.162).                                 |
| Card is locked                                              | The SD Memory Card is write-protected (p.6).                                                                                                    |
| Compression error                                           | Displayed when the camera fails to compress an image.<br>Change the quality level or recorded pixels of the image and<br>try shooting or saving it again.                                                                        |
| Movie recording stopped                                     | Displayed when the internal temperature of the camera has exceeded normal operating limits while recording a movie.                                                                                                    |
| The camera will turn off to prevent damage from overheating | The camera turned off because it has overheated. Wait until it cools down and then turn it back on.                                                                                                    |
| Deleting                                                    | Displayed while deleting an image.                                                                                                    |
| No image                                                    | There are no images for playback on the SD Memory Card or in the built-in memory.                                                                                                    |
| Unable to play back this image                              | You are trying to play back an image in a format not supported by this camera. You may be able to play it back on another brand of camera or on your computer.                                                                   |
| Image folder cannot be created                              | The largest file number (9999) has been assigned to an image in the largest folder number (999) and no more images can be saved. Insert a new SD Memory Card or format the card (p.162).                                         |
| Protected                                                   | The image you are trying to delete is protected.                                                                                                    |

| Message                                                      | Description                                                                                                    |
|--------------------------------------------------------------|----------------------------------------------------------------------------------------------------|
| Data being recorded                                          | Displayed when you switch to Improve while an image is still being recorded, or when the protect setting or DPOF setting is being saved. It disappears after the image is recorded or the setting is saved. |
| Data being processed                                         | Displayed when the camera takes more than five seconds to display an image due to image processing, or when the SD Memory Card or the built-in memory is being formatted.                                   |
| Built-in memory full                                         | Displayed if the built-in memory is full when saving a file.                                                                                                    |
| No image to be processed                                     | Displayed when there are no images.                                                                                                    |
| This image cannot be processed                               | Displayed for files that cannot be processed.                                                                                                    |
| No card in the camera                                        | Displayed when no SD Memory Card is inserted.                                                                                                    |
| Available memory on card is insufficient to copy the images  | Displayed when there is insufficient memory on the SD Memory Card to perform copying.                                                                                                    |
| Available built-in memory is insufficient to copy the images | Displayed when there is insufficient built-in memory to perform copying.                                                                                                    |
| Cannot process correctly                                     | Displayed when Red-eye Edit processing fails.                                                                                                    |
| Please pop-up the flash                                      | Press the \$ button to enable the use of the flash.                                                                                                    |
| Please confirm the lens cap is removed                       | Displayed when the power is turned on with the lens cap on. Turn the camera on after removing the lens cap.                                                                                                 |
| Not enough battery power remaining to activate Pixel Mapping | Displayed during pixel mapping if the battery level is insufficient. Install new batteries or use the optional AC adapter kit K-AC129 (p.32).                                                               |
| This card isn't compatible with this camera                  | Displayed when the version of the Eye-Fi card is outdated and the camera is not compatible with it (p.194).                                                                                                 |
| The version of this Eye-<br>Fi card is outdated              | and the same to hot companion with the (p. 194).                                                                                                    |

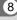

## Troubleshooting

| Problem                                  | Cause                                                                             | Remedy                                                                                                    |
|------------------------------------------|-----------------------------------------------------------------------------------|----------------------------------------------------------------------------------------------------|
|                                          | The batteries are not installed                                                   | Check if batteries are installed. If not, install batteries.                                                                                                    |
| The camera will not turn on              | The batteries are installed incorrectly                                           | Check orientation of the batteries. Reinsert the batteries according to the ⊕ ⊖ symbols in the battery compartment (p.30).                                                                                                    |
|                                          | The batteries are exhausted                                                       | Install new batteries.                                                                                                    |
| No impose anno an                        | The camera is connected to a computer                                             | The display is off when the camera is connected to a computer.                                                                                                    |
| No image appears on the display          | The camera is connected to a TV                                                   | The display is off when the camera is connected to a TV.                                                                                                    |
|                                          | The viewfinder is selected                                                        | Press the <b>EVF</b> button.                                                                                                    |
|                                          | The brightness level of the display is set too dark                               | Adjust the brightness level in [Brightness Level] in the [ Setting] menu (p.176).                                                                                                    |
| The display is hard to see               | Power Saving function is activated                                                | When the Power Saving function is activated, the display automatically darkens after a certain amount of time. Press any button to return to the normal brightness level.  Select [Off] in [Power Saving] in the [*\setminus Setting] menu to turn the Power Saving function off (p.176). |
|                                          | The flash is charging                                                             | Pictures cannot be taken while the flash is charging. Wait until charging is finished.                                                                                                    |
| The shutter will not release             | There is no available space on the SD Memory Card or in the built-in memory       | Insert an SD Memory Card with available space or delete unwanted images (p.129).                                                                                                    |
|                                          | Recording                                                                         | Wait until recording is finished.                                                                                                    |
| The picture is dark when using the flash | The subject is too far<br>away in a dark<br>environment, such as<br>a night scene | The picture becomes dark if the subject is too far away. Take pictures within the specified flash range.                                                                                                    |

| Problem                      | Cause                                                                                                    | Remedy                                                                                                    |
|------------------------------|----------------------------------------------------------------------------------------------------|----------------------------------------------------------------------------------------------------|
|                              | The subject is difficult to focus on with autofocus                                                           | Lock the focus on an object the same distance away as the subject (by pressing and holding the shutter release button halfway), then aim the camera at your subject and press the shutter release button fully (p.59). Or set the focus manually (p.87).                                                                                                    |
| The subject is not in focus  | The subject is not in the focusing area                                                                       | Locate the desired subject in the focus frame (focusing area) in the center of the display. If it is difficult to do so, first lock the focus on the desired subject (focus lock), and then move the camera to recompose. Or, use the [III] (AF Area Selection) mode to take a picture with the focusing area set on the subject you wish to focus on in (p.87). |
|                              | The flash is not popped up                                                                                    | Pop up the flash.                                                                                                    |
|                              | The flash mode is set to ③                                                                                    | Set to 4 (Auto) or 4 (Flash On) (p.82).                                                                                                    |
| The flash does not discharge | The drive mode is set to 및, 및, 및 or 및 The focus mode is set to ▲ The shooting mode is set to ▼, ※, ♣, ♣ or ♣s | The flash does not discharge in these modes.                                                                                                    |
| The flash mode cannot be set | The flash is not popped up                                                                                    | Pop up the flash.                                                                                                    |

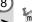

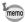

Very occasionally, static electricity may cause camera malfunction. In this case, remove the batteies and install them again. If the camera is then working properly, normal condition is restored and you can continue using the camera.

#### **Default Settings**

The table below lists the factory default settings.

The meaning of the indications for menu items with a default setting is explained below.

#### **Last Memory Setting**

Yes: The current setting (last memory) is saved when the camera is turned off.

No : The setting returns to the default setting when the camera is turned off.

\* : The setting depends on the [Memory] setting (p.116).

- : N/A

#### **Reset Setting**

Yes: The setting returns to the default setting with the reset function (p.181).

No : The setting is saved even after reset.

— : N/A

#### • [ Rec. Mode] Menu Items

| Item               |                      | Default Setting          | Last<br>Memory<br>Setting | Reset<br>Setting | Page |
|--------------------|----------------------|--------------------------|---------------------------|------------------|------|
| Image Tor          | ne                   | Bright                   | Yes                       | Yes              | p.90 |
| Recorded           | Pixels               | 16м (4608×3456)          | Yes                       | Yes              | p.91 |
| Quality Le         | vel                  | ★★ (Better)              | Yes                       | Yes              | p.92 |
| White Bala         | ance                 | AWB (Auto)               | *                         | Yes              | p.93 |
| ^ F                | Focusing Area        | [ ] (Multiple)           | Yes                       | Yes              | p.89 |
| AF<br>Setting      | Auto Macro           | <b></b> (On)             | Yes                       | Yes              | p.89 |
| Coung              | Focus Assist         | <b></b> (On)             | Yes                       | Yes              | p.90 |
| AE Metering        |                      | (Multi-segment metering) | *                         | Yes              | p.95 |
| Sensitivity        | ,                    | AUTO                     | *                         | Yes              | p.96 |
| AUTO ISC           | ) Range              | 100-1600                 | *                         | Yes              | p.97 |
| Flash Exp. Comp.   |                      | ±0.0                     | Yes                       | Yes              | p.98 |
| D-Range<br>Setting | Highlight Correction | □ (Off)                  | Yes                       | Yes              | n 00 |
|                    | Shadow Correction    | □ (Off)                  | Yes                       | Yes              | p.98 |
| Shake Re           | duction              | Sensor Shift             | Yes                       | Yes              | p.99 |

| Item               |                 | Default Setting | Last<br>Memory<br>Setting | Reset<br>Setting | Page  |
|--------------------|-----------------|-----------------|---------------------------|------------------|-------|
| Face Dete          | ection          | On              | *                         | Yes              | p.100 |
| Blink Dete         | ection          | <b>☑</b> (On)   | Yes                       | Yes              | p.101 |
| Digital Zo         | om              | ☑ (On)          | *                         | Yes              | p.66  |
| Instant Re         | eview           | <b>☑</b> (On)   | Yes                       | Yes              | p.102 |
|                    | Face Detection  | □ (Off)         | Yes                       | Yes              |       |
|                    | Flash Mode      | ☑ (On)          | Yes                       | Yes              |       |
|                    | Drive Mode      | □ (Off)         | Yes                       | Yes              |       |
|                    | Focus Mode      | □ (Off)         | Yes                       | Yes              |       |
|                    | Zoom Position   | □ (Off)         | Yes                       | Yes              |       |
|                    | MF Position     | □ (Off)         | Yes                       | Yes              |       |
| Memory             | White Balance   | □ (Off)         | Yes                       | Yes              | p.116 |
|                    | Sensitivity     | □ (Off)         | Yes                       | Yes              |       |
|                    | EV Compensation | □ (Off)         | Yes                       | Yes              |       |
|                    | AE Metering     | □ (Off)         | Yes                       | Yes              |       |
|                    | Digital Zoom    | <b>☑</b> (On)   | Yes                       | Yes              |       |
|                    | DISPLAY         | □ (Off)         | Yes                       | Yes              |       |
|                    | File No.        |                 | Yes                       | Yes              |       |
| Green Button       |                 | Green Mode      | Yes                       | Yes              | p.105 |
| Sharpness          |                 | — <u></u>       | Yes                       | Yes              | p.102 |
| Saturation         |                 | — <u></u>       | Yes                       | Yes              | p.102 |
| Tone Adjustment *1 |                 |                 | Yes                       | Yes              | p.102 |
| Contrast           |                 | — <u></u>       | Yes                       | Yes              | p.103 |
| Date Impi          | rint            | □ (Off)         | Yes                       | Yes              | p.103 |
| IQ Enhan           | cer             | <b>☑</b> (On)   | Yes                       | Yes              | p.104 |

<sup>\*1</sup> When [Image Tone] is set to [Monochrome], [Tone Adjustment] is displayed instead of [Saturation].

#### ● [Ħ Movie] Menu Items

| Item             | Default Setting        | Last<br>Memory<br>Setting | Reset<br>Setting | Page  |
|------------------|------------------------|---------------------------|------------------|-------|
| Recorded Pixels  | 1926 (1920×1080•30fps) | Yes                       | Yes              | p.114 |
| Movie SR         | ☑ (On)                 | Yes                       | Yes              | p.114 |
| Wind Suppression | □ (Off)                | Yes                       | Yes              | p.115 |

#### ● [¾ Setting] Menu Items

| Item         |                    | Default Setting              | Last<br>Memory<br>Setting | Reset<br>Setting | Page   |  |
|--------------|--------------------|------------------------------|---------------------------|------------------|--------|--|
| Save as USER |                    | Cancel                       | Yes                       | Yes              | p.80   |  |
|              | Operation Volume   | 3                            | Yes                       | Yes              |        |  |
| Sound        | Playback Volume    | 3                            | Yes                       | Yes              |        |  |
|              | Startup Sound      | Off                          | Yes                       | Yes              | p.163  |  |
| Souria       | Shutter Sound      | 1                            | Yes                       | Yes              | p.163  |  |
|              | Operation Sound    | 1                            | Yes                       | Yes              |        |  |
|              | Self-timer Sound   | 1                            | Yes                       | Yes              |        |  |
|              | Date Format (date) | According to initial setting | Yes                       | No               |        |  |
| Date         | Date Format (time) | 24h                          | Yes                       | No               | p.164  |  |
| Adjustment   | Date               | 01/01/2012                   | Yes                       | No               | p. 104 |  |
|              | Time               | According to initial setting | Yes                       | No               |        |  |
|              | Select Time        |                              | Yes                       | Yes              |        |  |
|              | Destination (City) | According to initial setting | Yes                       | No               |        |  |
| World Time   | Destination (DST)  | Off                          | Yes                       | No               | p.166  |  |
|              | Hometown (City)    | According to initial setting | Yes                       | No               |        |  |
|              | Hometown (DST)     | Off                          | Yes                       | No               |        |  |
| Text Size    |                    | Standard                     | Yes                       | No               | p.168  |  |
| Language/言   | 語                  | According to initial setting | Yes                       | No               | p.169  |  |
| Folder Nam   | е                  | Date                         | Yes                       | Yes              | p.169  |  |
| File Name    |                    | IMGP                         | Yes                       | Yes              | p.172  |  |
| USB Conne    | ction              | MSC                          | Yes                       | Yes              | p.183  |  |
| Video Out    |                    | According to initial setting | Yes                       | No               | p.173  |  |
| HDMI Out     |                    | Auto                         | Yes                       | Yes              | p.174  |  |
| Eye-Fi       |                    | □ (Off)                      | Yes                       | Yes              | p.175  |  |
| Brightness L | _evel              | i+ (Normal)                  | Yes                       | Yes              | p.176  |  |
| Power Saving |                    | 5 sec. Yes                   |                           | Yes              | p.176  |  |
| Auto Power   | Off                | 3 min.                       | Yes                       | Yes              | p.177  |  |
| Quick Zoom   |                    | □ (Off)                      | Yes                       | Yes              | p.178  |  |
| Guide Displa | ay                 | ☑ (On)                       | Yes                       | Yes              | p.178  |  |

| Item              | Default Setting | Last<br>Memory<br>Setting | Reset<br>Setting | Page  |
|-------------------|-----------------|---------------------------|------------------|-------|
| Select Battery    | AUTO            | Yes                       | Yes              | p.178 |
| Reset             | Cancel          | _                         | _                | p.181 |
| Delete All        | Cancel          | _                         | _                | p.131 |
| Pixel Mapping     | Cancel          | _                         | _                | p.180 |
| Playback Shortcut | <b>☑</b> (On)   | Yes                       | Yes              | p.181 |
| Format            | Cancel          | _                         | _                | p.162 |

#### • Playback Mode Palette Items

| Item           |                 | Default Setting                     | Last<br>Memory<br>Setting | Reset<br>Setting | Page  |  |
|----------------|-----------------|-------------------------------------|---------------------------|------------------|-------|--|
|                | Interval        | 3 sec.                              | Yes                       | Yes              | p.124 |  |
| Slideshow      | Screen Effect   | Wipe                                | Yes                       | Yes              |       |  |
|                | Sound Effect    | <b>☑</b> (On)                       | Yes                       | Yes              |       |  |
| Image Rota     | ation           | Normal                              | _                         | _                | p.126 |  |
| Stretch Filte  | er              | Center, 8 %                         | No                        | No               | p.139 |  |
| Small Face     | Filter          | Approx. 7%                          | No                        | No               | p.140 |  |
|                | Recorded Pixels | зм (2048×1536)                      | Yes                       | Yes              | p.146 |  |
| Collage        | Layout          |                                     | Yes                       | Yes              | p.146 |  |
| Collage        | Backgnd.        | White Yes                           |                           | Yes              | p.147 |  |
|                | Select image(s) | _                                   | _   _   -                 |                  | p.148 |  |
| Digital Filter |                 | B&W                                 | B&W No                    |                  | p.142 |  |
| HDR Filter     |                 | No                                  |                           | No               | p.145 |  |
| Frame Con      | nposite         | Default 1 Yes                       |                           | Yes              | p.150 |  |
| Movie Edit     |                 | Save as Still Image                 | ave as Still Image —      |                  | p.153 |  |
| Red-eye Ed     | dit             | _                                   | _                         | _                | p.149 |  |
| Resize         | Recorded Pixels | Depending on the picture taken      | _                         | _                | p.137 |  |
| Resize         | Quality Level   | Depending on the picture taken      | _                         | _                | ρ.137 |  |
| Cropping       |                 | Depending on the                    |                           | _                | p.138 |  |
| Image Copy     |                 | Built-in memory →<br>SD Memory Card | _                         | _                | p.156 |  |

| ltem            |              | Default Setting                    | Last<br>Memory<br>Setting | Reset<br>Setting | Page   |
|-----------------|--------------|------------------------------------|---------------------------|------------------|--------|
| Protect         | Single Image | Depending on the<br>recorded image | _                         | _                | p.131  |
| Fiolect         | All Images   | Depending on the<br>recorded image | _                         | _                | μ.131  |
| DPOF            | Single Image | Copies: 0                          | _                         | _                | p.159  |
| DFOI            | All Images   | Date: □ (Off)                      |                           | _                | p. 139 |
| Start-up Screen |              | Start-up Screen 1                  | Yes                       | Yes              | p.179  |

#### • Key Operation

| a trop operation    |     |                        |                      |                           |                  |       |  |
|---------------------|-----|------------------------|----------------------|---------------------------|------------------|-------|--|
| Item                |     | Function               | Default Setting      | Last<br>Memory<br>Setting | Reset<br>Setting | Page  |  |
| <b>▶</b> button     |     | Operation<br>Mode      | <b>▶</b> Mode        | 1                         | _                | -     |  |
| Movie button        |     | Operation<br>Mode      | Recording stars —    |                           | _                | p.111 |  |
| Zoom lever          |     | Zoom Position          | Full wide-angle *    |                           | No               | p.64  |  |
| <b></b>             | ▲   | Drive Mode             | ☐ (Standard)         | *                         | Yes              | p.84  |  |
| Four-way controller | •   | Flash Mode             | A (Auto)             | *                         | Yes              | p.82  |  |
| CONTROLLO           | •   | Focus Mode             | <b>AF</b> (Standard) | *                         | Yes              | p.86  |  |
| MENU but            | ton | Menu Display           | [ Rec. Mode] menu    | _                         | _                | p.49  |  |
| DISP button         |     | Information<br>Display | Normal               | *                         | Yes              | p.22  |  |
| <b>EVF</b> button   |     | Display switching      | Monitor display      | Yes                       | Yes              |       |  |
| Green butto         | on  | Capture Mode           | Green Mode           | Yes                       | Yes              | p.105 |  |

## 8

#### **List of World Time Cities**

City: indicates cities that can be set as either the Initial Setting (p.38) or the World Time (p.166). Video Output Format: indicates the video output format of the city set as the initial setting.

| Region      | City           | Video Output<br>Format | Region    | City         | Video Output<br>Format |
|-------------|----------------|------------------------|-----------|--------------|------------------------|
| North       | Honolulu       | NTSC                   | Africa/   | Istanbul     | PAL                    |
| America     | Anchorage      | NTSC                   | West Asia | Cairo        | PAL                    |
|             | Vancouver      | NTSC                   |           | Jerusalem    | PAL                    |
|             | San Francisco  | NTSC                   |           | Nairobi      | PAL                    |
|             | Los Angeles    | NTSC                   |           | Jeddah       | PAL                    |
|             | Calgary        | NTSC                   |           | Tehran       | PAL                    |
|             | Denver         | NTSC                   |           | Dubai        | PAL                    |
|             | Chicago        | NTSC                   |           | Karachi      | PAL                    |
|             | Miami          | NTSC                   |           | Kabul        | PAL                    |
|             | Toronto        | NTSC                   |           | Male         | PAL                    |
|             | New York       | NTSC                   |           | Delhi        | PAL                    |
|             | Halifax        | NTSC                   |           | Colombo      | PAL                    |
| Central and | Mexico City    | NTSC                   |           | Kathmandu    | PAL                    |
| South       | Lima           | NTSC                   |           | Dacca        | PAL                    |
| America     | Santiago       | NTSC                   | East Asia | Yangon       | NTSC                   |
|             | Caracas        | NTSC                   |           | Bangkok      | PAL                    |
|             | Buenos Aires   | PAL                    |           | Kuala Lumpur | PAL                    |
|             | Sao Paulo      | PAL                    |           | Vientiane    | PAL                    |
|             | Rio de Janeiro | NTSC                   |           | Singapore    | PAL                    |
| Europe      | Lisbon         | PAL                    |           | Phnom Penh   | PAL                    |
|             | Madrid         | PAL                    |           | Ho Chi Minh  | PAL                    |
|             | London         | PAL                    |           | Jakarta      | PAL                    |
|             | Paris          | PAL                    |           | Hong Kong    | PAL                    |
|             | Amsterdam      | PAL                    |           | Beijing      | PAL                    |
|             | Milan          | PAL                    |           | Shanghai     | PAL                    |
|             | Rome           | PAL                    |           | Manila       | NTSC                   |
|             | Copenhagen     | PAL                    |           | Taipei       | NTSC                   |
|             | Berlin         | PAL                    |           | Seoul        | NTSC                   |
|             | Prague         | PAL                    |           | Tokyo        | NTSC                   |
|             | Stockholm      | PAL                    |           | Guam         | NTSC                   |
|             | Budapest       | PAL                    | Oceania   | Perth        | PAL                    |
|             | Warsaw         | PAL                    |           | Adelaide     | PAL                    |
|             | Athens         | PAL                    |           | Sydney       | PAL                    |
|             | Helsinki       | PAL                    |           | Noumea       | PAL                    |
|             | Moscow         | PAL                    |           | Wellington   | PAL                    |
| Africa/     | Dakar          | PAL                    |           | Auckland     | PAL                    |
| West Asia   | Algiers        | PAL                    |           | Pago Pago    | NTSC                   |
|             | Johannesburg   | PAL                    |           | •            | •                      |

## **Main Specifications**

| T                             | Fully and                               | anatic comment digital comment with harilt in manual and                                                                                                    |  |  |  |
|-------------------------------|-----------------------------------------|----------------------------------------------------------------------------------------------------|--|--|--|
| Туре                          |                                         | Fully automatic compact digital camera with built-in zoom lens                                                                                                    |  |  |  |
| Number of<br>Effective Pixels | Approx.                                 | Approx. 16.0 megapixels                                                                                                    |  |  |  |
| Image Sensor                  | 1/2.33 in                               | ch CMOS                                                                                                    |  |  |  |
| Number of<br>Recorded Pixels  |                                         |                                                                                                    |  |  |  |
|                               | * Fixed a 3m. * Fixed a * Fixed a mode. | at 3M in Frame Composite mode. at 5M in Digital Wide mode, however, the first frame uses at 2M for one frame in Digital Panorama mode. at 5M/4M in Burst Shooting(L) or Burst Shooting(H) at 2M in Stage Lighting mode. |  |  |  |
|                               | Movie                                   | 1920x1080/30fps), 1285 (1280x720/60fps)<br>1285 (1280x720/30 fps), 646 (640x480/30 fps)                                                                                                    |  |  |  |
| Sensitivity                   |                                         | Ianual (ISO 100, 200, 400, 800, 1600, 3200, 6400) nsitivity is fixed at AUTO (100-6400) in Digital SR mode.                                                                                                    |  |  |  |
| File Format                   | Still                                   | JPEG (Exif 2.3), DCF 2.0, DPOF, PRINT Image Matching III                                                                                                    |  |  |  |
|                               | Movie                                   | MPEG-4 AVC/H.264, Approx. 60 fps/30 fps, PCM system, monaural sound, Movie SR (Movie Shake Reduction)                                                                                                    |  |  |  |
| Quality Level                 | Still                                   | ★★★ "Best", ★★ "Better", ★ "Good"                                                                                                    |  |  |  |
|                               | Movie                                   | Fixed at ★★★ (Best) *Unchangeable                                                                                                    |  |  |  |
| Storage Media                 |                                         | nemory (Approx. 75.3 MB), SD Memory Card, SDHC<br>Card, SDXC Memory Card * UHS-1 supported                                                                                                    |  |  |  |

#### Approximate Image Storage Capacity and Recording Time Still Pictures

| Recorded Pixels                   | Ви                | Built-in Memory |                 |                  | 2GB<br>SD Memory Card |                   |  |
|-----------------------------------|-------------------|-----------------|-----------------|------------------|-----------------------|-------------------|--|
|                                   | ***               | **              | *               | ***              | **                    | *                 |  |
| 16M (4608×345                     | 5) 14<br>pictures | 25<br>pictures  | 42<br>pictures  | 370<br>pictures  | 654<br>pictures       | 1078<br>pictures  |  |
| <b>12</b> м <b>гг</b> і (3456×345 | 5) 17 pictures    | 33<br>pictures  | 51<br>pictures  | 436<br>pictures  | 854<br>pictures       | 1308<br>pictures  |  |
| <u>12м</u> гово (4608×259         | 2) 17 pictures    | 33<br>pictures  | 51<br>pictures  | 436<br>pictures  | 854<br>pictures       | 1308<br>pictures  |  |
| 7m (3072×230                      | 4) 25 pictures    | 47<br>pictures  | 76<br>pictures  | 654<br>pictures  | 1205<br>pictures      | 1921<br>pictures  |  |
| <u>5м</u> пе (3072×172            | 30 pictures       | 58<br>pictures  | 84<br>pictures  | 778<br>pictures  | 1499<br>pictures      | 2120<br>pictures  |  |
| 5m (2592×194                      | 4) 30 pictures    | 58<br>pictures  | 84<br>pictures  | 778<br>pictures  | 1499<br>pictures      | 2120<br>pictures  |  |
| 4M (2592×146                      | 4) 40 pictures    | 76<br>pictures  | 109<br>pictures | 1024<br>pictures | 1921<br>pictures      | 2795<br>pictures  |  |
| 3m (2048×153                      | 6) 47 pictures    | 94<br>pictures  | 137<br>pictures | 1205<br>pictures | 2365<br>pictures      | 3416<br>pictures  |  |
| <u>2м</u> 🙉 (1920×108             | 0) 69<br>pictures | 126<br>pictures | 185<br>pictures | 1756<br>pictures | 3236<br>pictures      | 4730<br>pictures  |  |
| 1024 (1024×768)                   | 166<br>pictures   | 283<br>pictures | 371<br>pictures | 4099<br>pictures | 6832<br>pictures      | 8784<br>pictures  |  |
| 640 (640×480                      | 344<br>pictures   | 536<br>pictures | 603<br>pictures | 8784<br>pictures | 12298<br>pictures     | 15372<br>pictures |  |

• The image storage capacity is for reference only. The actual image storage capacity may vary depending on the SD Memory Card and the subject.

#### Movies

| Recorded Pixels         | Built-in Memory | 2GB<br>SD Memory Card |
|-------------------------|-----------------|-----------------------|
| 1920 (1920×1080/30 fps) | 29 sec.         | 16 min. 51 sec.       |
| 1286 (1280×720/60 fps)  | 29 sec.         | 16 min. 34 sec.       |
| 1280 (1280×720/30 fps)  | 47 sec.         | 27 min. 11 sec.       |
| 640×480/30 fps)         | 2 min. 3 sec.   | 1 hr. 10 min. 24 sec. |

- The above figures are based on our standard shooting conditions and may vary depending on the subject, shooting conditions and type of the SD Memory Card used.
- The maximum length of continuous recording time for a movie is 25 minutes.

| White Balance            | Auto, Daylight, Shade, Tungsten Light, Fluorescent Light (Daylight Colors/<br>Daylight White/White Light), Manual                                                                                                    |                                                                                                    |
|--------------------------|----------------------------------------------------------------------------------------------------|----------------------------------------------------------------------------------------------------|
| Lens                     | Focal Length                                                                                                    | 4.0 mm -104.0 mm<br>(Approx. 22.3 mm - 580 mm in 35 mm equivalent<br>focal length)                                                                                                    |
|                          | Aperture                                                                                                    | F3.1 (W) - F5.9 (T)                                                                                                    |
|                          | Lens Composition                                                                                                    | 12 elements in 9 groups (3 aspherical elements)                                                                                                    |
|                          | Zoom Type                                                                                                    | Electrically driven                                                                                                    |
| Optical Zoom             | 26×                                                                                                    |                                                                                                    |
| Intelligent<br>Zoom      | 7M]/ 5M (39×, 15M)/ 4M (39×, 15M)/ 4M (30×, 15M) (30×, 15M); Approx. 58.5×, 2M (30×, 16M); Approx. 74.9×, 1024): Approx. 117×, 1640): Approx. 187.2× (when combined with optical zoom)                                                                                                    |                                                                                                    |
| Digital Zoom             | Up to approx. 7.2x (when combined with 26x optical zoom to give zoom magnification equivalent to approx. 187.2x)                                                                                                    |                                                                                                    |
| Motion Blur<br>Reduction | Still                                                                                                    | Sensor-Shift-Type (SR: Shake Reduction),<br>Dual (SR & Pixel Track SR),<br>High-sensitivity anti-shake mode (Digital SR)                                                                                                    |
|                          | Movie                                                                                                    | Movie Shake Reduction (Movie SR)                                                                                                    |
| Display                  | 3.0-inch tiltable LCD with approx. 460,000 dots (can be lowered down to approx. 60° or raised upward to approx. 90°)                                                                                                    |                                                                                                    |
| Viewfinder               | Electronic viewfinder with approx. 230,000 dots and diopter adjustment function                                                                                                    |                                                                                                    |
| Playback<br>Modes        | Single-frame, 4-frame, 9-frame, Enlargement (max. 10x, scrollable), Folder Display, Calendar Display, Histogram Display, Grid Display, Deleting Selected Images, Slideshow, Image Rotation, Stretch Filter, Small Face Filter, Collage, Digital Filter, HDR Filter, Frame Composite, Movie Playback, Edit (Save as Still image, Divide Movies, Adding title picture), Red-eye Edit, Resize, Cropping, Image Copy, Protect, DPOF, Start-up Screen |                                                                                                    |
| Focus Modes              | Autofocus, Macro, 1cm Macro, Infinity, Manual Focus, AF Area Selection (Selectable from among 25 points)                                                                                                    |                                                                                                    |
| Focus                    | Туре                                                                                                    | TTL contrast detection system by image sensor<br>(multiple (9-point autofocus)/spot/automatic<br>tracking AF changeable)                                                                                                    |
|                          | Focus range (From lens surface)                                                                                                    | Standard : 0.4 m - \infty (Wide-angle) 1.5 m - \infty (Telephoto)  Macro : 0.1 m - 0.5 m  1cm Macro : 0.01 m - 0.2 m  * It is possible to switch to Infinity, Manual Focus or AF Area Selection.  * Face Detection AF is available only while the camera detects the subject's face. |
|                          | Focus Lock                                                                                                    | By half-pressing the shutter release button                                                                                                    |
| Exposure<br>Control      | Metering system                                                                                                    | TTL image sensor metering (Multi-segment/<br>Center-weighted/Spot)                                                                                                    |
|                          | EV Compensation                                                                                                    | ±2 EV (can be set in 1/3 EV steps)                                                                                                    |

| Face<br>Detection  | Detection of up to 32 people's faces (up to 31 face detection frames on the display), Smile Capture, Blink Detection  * Face Detection AE is available only while the camera detects the subject's face.                                                                                                    |                                                                                                    |  |
|--------------------|----------------------------------------------------------------------------------------------------|----------------------------------------------------------------------------------------------------|--|
| Pet Detection      | Registering: 3, Detecting: 1                                                                                                    |                                                                                                    |  |
| Capture<br>Modes   | Mode dial: Auto Picture, Program, Manual Exposure, USER, Movie, Handheld Night Snap, Sport, Landscape, Portrait SCN mode: Flower, Blue Sky, Sunset, Night Scene, Night Scene Portrait, Fireworks, HDR Filter, Surf & Snow, Baby, Kids, Pet, Food, Digital SR, Stage Lighting, Text, Museum, Digital Wide, Digital Panorama, Frame Composite Green button: Green Mode, Fn Setting Movie Mode Palette: Movie, Time-Lapse Movie, High Speed Movie |                                                                                                    |  |
| Digital<br>Filters | B&W, Sepia, Toy Camera, Retro (Blue, Amber), Color (Red, Pink, Purple, Blue, Green, Yellow), Extract Color (Red, Green, Blue), Color Emphasis (Sky Blue, Fresh Green, Delicate Pink, Autumn Leaves), High Contrast, Soft, Fish-eye, Brightness, Miniature                                                                                                    |                                                                                                    |  |
| Movie              | Continuous Recording Time                                                                                                    | Movie/Time-Lapse Movie: Approx. 1 second to 25 minutes (however, until the built-in memory or SD Memory Card is full) High Speed Movie: Approx. 1 to 15 seconds (however, until the built-in memory or SD Memory Card is full)                                                                                       |  |
|                    | Still Picture Saving<br>during Movie<br>Recording                                                                                                    | Up to three still pictures per each continuous movie recording, with the focus fixed at the start of recording and the number of recorded pixels fixed to 16M.  The angle of view may change, depending on the number of recorded pixels for movies.  The image may be distorted, depending on recording conditions. |  |
| Shutter<br>Speed   | 1/1500 sec 1/4 sec., max. 4 sec. (Manual Exposure, Night Scene mode)                                                                                                    |                                                                                                    |  |
| Aperture Type      | ND Filter                                                                                                    |                                                                                                    |  |
| Built-in Flash     | Modes                                                                                                    | Auto, Flash Off, Flash On, Auto + Red-eye, Flash<br>On + Red-eye, Slow-speed Sync, Slow-speed<br>Sync+Red-eye                                                                                                    |  |
|                    | Flash Range                                                                                                    | Wide-angle: Approx. 0.2 m - 11.6 m (Approx. 0.66 ft - 38 ft) (Sensitivity: in AUTO condition) Telephoto: Approx. 1.5 m - 6.1 m (Approx. 4.9 ft - 20 ft) (Sensitivity: in AUTO condition)                                                                                                    |  |
| Drive Modes        | Single-frame, Continuous Shooting, Burst Shooting (L/H), Self-timer (Approx. 10 sec., 2 sec.), Remote Control (Approx. 3-sec, 0-sec), Auto Bracketing                                                                                                    |                                                                                                    |  |
| Self-timer         | Electronic control type, control time: Approx. 10 sec., 2 sec.                                                                                                    |                                                                                                    |  |
| Time Function      | World Time 75 cities (28 time zones)                                                                                                    |                                                                                                    |  |
| Power Source       | Four AA (alkaline, lithium or Ni-MH) batteries, AC adapter kit (optional)                                                                                                    |                                                                                                    |  |
|                    |                                                                                                    |                                                                                                    |  |

| Battery Life | Number of Recordable<br>Images                                                                                | Approx. 330 pictures (with AA alkaline batteries), approx. 500 pictures (with AA Nickel-metal hydride batteries), approx. 950 pictures (with AA Lithium batteries)  * Recording capacity shows approximate number of shots recorded during CIPA-compliant testing (with display on, flash used for 50% of the shots, and 23 degrees centigrade). |  |
|--------------|----------------------------------------------------------------------------------------------------|----------------------------------------------------------------------------------------------------|--|
|              | Playback Time                                                                                                 | Approx. 420 min. (with AA alkaline batteries), approx. 500 min. (with AA Nickel-metal hydride batteries), approx. 950 min. (with AA Lithium batteries)  * According to the result of in-house testing. Actual time may differ depending on usage conditions.                                                                                     |  |
|              | Movie Recording Time                                                                                          | Approx. 75 min. (with AA alkaline batteries), approx. 150 min. (with AA Nickel-metal hydride batteries), approx. 280 min. (with AA Lithium batteries)  * According to the result of in-house testing. Actual time may differ depending on usage                                                                                                  |  |
|              |                                                                                                    | conditions.                                                                                                    |  |
| Interfaces   | USB 2.0 (high-speed compatible), PC/AV terminal, HDMI terminal (Type D (Micro)), DC terminal                  |                                                                                                    |  |
| Video Output | NTSC/PAL (monaural)                                                                                           |                                                                                                    |  |
| Dimensions   | Approx. 120 (W) x 86.5 (H) x 106.5 (D) mm (excluding operating or protruding parts)                           |                                                                                                    |  |
| Weight       | Approx. 507 g (excluding batteries and SD Memory Card) Approx. 599 g (including batteries and SD Memory Card) |                                                                                                    |  |
| Accessories  | Four AA Alkaline Batteries, USB Cable, Software (CD-ROM), Lens Cap, Strap, Operating Manual, Quick Guide      |                                                                                                    |  |

All PENTAX cameras purchased through authorized bona fide photographic distribution channels are guaranteed against defects of material or workmanship for a period of twelve months from date of purchase. Service will be rendered, and defective parts will be replaced without cost to you within that period, provided the equipment does not show evidence of impact, sand or liquid damage, mishandling, tampering, battery or chemical corrosion, operation contrary to operating instructions, or modification by an unauthorized repair shop. The manufacturer or its authorized representatives shall not be liable for any repair or alterations except those made with its written consent and shall not be liable for damages from delay or loss of use or from other indirect or consequential damages of any kind, whether caused by defective material or workmanship or otherwise; and it is expressly agreed that the liability of the manufacturer or its representatives under all guarantees or warranties, whether expressed or implied, is strictly limited to the replacement of parts as hereinbefore provided. No refunds will be made on repairs by non-authorized PENTAX service facilities.

### Procedure During 12-month Warranty Period

Any PENTAX which proves defective during the 12-month warranty period should be returned to the dealer from whom you purchased the equipment or to the manufacturer. If there is no representative of the manufacturer in your country, send the equipment to the manufacturer, with postage prepaid. In this case, it will take a considerable length of time before the equipment can be returned to you owing to the complicated customs procedures required. If the equipment is covered by warranty, repairs will be made and parts replaced free of charge, and the equipment will be returned to you upon completion of servicing. If the equipment is not covered by warranty, regular charges of the manufacturer or of its representatives will apply. Shipping charges are to be borne by the owner. If your PENTAX was purchased outside of the country where you wish to have it serviced during the warranty period, regular handling and servicing fees may be charged by the manufacturer's representatives in that country. Notwithstanding this, your PENTAX returned to the manufacturer will be serviced free of charge according to this procedure and warranty policy. In any case, however, shipping charges and customs clearance fees to be borne by the sender. To prove the date of your purchase when required, please keep the receipt or bills covering the purchase of your equipment for at least a year. Before sending your equipment for servicing, please make sure that you are sending it to the manufacturer's authorized representatives or their approved repair shops, unless you are sending it directly to the manufacturer. Always obtain a quotation for the service charge, and only after you accept the guoted service charge, instruct the service station to proceed with the servicing.

- This warranty policy does not affect the customer's statutory rights.
- The local warranty policies available from PENTAX distributors in some countries can supersede this warranty policy. Therefore, we recommend that you review the warranty card supplied with your product at the time of purchase, or contact the PENTAX distributor in your country for more information and to receive a copy of the warranty policy.

 $\epsilon$ 

The CE Mark is a Directive conformity mark of the European Union.

# For customers in USA STATEMENT OF FCC COMPLIANCE

This device complies with Part 15 of the FCC Rules. Operation is subject to the following two conditions: (1) This device may not cause harmful interference, and (2) this device must accept any interference received, including interference that may cause undesired operation. Changes or modifications not approved by the party responsible for compliance could void the user's authority to operate the equipment. This equipment has been tested and found to comply with the limits for a Class B digital device, pursuant to part 15 of the FCC Rules. These limits are designed to provide reasonable protection against harmful interference in a residential installation. This equipment generates, uses and can radiate radio frequency energy and, if not installed and used in accordance with the instructions, may cause harmful interference to radio communications. However, there is no guarantee that interference will not occur in a particular installation. If this equipment does cause harmful interference to radio or television reception, which can be determined by turning the equipment off and on, the user is encouraged to try to correct the interference by one or more of the following measures:

- Reorient or relocate the receiving antenna.
   Increase the separation between the equipment and receiver.
   Connect the equipment into an outlet on a circuit different from that to which the receiver is connected.
- \* Consult the dealer or an experienced radio/TV technician for help.

### For customers in Canada

This Class B digital apparatus complies with Canadian ICES-003.

### Pour les utilisateurs au Canada

Cet appareil numérique de la classe B est conforme à la norme NMB-003 du Canada.

### FOR CALIFORNIA, U.S.A. ONLY

Perchlorate Material-special handling may apply. The lithium battery used in this camera contains perchlorate material, which may require special handling. See www.dtsc.ca.gov/hazardouswaste/perchlorate

## Declaration of Conformity According to 47CFR, Parts 2 and 15 for

### Class B Personal Computers and Peripherals

We: PENTAX RICOH IMAGING AMERICAS

CORPORATION

Located at: 633 17th Street, Suite 2600

Denver, Colorado 80202 U.S.A.

Phone: 800-877-0155 Fax: 303-790-1131

Declare under sole responsibility that the product identified herein complies with 47CFR Parts 2 and 15 of the FCC rules as a Class B digital device. Each product marketed is identical to the representative unit tested and found to be compliant with the standards. Records maintained continue to reflect the equipment being produced can be expected to be within the variation accepted, due to quantity production and testing on the statistical basis as required by 47CFR §2.909. Operation is subject to the following two conditions: (1) This device may not cause harmful interference, and (2) This device must accept any interference received, including interference that may cause undesired operation. The above named party is responsible for ensuring that the equipment complies with the standards of 47CFR §15.101 to §15.109.

Product Name: Digital Camera

Model Number: X-5

Contact person: Customer Service Manager

Date and Place: August, 2012, Colorado

### Information for Users on Collection and Disposal of Old Equipment and Used Batteries

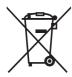

1. In the European Union

These symbols on the products, packaging and/or accompanying documents mean that used electrical and electronic equipment and batteries should not be mixed with general household waste.

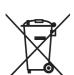

Used electrical/electronic equipment and batteries must be treated separately and in accordance with legislation that requires proper treatment, recovery and recycling of these products.

By disposing of these products correctly you will help ensure that the waste undergoes the necessary treatment, recovery and recycling and thus prevent potential negative effects on the environment and human health which could otherwise arise due to inappropriate waste handling.

If a chemical symbol is added beneath the symbol shown above, in accordance with the Battery Directive, this indicates that a heavy metal (Hg = Mercury, Cd = Cadmium, Pb = Lead) is present in the battery at a concentration above an applicable threshold specified in the Battery Directive.

For more information about collection and recycling of used products, please contact your local authorities, your waste disposal service or the point of sale where you purchased the products.

### In other countries outside the EU

These symbols are only valid in the European Union. If you wish to discard used products, please contact your local authorities or dealer and ask for the correct method of disposal.

For Switzerland: Used electrical/electronic equipment can be returned free of charge to the dealer, even when you don't purchase a new product. Further collection facilities are listed on the home page of www.swico.ch or www.sens.ch.

| Symbols                           | ♣ Baby69                  |
|-----------------------------------|---------------------------|
| ▲ Mode14, 48                      | 🕺 Kids69                  |
| ► Mode14, 48                      | ® Pet7                    |
| ▶ hutton 45 47                    | ¶¶ Food69                 |
| 4 (Flash pop-up) button           | ( <b>4</b> ) Digital SR69 |
| 45.83                             | Stage Lighting70          |
|                                   | A Text70                  |
| 44 66                             | ⚠ Text70                  |
| [♠ Rec. Mode] menu                | WIDE Digital Wide73       |
| 52 205                            | ■■ Digital Panorama75     |
| 52, 205<br>[# Movie] menu 54, 206 | Frame Composite           |
| Setting] menu 54, 207             | 72, 150                   |
| m Delete118, 129                  | ■ (Green) Mode62          |
| <b>T</b> Tele64                   | Numerics                  |
| <b>W</b> Wide64                   |                           |
| Q Magnify127                      | 0-sec Remote Control84    |
| Four-/Nine-image display          | 1cm Macro 🕌86             |
| 120                               | 2 sec. Self-timer 🖫84     |
| ☐ Continuous Shooting 84          | Α                         |
| 믝믝 Burst Shooting 84              | AC adapter32              |
| ల్ల్ Self-timer84                 | AE Metering99             |
| is Remote Control84               | AF Area Selection IIII87  |
| Auto Bracketing 85                | AF Setting88              |
| Auto Picture57                    | Assign functions10        |
| Handheld Night Snap 68            | Auto <b>AWB</b> 93        |
| <b>Sport</b> 68                   | Auto <b>4</b> 82          |
| Landscape68                       | Auto + Red-eye 🔏82        |
| <b>3</b> Portrait68               | Auto Bracketing 🖳85       |
| ★ Flower69                        | Auto Macro89              |
| ■ Blue Sky69                      | Auto Picture Mode68       |
|                                   | Auto Power Off177         |
| Might Scene69                     | Automatic Tracking AF     |
| A Night Scene Portrait 69         | 61, 89                    |
| Fireworks69                       | AV cable134               |
| <b>HDR</b> HDR Filter69           |                           |
| <b>Surf &amp; Snow69</b>          | В                         |
|                                   | B&W filter142             |

| Baby Mode69                 | Daylight saving time167   |
|-----------------------------|---------------------------|
| Basic shooting mode 62      | Default settings205       |
| Battery level indicator 32  | Delete fi118, 129         |
| Best (Quality level) 93     | Delete all131             |
| Better (Quality level) 93   | Destination166            |
| Blink Detection 60, 101     | Digital Filter142         |
| Blue Sky Mode69             | Digital Panorama Mode75   |
| Bright90                    | Digital SR Mode69         |
| Bright portions98           | Digital Wide Mode73       |
| Brightness filter142        | Digital Zoom64, 66        |
| Brightness of the Display   | Diopter adjustment43      |
| 176                         | <b>DISP</b> button45, 48  |
| Built-in memory156          | Display language38, 169   |
| _                           | Dividing movies154        |
| C                           | DPOF settings159          |
| Calendar display 121        | D-Range Setting98         |
| Capture Mode Palette 70     | Drive Mode84              |
| Center-weighted metering    | DST167                    |
| 95                          |                           |
| Changing volume 119, 163    | E                         |
| Checking the SD Memory      | e-dial45, 46, 67, 79      |
| Card37                      | Editing movies153         |
| City 210                    | Error messages201         |
| Collage145                  | EV Compensation66         |
| Color Emphasis filter 142   | <b>EVF</b> button45       |
| Color filter 142            | Exposure Mode71, 79       |
| Compensating for Brightness | Extract Color filter142   |
|                             | Eye-Fi175, 194            |
| Connecting to a TV 134      | F                         |
| Connecting to AV Equipment  | Face Detection100         |
| 134                         | Face Detection function61 |
| Contrast 103                | File Name172              |
| Copy 156                    | File number117            |
| Cropping 138                | Filters142                |
| D                           | Fireworks Mode69          |
| Dark portions 98            | Fish-eye Filter142        |
| Date and time setting       | Flash Exposure            |
| 41, 164                     | Compensation98            |
| Date Imprint 103            | Flash Mode82              |
| Daylight ※93                | Flash Off ③82             |
| Dayligit *93                | 1 10311 UII &02           |

| Flash On \$ 82 Flash On + Red-eye \$ 82 Flash output 98 Flower Mode 69 Fluorescent Light 第 94 Fn Setting 105 Focus Assist Light 90 Focus Mode 86 Focusing 86 Focusing Area 89 Folder display 121 | Image Tone 90   Infinity ▲ 86   Info Display 23   Initial settings 38   Installing the batteries 30   Installing the Software 187   Instant Review 60, 102   Intelligent Zoom 64   ISO Sensitivity 96   K                                                                                                    |
|----------------------------------------------------------------------------------------------------|----------------------------------------------------------------------------------------------------|
| Folder Name 169                                                                                                    | Kids Mode69                                                                                                    |
| Food Mode                                                                                                    | Landscape Mode                                                                                                    |
| G                                                                                                    | M (Manual Exposure) Mode                                                                                                    |
| Good (Quality level)                                                                                                    |                                                                                                    |
| Н                                                                                                    | MediaImpression186                                                                                                    |
| Handheld Night Snap Mode                                                                                                    | Memory       116         MENU       button       45, 47, 49         Menu list       52         Miniature Filter       142         Mode dial       68         Monochrome       90         Movie       110         Movie button       45, 111         Movie Edit       153         Movie menu       54, 206         Movie SR (Movie Shake         Reduction) Function       114         MSC       183         Multi-Image Display       120 |

| Multi-segment metering                | Q                                |
|---------------------------------------|----------------------------------|
|                                       | Quality Level92<br>Quick Zoom178 |
| N                                     | R                                |
| Natural 90                            | • •                              |
| Night Scene Mode69                    | Rec. Mode menu52, 205            |
| Night Scene Portrait                  | Recorded Pixels91, 114           |
| Mode69                                | Recording movies108              |
| Nine-image display ■ 120              | Red-eye Edit149                  |
| NTSC 173                              | Remote Control 3s84              |
|                                       | Reset                            |
| 0                                     | Resize137                        |
| <b>OK</b> button47                    | Retro filter142                  |
| Operating the menus 49                | Rotating126                      |
| P                                     | S                                |
| •                                     | Saturation102                    |
| <b>P</b> (Program) Mode62             | Saving as still picture          |
| PAL                                   | (movie)153                       |
|                                       | Saving pictures by date169       |
| Pet Mode                              | Saving settings116               |
| Photo processing lab 159 Picture Mode | <b>SCN</b> Mode69                |
|                                       | Screen Effect125                 |
| Pixel Mapping 180 Pixels              | SD Memory Card34                 |
| Playback Mode Palette                 | Select Time167                   |
| 122, 208                              | Self-timer 🕹84                   |
| Playback Shortcut 181                 | Sensitivity96                    |
| Playing Back118                       | Sepia filter142                  |
| Playing back movies 119               | Setting menu54, 207              |
| Portrait Mode68                       | Shade <b>1</b> 93                |
| Power button 36, 45, 46               | Shadow Correction98              |
| Power Saving176                       | Shake Reduction99, 114           |
| Press fully (shutter release          | Sharpness102                     |
| button)60                             | Shooting information23           |
| Press halfway (shutter release        | Shooting Mode68                  |
| button)60                             | Shutter release button           |
| Product registration 190              | 44, 46, 59                       |
| Protect <b>O-n</b> 131                | Slideshow                        |
| PTP183                                | Slow-speed Sync 🕏82              |

| Slow-speed Sync+Red-eye                                                                                                    |  |
|----------------------------------------------------------------------------------------------------|--|
| Small Face Filter                                                                                                    |  |
| Starting-up in Playback Mode                                                                                                    |  |
| Strap       29         Stretch Filter       139         Sunset Mode       69         Surf & Snow Mode       69         System requirements       186 |  |
| T                                                                                                    |  |
| Text Mode                                                                                                    |  |
| Time imprint                                                                                                    |  |
| Title picture of movie 155 Tone Adjustment                                                                                                    |  |
| Title picture of movie                                                                                                    |  |
| Title picture of movie                                                                                                    |  |

| Volume change163                                    |
|-----------------------------------------------------|
| W White balance                                     |
| <b>Z</b> Zoom / <b>T</b> / <b>W</b> 64 Zoom lever44 |

#### PENTAX RICOH IMAGING CO., LTD.

2-35-7, Maeno-cho, Itabashi-ku, Tokyo 174-8639, JAPAN

(http://www.pentax.ip)

PENTAX RICOH IMAGING

112 Quai de Bezons, B.P. 204, 95106 Argenteuil Cedex,

FRANCE S.A.S.

**FRANCE** 

(European Headquarters)

(HQ - http://www.pentax.eu) (France - http://www.pentax.fr)

PENTAX RICOH IMAGING

DEUTSCHLAND GmbH

Julius-Vosseler-Strasse 104, 22527 Hamburg,

**GFRMANY** 

(http://www.pentax.de)

PENTAX RICOH IMAGING UK LTD.

PENTAX House, Heron Drive, Langley, Slough, Berks

SL3 8PN, U.K. (http://www.pentax.co.uk)

PENTAX RICOH IMAGING AMERICAS CORPORATION U.S.A.

633 17th Street, Suite 2600, Denver, Colorado 80202.

(http://www.pentaximaging.com)

PENTAX RICOH IMAGING CANADA INC.

1770 Argentia Road Mississauga, Ontario L5N 3S7, CANADA

(http://www.pentax.ca)

PENTAX RICOH IMAGING CHINA CO., LTD.

23D. Jun Yao International Plaza, 789 Zhaoiiabang Road, Xu Hui District, Shanghai, 200032, CHINA (http://www.pentax.com.cn)

http://www.pentax.jp/english

Specifications and external dimensions are subject to change without notice.